Guía de solución de problemas Ordenadores de empresa HP

© Copyright 2009 Hewlett-Packard Development Company, L.P. La información contenida en el presente documento está sujeta a cambios sin previo aviso.

Microsoft, Windows y Windows Vista son marcas comerciales o registradas de Microsoft Corporation en los Estados Unidos y otros países.

Las únicas garantías para los productos y servicios de HP quedan establecidas en las declaraciones de garantía expresa que acompañan a dichos productos y servicios. La información contenida aquí no debe interpretarse como garantía adicional. HP no se hace responsable de las omisiones ni de los errores técnicos o de edición que pueda contener este documento.

Este documento contiene información propietaria protegida por copyright y no puede ser fotocopiado, reproducido ni traducido a otro idioma, ya sea parcialmente o en su totalidad, sin el consentimiento previo y por escrito de Hewlett-Packard Company.

#### **Guía de solución de problemas**

Ordenadores de empresa HP

Primera edición (septiembre de 2009)

Referencia: 576436-071

### **Acerca de esta guía**

- **¡ADVERTENCIA!** El texto señalado de esta forma significa que si no se siguen las indicaciones, se podrían producir lesiones personales e incluso la muerte.
- **PRECAUCIÓN:** El texto señalado de esta forma significa que si no se siguen las indicaciones, podrían producirse daños en el equipo o pérdida de información.
- **The NOTA:** El texto señalado de esta forma proporciona información complementaria importante.

# Tabla de contenido

### 1 Características de diagnóstico del equipo

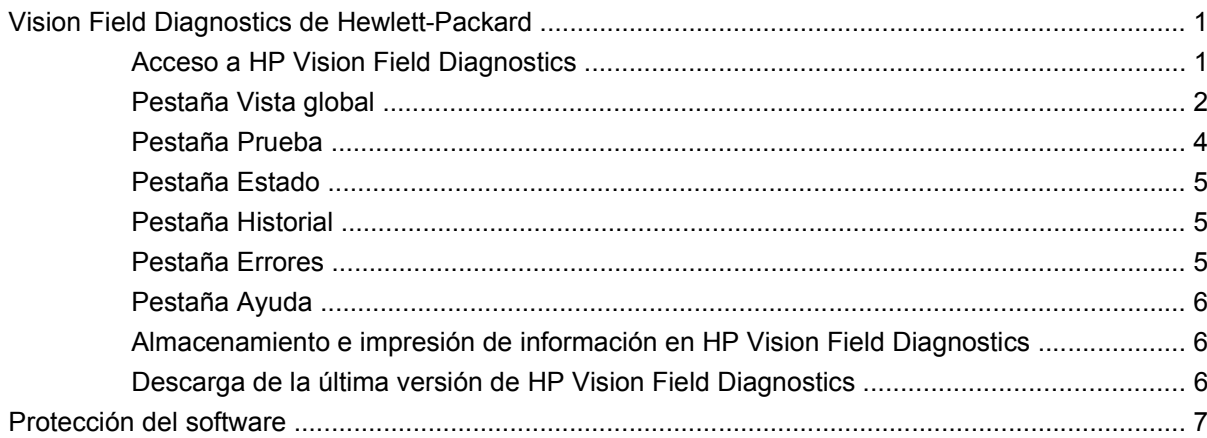

### 2 Solución de problemas sin la utilidad de diagnósticos

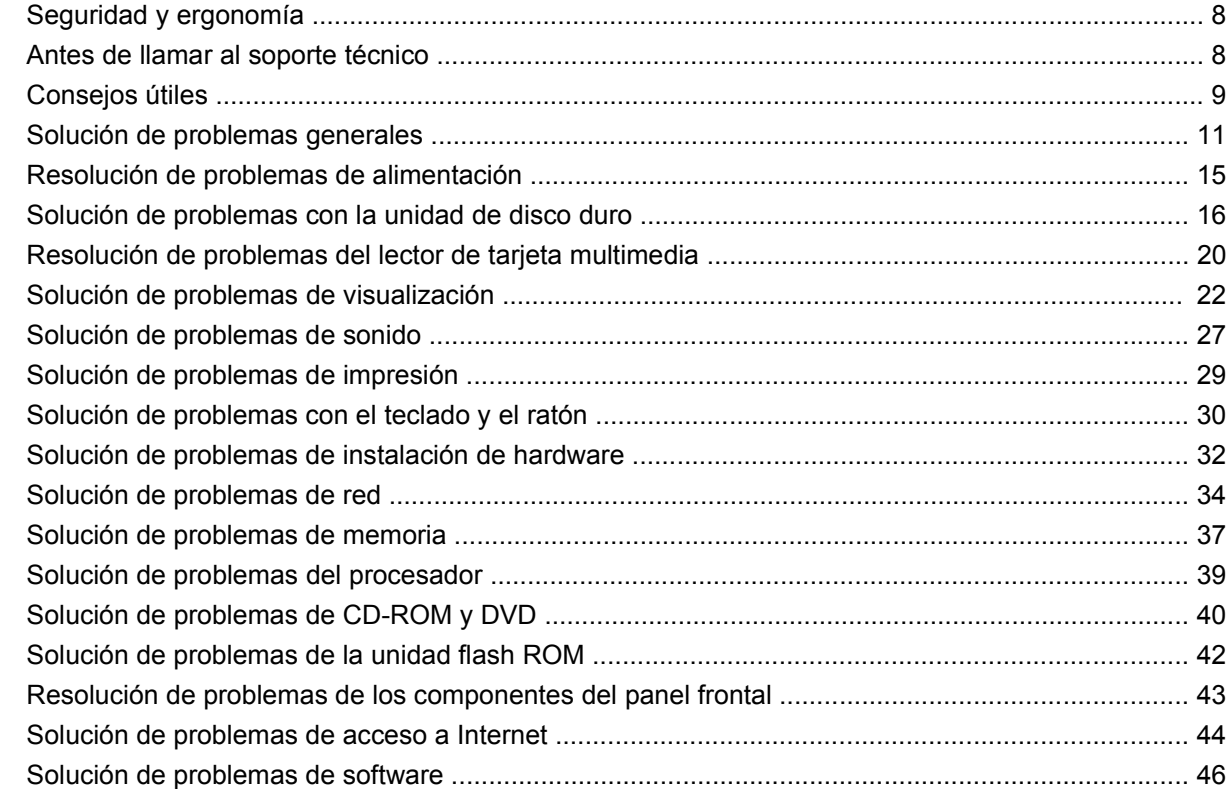

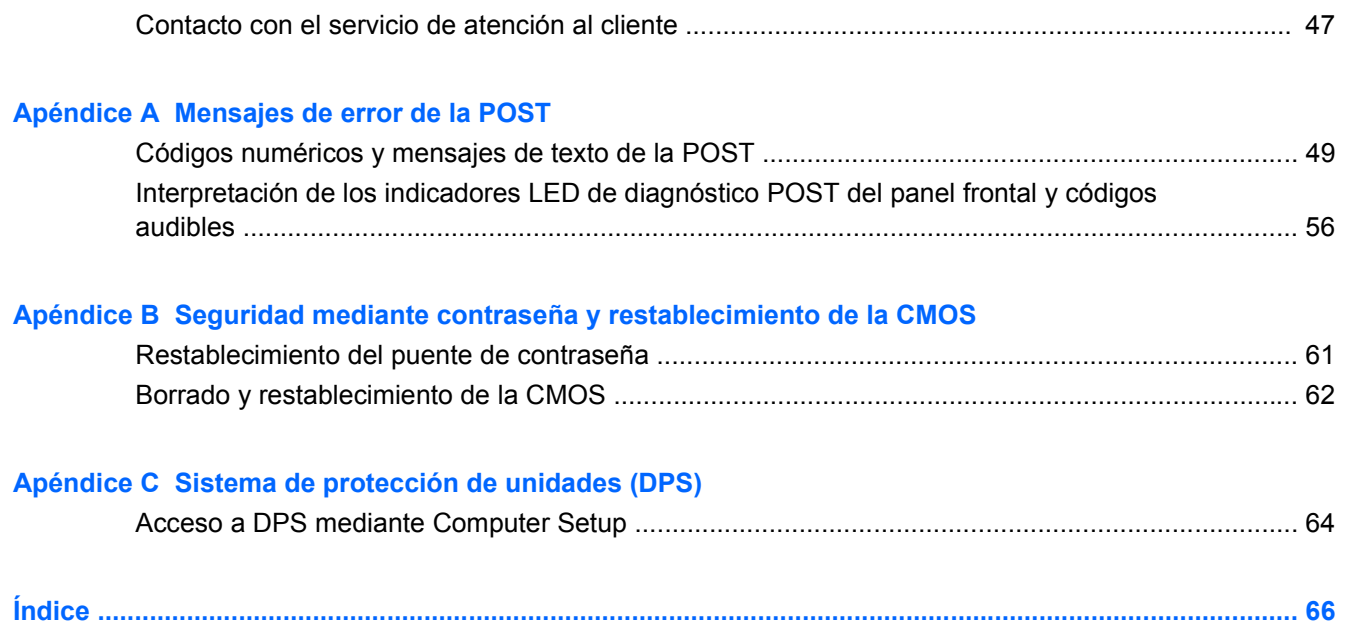

# <span id="page-6-0"></span>**1 Características de diagnóstico del equipo**

# **Vision Field Diagnostics de Hewlett-Packard**

### **NOTA:** HP Vision Field Diagnostics se incluye en CD solo con algunos modelos de ordenador.

La utilidad Hewlett-Packard Vision Field Diagnostics le permite acceder a información acerca de la configuración del hardware del ordenador y realizar pruebas de diagnóstico de hardware en los subsistemas del ordenador. Esta utilidad simplifica el proceso de identificar, diagnosticar y aislar de manera eficaz los problemas del hardware.

La pestaña Vista global aparece al iniciar HP Vision Field Diagnostics. Esta pestaña muestra la configuración actual del ordenador. Desde la pestaña Vista global se puede acceder a varias categorías de datos acerca del ordenador. Otras pestañas proporcionan información complementaria, incluyendo opciones y resultados de pruebas de diagnóstico. La información de cada pantalla de la utilidad puede guardarse como archivo html y almacenarse en un disquete o en una unidad USB flash.

Utilice HP Vision Field Diagnostics para determinar si todos los dispositivos instalados en el ordenador son reconocidos por el sistema y funcionan correctamente. No es obligatorio realizar pruebas pero se recomienda hacerlo tras instalar o conectar un nuevo dispositivo.

Antes de efectuar una llamada al centro de atención al cliente, ejecute pruebas, guarde los resultados de éstas e imprímalos para tenerlos disponibles.

**EX NOTA:** HP Vision Field Diagnostics podría no detectar dispositivos de terceros.

### **Acceso a HP Vision Field Diagnostics**

Para acceder a HP Vision Field Diagnostics, se debe copiar la utilidad en un CD o una unidad USB flash, y después arrancar el CD o la unidad. También se puede descargar de <http://www.hp.com> y copiarlo en un CD o instalarlo en una unidad USB flash. Consulte [Descarga de la última versión de HP](#page-11-0) [Vision Field Diagnostics en la página 6](#page-11-0) para mayor información.

*W* **NOTA:** HP Vision Field Diagnostics se incluye solo con algunos modelos de ordenador.

Si ya ha descargado HP Vision Field Diagnostics a un CD o una unidad USB Flash, comience el siguiente procedimiento en el segundo paso.

- **1.** En Windows Explorer, entre en **C:\SWSetup\ISOs** y copie el archivo **Vision Diagnostics.ISO** en un CD o una unidad USB flash.
- **2.** Con el ordenador encendido, inserte el CD en la unidad óptica o la unidad USB flash en un puerto USB del ordenador.
- <span id="page-7-0"></span>**3.** Cierre el sistema operativo y apague el ordenador.
- **4.** Encienda el equipo. El sistema arrancará HP Vision Field Diagnostics.
- **ET NOTA:** Si el sistema no arranca desde el CD que se encuentra en la unidad óptica o la unidad USB flash, puede ser necesario cambiar el orden de arranque en la utilidad Computer Setup (F10). Consulte la *Guía sobre la utilidad Computer Setup (F10)* para obtener más información.
- **5.** En el menú de arranque, seleccione la utilidad **HP Vision Field Diagnostics** para probar los diferentes componentes del hardware del equipo o la utilidad **HP Memory Test** para probar solo la memoria.
- **EY NOTA:** HP Memory Test es una utilidad completa de diagnóstico de memoria que se ejecuta como aplicación independiente, fuera de HP Vision Field Diagnostics.
- **6.** Al ejecutar **HP Vision Field Diagnostics**, seleccione el idioma apropiado y haga clic en **Continuar**.
- **7.** En la página Contrato de licencia para el usuario final, seleccione **Acepto** si está de acuerdo con las condiciones. La utilidad HP Vision Field Diagnostics arranca cuando aparece la pestaña Vista global.

### **Pestaña Vista global**

La pestaña Vista global muestra información importante acerca de la configuración del sistema.

En el campo **Nivel de vista**, es posible seleccionar la vista **Resumen** para ver información limitada de configuración o la vista **Avanzada** para ver toda la información de la categoría seleccionada. Por defecto, Nivel de vista está configurado en **Descripción general**, que muestra información general sobre todas las categorías de componentes.

En el campo **Categoría**, puede seleccionar las siguientes categorías de datos que mostrar:

**Todas**: enumera todas las categorías de información del ordenador.

**Arquitectura**: proporciona información de los dispositivos BIOS y PCI.

**Control de recursos**: muestra información acerca del nombre del producto, el número de serie del sistema, la etiqueta del recurso y el ID universal único.

**Audio**: muestra información sobre los controladores de audio del sistema, incluidas las tarjetas PCI de audio.

**Communication**: muestra información de la configuración de los puertos paralelo (LPT) y serie (COM) del ordenador, así como información sobre USB y el controlador de red.

**Gráficos**: muestra información acerca del controlador de gráficos del ordenador.

**Dispositivos de entrada**: muestra información acerca del teclado, ratón y otros dispositivos de entrada conectados al ordenador.

**Memoria**: muestra información acerca de toda la memoria del ordenador. Esto incluye las ranuras de memoria de la placa del sistema y cualquier módulo de memoria instalado.

**Procesadores**: muestra información sobre el procesador o los procesadores instalados en el ordenador, incluidos las velocidades de reloj y los tamaños de caché.

**Almacenamiento**: muestra información acerca de los medios de almacenamiento conectados al ordenador. Este listado incluye todos las unidades de disco duro, de disquete y ópticas.

**Sistema**: muestra información sobre el modelo de ordenador, los ventiladores internos, el chasis y la BIOS.

### <span id="page-9-0"></span>**Pestaña Prueba**

La pestaña Prueba permite seleccionar varias partes del sistema para comprobarlas. También puede seleccionar el tipo de prueba y el modo de prueba.

Puede elegir entre tres tipos de pruebas:

- **Prueba rápida**: proporciona un script predeterminado en el que se prueba de manera exhaustiva una muestra de cada componente del hardware. Además, se puede decidir qué pruebas rápidas se ejecutan seleccionando o eliminando la selección de pruebas individuales en la lista de comprobación de componentes del hardware.
- **Prueba completa**: proporciona un script predeterminado en el que se prueba de manera exhaustiva cada componente del hardware. Además, se puede decidir qué pruebas completas se ejecutan seleccionando o eliminando la selección de pruebas individuales en la lista de comprobación de componentes del hardware.
- **Prueba personalizada**: proporciona la mayor flexibilidad para controlar la prueba del sistema. El modo Prueba personalizada permite seleccionar los dispositivos, pruebas y parámetros de éstas específicos que se ejecutarán.

Por defecto, ninguno de los tres modos de prueba solicita la intervención del usuario ni requiere interacción. Si se encuentran errores, se muestran al terminar la prueba.

No obstante, para cada tipo de prueba, también se pueden añadir pruebas interactivas haciendo clic en la casilla **Incluir pruebas interactivas**, bajo **Modo de prueba**. Al seleccionar pruebas interactivas se obtiene el control máximo del proceso de realización de la prueba. El software de diagnóstico le pedirá que intervenga durante las pruebas.

**EY NOTA:** La memoria no se puede probar desde la aplicación HP Vision Field Diagnostics. Para probar la memoria de su ordenador, debe salir de HP Vision Field Diagnostics, arrancar el CD o la unidad USB flash y seleccionar **Prueba de memoria HP** en el menú de arranque.

Para comenzar a realizar pruebas:

- **1.** Seleccione la pestaña Prueba.
- **2.** 2. Seleccione el tipo de pruebas que desea realizar: **Rápida**, **Completa** o **Personalizada**.
- **3.** Incluya pruebas interactivas opcionales seleccionando **Incluir pruebas interactivas**.
- **4.** Seleccione cómo desea que se ejecute la prueba, bien con **Número de bucles** o **Tiempo total de prueba**. Si elige ejecutar la prueba en un determinado número de bucles, introduzca el número deseado. Si desea ejecutar la prueba de diagnóstico durante un determinado periodo de tiempo, introduzca la duración en minutos.
- **5.** Haga clic en el botón **Comenzar prueba** para iniciar la prueba. La pestaña Estado, que permite supervisar el progreso de las pruebas, se muestra automáticamente durante la realización de la prueba. Cuando terminan las pruebas, la pestaña Estado muestra si los dispositivos la han superado o no.
- **6.** Si se encuentran errores, vaya a la pestaña Errores para ver información más detallada y las acciones recomendadas.

### <span id="page-10-0"></span>**Pestaña Estado**

La pestaña Estado muestra el estado de las pruebas seleccionadas. La barra de progreso principal muestra el porcentaje completado del conjunto actual de pruebas. Cuando se está realizando la prueba, se muestra el botón **Cancelar prueba**, que deberá utilizar si desea cancelar la prueba.

La pestaña Estado también muestra:

- Los dispositivos que se están comprobando.
- El estado de la prueba (en ejecución, en espera, superada o no superada) de cada uno de los dispositivos
- El progreso general de las pruebas de todos los dispositivos.
- El progreso de prueba de cada dispositivo.
- El tiempo transcurrido para cada prueba de dispositivo.

### **Pestaña Historial**

La pestaña Historial contiene información sobre ejecuciones de pruebas anteriores.

Registro de historial muestra todas las pruebas que se han ejecutado, el número de veces que se han ejecutado, el número de veces que han fallado, la fecha en que se ha ejecutado cada prueba y el tiempo que ha llevado la ejecución de cada una de ellas. El botón **Borrar historial** borra los contenidos de Registro de historial.

Los contenidos de Registro de historial se pueden guardar como archivo HTML en un disquete o una unidad USB flash haciendo clic en el botón **Guardar**.

### **Pestaña Errores**

La pestaña Errores muestra información detallada sobre los errores encontrados, así como acciones recomendadas.

Registro de errores muestra las pruebas de los dispositivos que han fallado durante las pruebas de diagnóstico e incluye las siguientes columnas de datos.

- La sección **Dispositivo** muestra el dispositivo que se está comprobando.
- La sección **Prueba** muestra el tipo de prueba ejecutado.
- **Número de fallos** indica el número de veces que el dispositivo no ha superado la prueba.
- **Código de defecto** proporciona el código numérico del fallo. Las definiciones de los códigos de error se encuentran en la pestaña Ayuda.
- La sección **Descripción** describe el error que encontró la prueba de diagnóstico.
- La sección **Motivo** describe la causa probable del error.
- **Reparación recomendada** le sugerirá la reparación que debe realizar para resolver el fallo de hardware.
- **ID de garantía** es un código de error único asociado al error específico en el ordenador. Al contactar con el centro de atención al cliente de HP para consultar sobre un fallo de hardware, tenga preparado el ID de garantía.

<span id="page-11-0"></span>El botón **Borrar errores** borrará el contenido de la pestaña Error.

El contenido de Registro de errores se puede guardar como archivo HTML en un disquete o una unidad USB flash haciendo clic en el botón **Guardar**.

### **Pestaña Ayuda**

La pestaña Ayuda contiene una sección **Ayuda de Vision** y otra sección **Componentes de prueba**. Esta pestaña incluye funciones de búsqueda e índice. En esta pestaña, también puede revisar el Contrato de licencia para el usuario final (EULA) de HP, así como la información sobre la versión de la aplicación HP Vision Field Diagnostics.

La sección **Ayuda de Vision** contiene información sobre las funciones principales de Hewlett-Packard Vision Field Diagnostics.

La sección **Componentes de prueba** ofrece una descripción de cada prueba, así como los parámetros que pueden ajustarse al funcionar en el modo de prueba personalizada.

La sección **Códigos de defectos** contiene información sobre el código numérico de error que puede aparecer en la pestaña Errores.

La sección **pestaña de prueba de memoria** ofrece información sobre la aplicación **HP Memory Test** que se puede iniciar desde el menú de arranque.

La sección **Asistencia técnica de HP** ofrece información sobre cómo obtener asistencia técnica de HP.

### **Almacenamiento e impresión de información en HP Vision Field Diagnostics**

Puede almacenar la información mostrada en las pestañas **Vista global**, **Historial** y **Errores** de HP Vision Field Diagnostics en un disquete o en una unidad USB flash. No puede almacenarla en la unidad de disco duro. El sistema creará automáticamente un archivo html que tenga el mismo aspecto que la información que aparece en pantalla.

- **1.** Inserte un disquete o una unidad USB flash si ejecuta HP Vision Field Diagnostics desde un CD.
- **2.** Haga clic en **Guardar** en la parte inferior de cualquiera de las pestañas **Vista global**, **Historial** o **Errores**. Los tres archivos de registro se guardan con independencia de la pestaña en que se haya hecho clic en el botón Guardar.
- **3.** Seleccione la unidad de disco en la que quiere guardar los archivos de registro y haga clic en el botón **Guardar**. Se guardarán tres archivos html en la unidad USB flash o el disquete introducidos.
- **EX NOTA:** No extraiga la unidad USB flash ni el disquete hasta ver un mensaje que indique que los archivos html se han guardado en el dispositivo.
- **4.** Imprima la información deseada desde el dispositivo de almacenamiento utilizado para guardarla.
- **Et NOTA:** Para salir de HP Vision Field Diagnostics, haga clic en el botón **Salir de Diagnostics**, en la parte inferior de la pantalla. No se olvide de extraer la unidad USB flash o el CD de la unidad óptica.

### **Descarga de la última versión de HP Vision Field Diagnostics**

- **1.** Vaya a <http://www.hp.com>.
- **2.** Haga clic en el enlace **Software y controladores**.
- **3.** Seleccione **Descarga de controladores y software (y firmware)**.
- <span id="page-12-0"></span>**4.** Introduzca el nombre de producto en el cuadro de texto y pulse la tecla Intro.
- **5.** Seleccione su modelo de ordenador específico.
- **6.** Seleccione su sistema operativo.
- **7.** Haga clic en el vínculo **Diagnóstico**.
- **8.** Haga clic en el enlace **Hewlett-Packard Vision Field Diagnostics**.
- **9.** Haga clic en el botón **Descargar**.
- **NOTA:** La descarga incluye instrucciones sobre cómo crear el CD o la unidad USB flash con capacidad de arranque.

# **Protección del software**

Para proteger el software y que no se produzcan pérdidas ni daños, debe realizar una copia de seguridad de todo el software del sistema, aplicaciones y archivos relacionados almacenados en la unidad de disco duro. Para obtener instrucciones sobre cómo hacer copias de seguridad de los archivos de datos, consulte la documentación de la utilidad de copia de seguridad o del sistema operativo.

# <span id="page-13-0"></span>**2 Solución de problemas sin la utilidad de diagnósticos**

Este capítulo ofrece información sobre la identificación y corrección de problemas menores, como problemas del disco duro, de la unidad óptica, de gráficos, de audio, de memoria y de software. Si surge algún problema con el ordenador, consulte las tablas de este capítulo para encontrar las posibles causas y las soluciones recomendadas.

**EX NOTA:** Para obtener información sobre los mensajes de error específicos que pueden aparecer en pantalla durante la autocomprobación al arrancar (POST), consulte el Apéndice A, [Mensajes de error](#page-53-0) [de la POST en la página 48.](#page-53-0)

# **Seguridad y ergonomía**

**¡ADVERTENCIA!** El uso incorrecto del ordenador o la instalación en un entorno inadecuado o inseguro pueden provocar incomodidad o daños graves. Consulte la *Guía de seguridad y comodidad* en <http://www.hp.com/ergo>para obtener más información acerca de la selección de un espacio de trabajo y de la creación de un entorno de trabajo cómodo y seguro. Este equipo se ha sometido a pruebas que han demostrado su ajuste a los límites aplicables a los dispositivos digitales de clase B, de conformidad con el artículo 15 de las normas de la FCC. Para obtener más información, consulte la guía *Información sobre seguridad y normativa*.

# **Antes de llamar al soporte técnico**

Si está teniendo problemas con el equipo, intente las siguientes soluciones para intentar aislar el problema exacto antes de llamar al servicio técnico.

- Ejecute la herramienta de diagnóstico de HP.
- Ejecute la autoprueba de la unidad de disco duro en Computer Setup. Consulte la *Guía sobre la utilidad Computer Setup (F10)* para obtener más información.
- Compruebe si el indicador luminoso de alimentación de la parte frontal del ordenador parpadea en color rojo. Las luces parpadeantes son códigos de error que le ayudarán a diagnosticar el problema. Para obtener más información, consulte el Apéndice A, [Mensajes de error de la POST](#page-53-0) [en la página 48](#page-53-0).
- Si la pantalla se queda en blanco, enchufe el monitor a un puerto de vídeo diferente del ordenador (si hay uno disponible). O bien sustituya el monitor por otro que sepa que funciona correctamente.
- Si está trabajando en red, conecte otro ordenador con un cable diferente a la conexión de red. Es posible que se trate de un problema con el cable o conector de red.
- <span id="page-14-0"></span>Si ha agregado hardware nuevo recientemente, quítelo y compruebe si el ordenador funciona correctamente.
- Si ha instalado software nuevo recientemente, desinstálelo y compruebe si el ordenador funciona correctamente.
- Arranque el ordenador en modo a prueba de errores para ver si arranca sin cargar todos los controladores. Cuando arranque el sistema operativo, utilice la opción "Última configuración válida conocida".
- Consulte el extenso servicio técnico en línea en <http://www.hp.com/support>.
- Consulte Consejos útiles en la página 9 en esta guía.

Para ayudarle a resolver problemas en línea, HP Instant Support Professional Edition (Edición profesional de soporte al instante de HP) proporciona diagnósticos de resolución para el usuario. Si precisa ponerse en contacto con el servicio técnico de HP, hágalo a través de la función de chat en línea de HP Instant Support Professional Edition (Edición profesional de soporte al instante de HP) a la que puede acceder desde: <http://www.hp.com/go/ispe>.

Acceda a Business Support Center (BSC, Centro de soporte para empresas) en [http://www.hp.com/go/](http://www.hp.com/go/bizsupport) [bizsupport](http://www.hp.com/go/bizsupport) para obtener la información más actualizada sobre soporte en línea, software y controladores, notificación proactiva y sobre la comunidad internacional de usuarios y expertos de HP.

Si aún así necesita llamar al servicio técnico, esté preparado para realizar lo siguiente y garantizar que su llamada se gestiona correctamente:

- Esté frente a su ordenador cuando realice la llamada.
- Anote el número de serie del ordenador, el número de identificación del producto y el número de serie del monitor antes de realizar la llamada.
- Dedique el tiempo necesario para solucionar el problema con el técnico de servicio.
- Desinstale cualquier hardware que haya agregado recientemente al equipo.
- Desinstale cualquier software que haya instalado recientemente.

**E** NOTA: Para información de venta y actualizaciones de garantías (Care Pack), llame a su proveedor de servicio o distribuidor autorizado local.

# **Consejos útiles**

Si tiene algún problema con el ordenador, el monitor o el software, consulte la siguiente lista de sugerencias generales antes de proseguir:

- Compruebe que el equipo y el monitor están conectados a una toma eléctrica que funcione.
- Compruebe que el ordenador y el indicador luminoso de color verde están encendidos.
- Compruebe que el monitor y el indicador luminoso de color verde están encendidos.
- Compruebe si el indicador luminoso de alimentación de la parte frontal del ordenador parpadea en color rojo. Las luces parpadeantes son códigos de error que le ayudarán a diagnosticar el problema. Para obtener más información, consulte el Apéndice A, [Mensajes de error de la POST](#page-53-0) [en la página 48](#page-53-0).
- Ajuste los controles de brillo y contraste del monitor en caso de que la imagen no sea clara.
- Mantenga pulsada una tecla cualquiera. Si el sistema emite pitidos, esto indica que el teclado funciona correctamente.
- Compruebe que todas las conexiones de cables sean correctas y no estén sueltas.
- Vuelva a activar el sistema pulsando cualquier tecla del teclado o pulsando el botón de encendido. Si el sistema permanece en modo de suspensión, apague el ordenador manteniendo pulsado el botón de encendido durante cuatro segundos como mínimo y, a continuación, púlselo otra vez para reiniciar el ordenador. Si el sistema no se apaga, desenchufe el cable de alimentación, espere unos segundos, y vuelva a enchufarlo. El ordenador se reiniciará tan pronto como se restablezca la alimentación, si se ha configurado para que se inicie automáticamente tras un corte de alimentación en Computer Setup. Si no se reiniciara, pulse el botón de encendido para arrancar el ordenador.
- Vuelva a configurar el ordenador después de instalar una tarjeta de expansión u otra opción que no sea plug and play. Consulte [Solución de problemas de instalación de hardware](#page-37-0) [en la página 32](#page-37-0) para obtener instrucciones.
- Asegúrese de que se hayan instalado todos los controladores de dispositivo necesarios. Por ejemplo, si está utilizando una impresora, debe utilizar un controlador para dicho modelo de impresora.
- Extraiga cualquier medio de arranque (CD o dispositivo USB) del sistema antes de encenderlo.
- Si ha instalado un sistema operativo distinto del que se instaló en fábrica, compruebe que sea compatible con el sistema.
- Si el ordenador tiene varias fuentes de vídeo (adaptadores incorporados, PCI o PCI-Express) instaladas (vídeo incorporado en determinados modelos únicamente) y un solo monitor, éste debe estar enchufado en el conector del monitor de la fuente seleccionada como adaptador VGA primario. Durante el arranque, los otros conectores del monitor se desactivan, por tanto, si el monitor se conecta a uno de estos puertos, no funcionará. Puede seleccionar qué fuente será la fuente VGA predeterminada en Computer Setup.
- **PRECAUCIÓN:** Cuando el equipo está conectado a una fuente de alimentación de CA, siempre se suministra corriente a la placa del sistema. Debe desconectar el cable de alimentación de la fuente de alimentación antes de abrir el equipo para evitar que se dañen la placa o los componentes del sistema.

# <span id="page-16-0"></span>**Solución de problemas generales**

Es posible que pueda resolver con facilidad los problemas generales que se describen en este apartado. Si un problema persiste y no puede resolverlo, o no se siente con la suficiente confianza para realizar la operación usted mismo, póngase en contacto con su distribuidor o servicio técnico autorizado.

**¡ADVERTENCIA!** Cuando el ordenador está conectado a una fuente de alimentación CA, el voltaje se aplica siempre a la placa del sistema. Para reducir el riesgo de lesiones por descargas eléctricas o por tocar superficies calientes, no olvide desconectar el cable de alimentación de la toma de alimentación de la pared y espere a que los componentes se enfríen antes de tocarlos.

### **Tabla 2-1 Solución de problemas generales**

**El equipo parece estar bloqueado y no se apaga al pulsar el botón de encendido.**

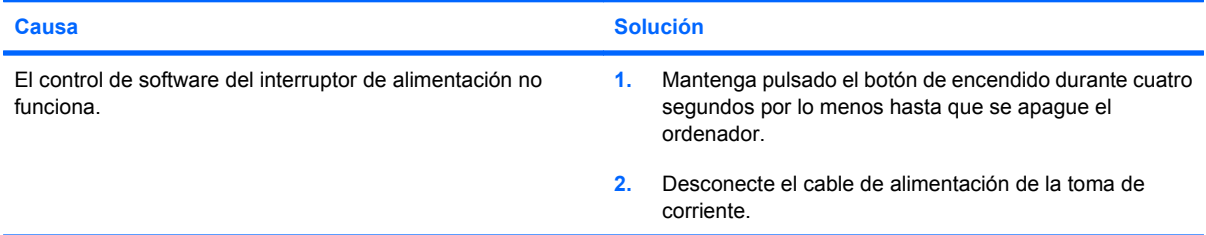

#### **El ordenador no responde al teclado ni al ratón USB.**

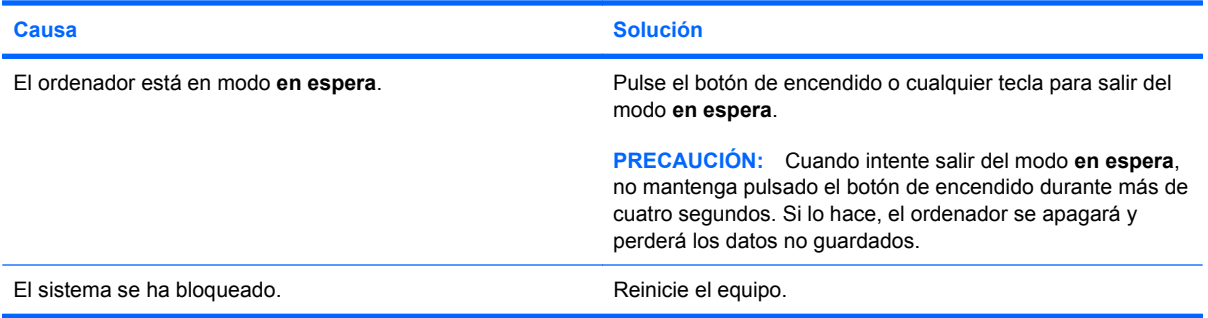

#### **La fecha y la hora del equipo no son correctas.**

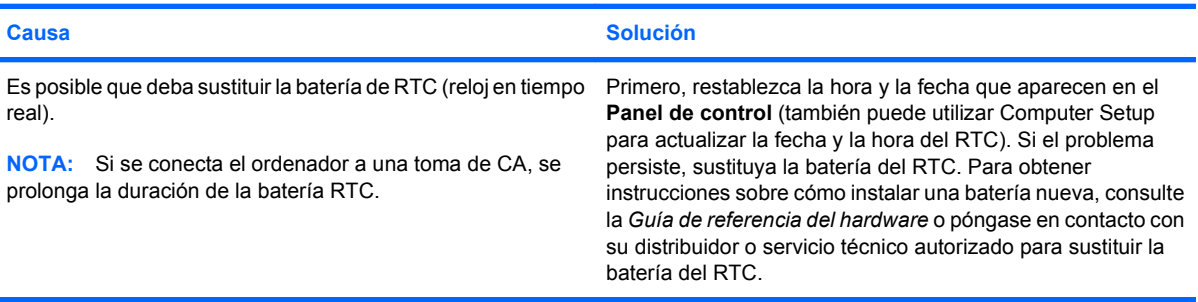

### **Tabla 2-1 Solución de problemas generales (continuación)**

**El cursor no se mueve con las teclas de flecha del teclado.**

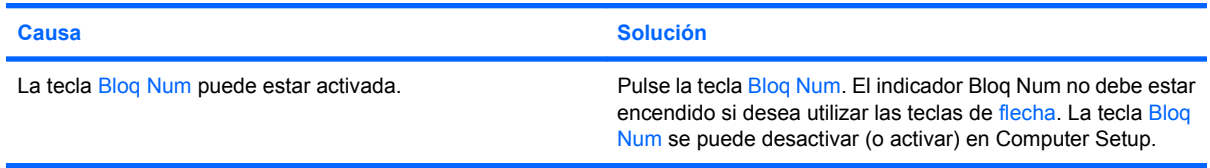

### **No hay sonido o es demasiado bajo.**

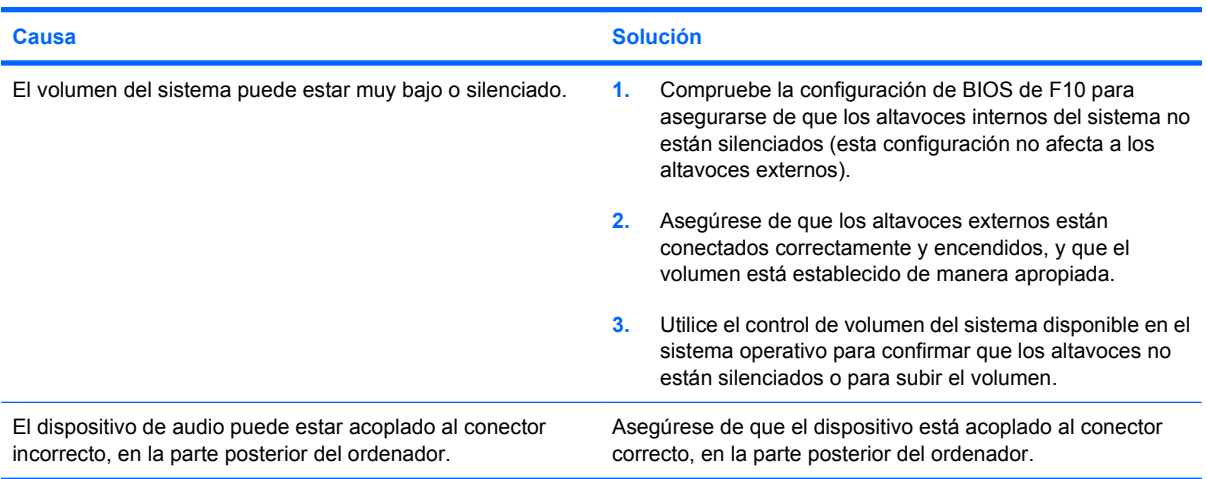

**No es posible extraer la cubierta ni el panel de acceso del equipo.**

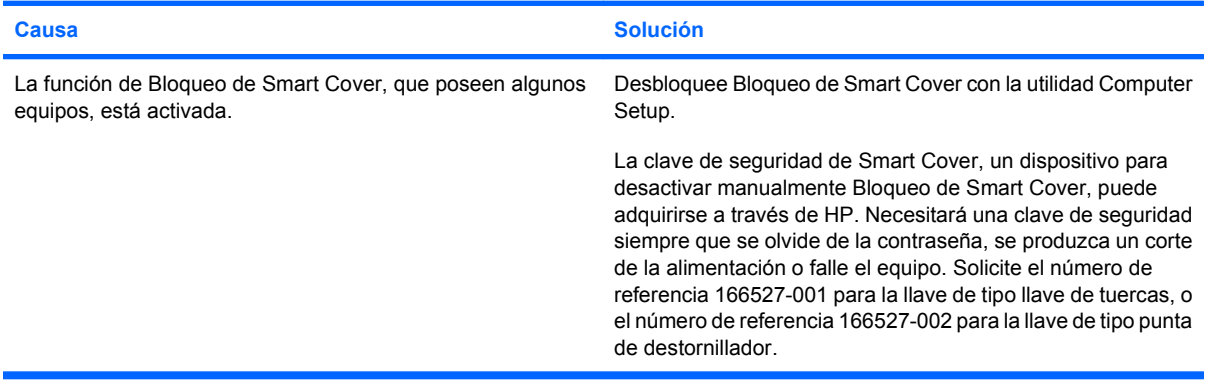

### **Tabla 2-1 Solución de problemas generales (continuación)**

**El rendimiento es deficiente.**

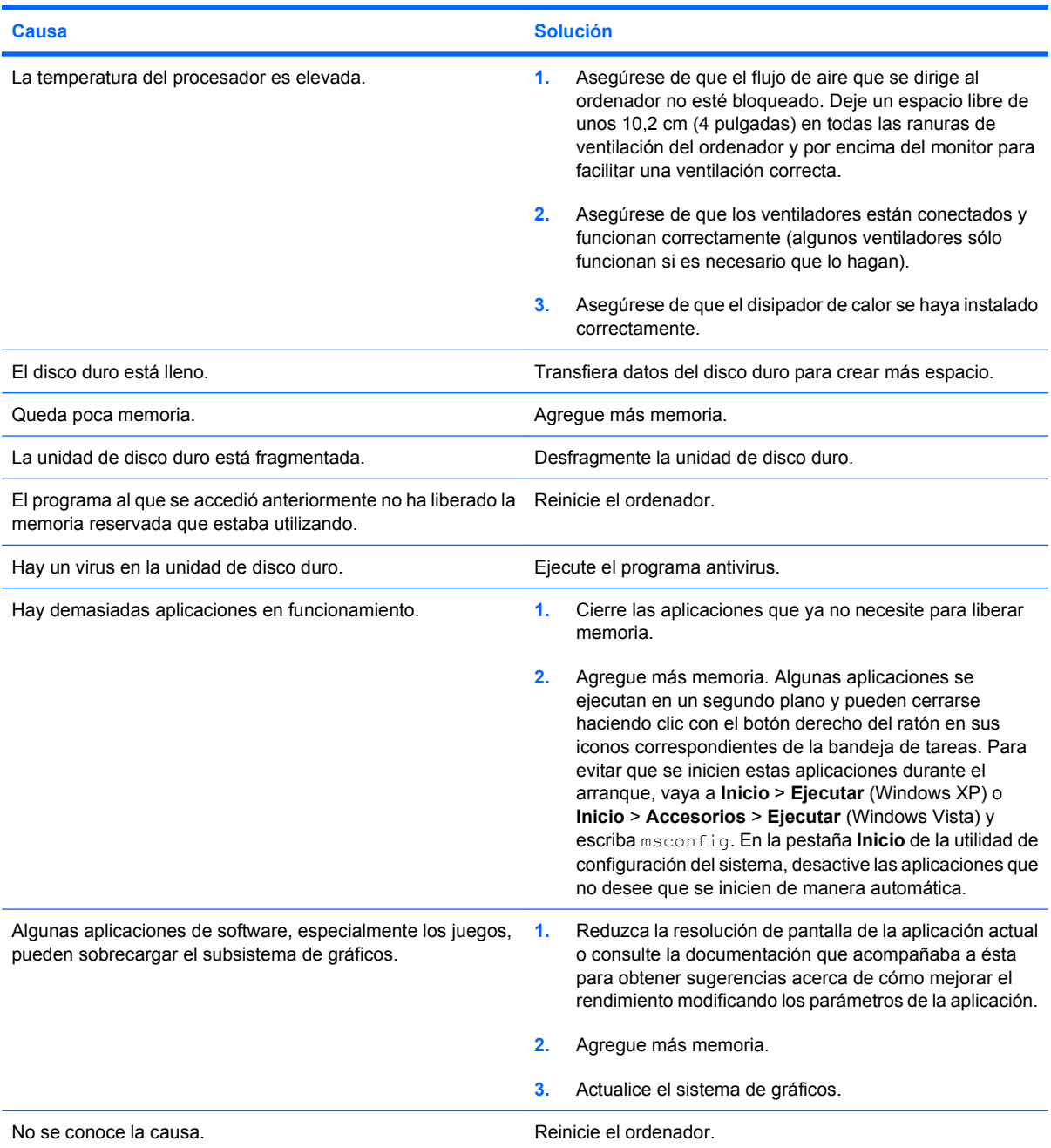

### **Tabla 2-1 Solución de problemas generales (continuación)**

**El ordenador se apagó automáticamente y el indicador luminoso de alimentación parpadea en rojo dos veces, una vez por segundo, seguidas de una pausa de dos segundos y el equipo emite dos pitidos. (Los pitidos se detienen tras la quinta repetición, pero los indicadores LED siguen parpadeando.)**

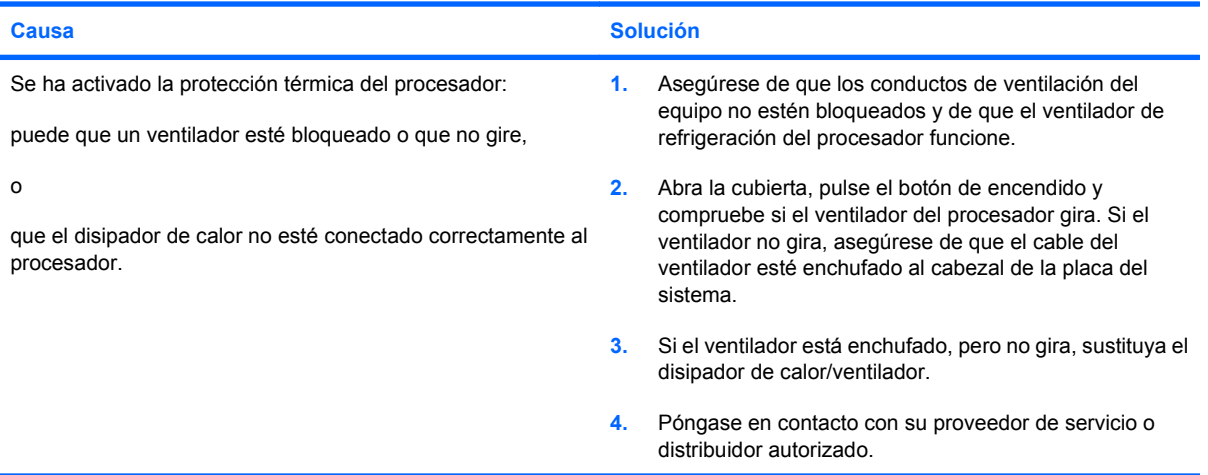

### **El sistema no se enciende y los indicadores luminosos de la parte frontal del ordenador no parpadean.**

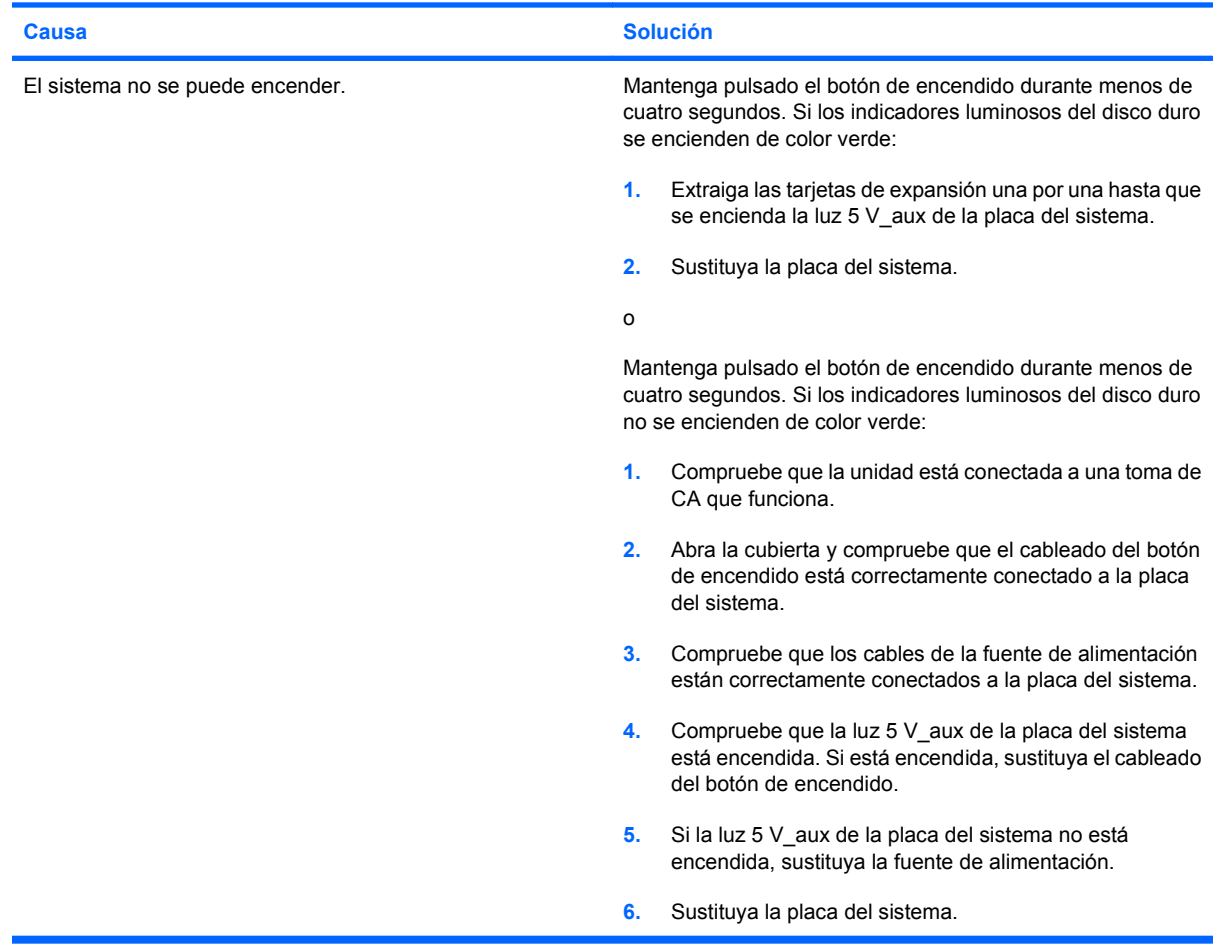

## <span id="page-20-0"></span>**Resolución de problemas de alimentación**

En la tabla siguiente se indican las causas comunes y sus soluciones para los problemas de alimentación.

### **Tabla 2-2 Resolución de problemas de alimentación**

**La fuente de alimentación se interrumpe de forma intermitente.**

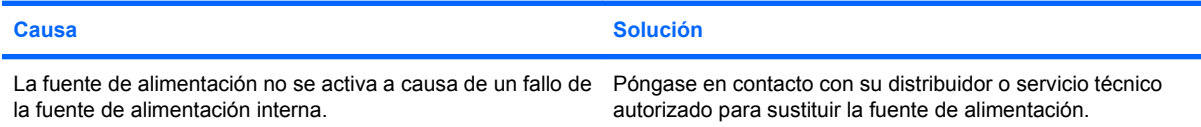

**El ordenador se apagó automáticamente y el indicador luminoso de alimentación parpadea en rojo dos veces, una vez por segundo, seguidas de una pausa de dos segundos y el equipo emite dos pitidos. (Los pitidos se detienen tras la quinta repetición, pero los indicadores LED siguen parpadeando.)**

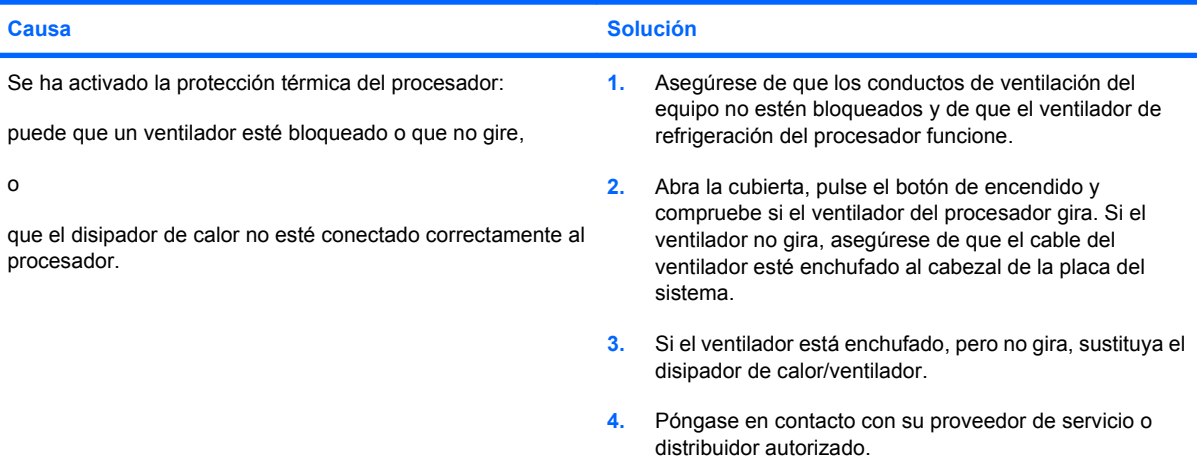

**El indicador luminoso de alimentación parpadea en rojo cuatro veces, una vez por segundo, seguidas de una pausa de dos segundos y el ordenador emite un pitido cuatro veces. (Los pitidos se detienen tras la quinta repetición, pero los indicadores LED siguen parpadeando.)**

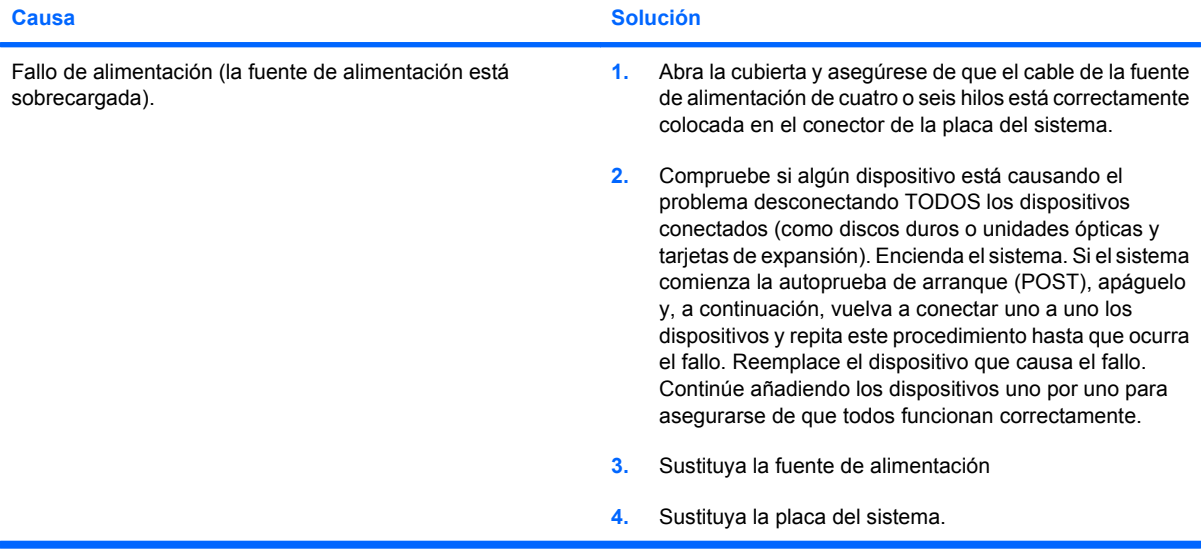

# <span id="page-21-0"></span>**Solución de problemas con la unidad de disco duro**

### **Tabla 2-3 Solución de problemas con la unidad de disco duro**

**Ha ocurrido un error de la unidad de disco duro.**

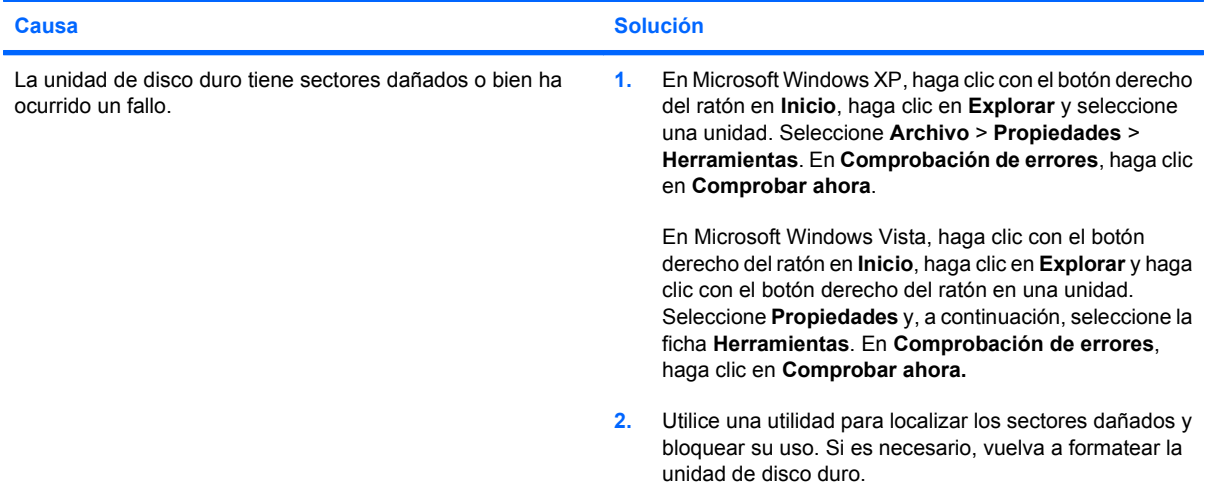

### **Se ha detectado un problema en la transacción de disco.**

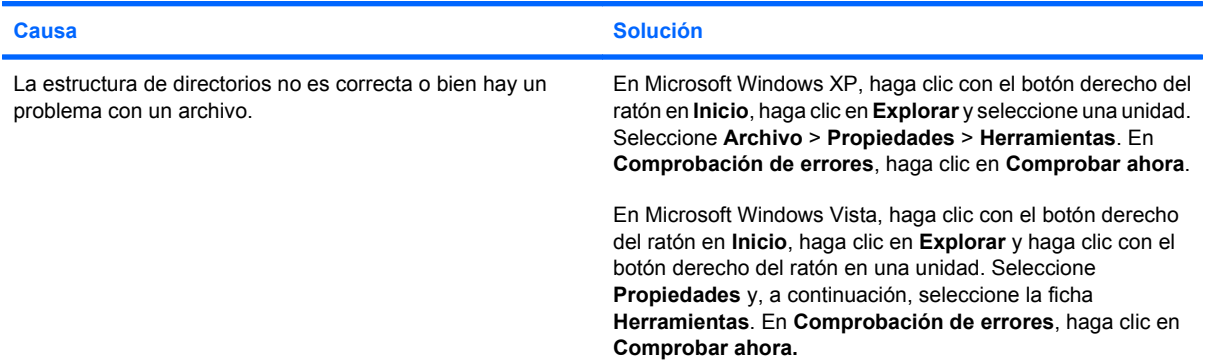

### **Unidad no detectada (identificada).**

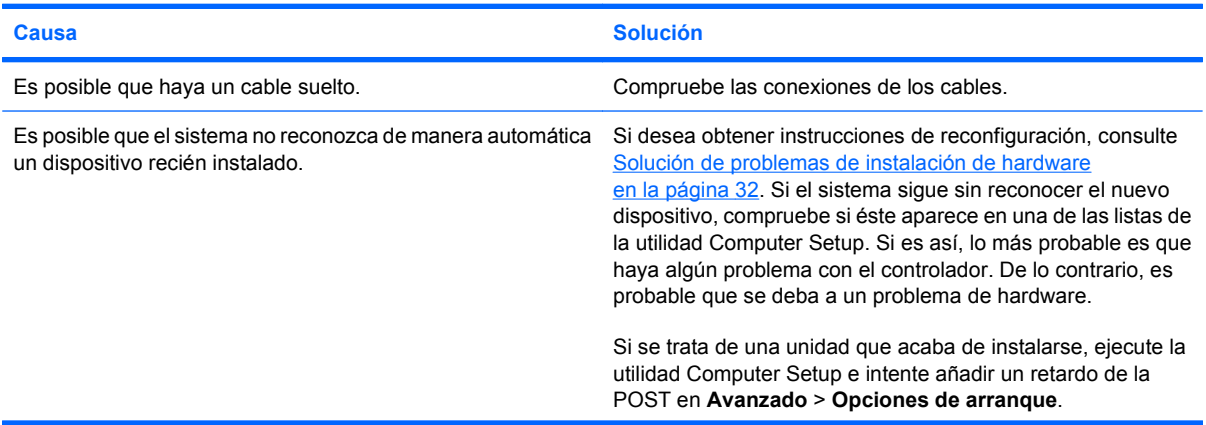

### **Tabla 2-3 Solución de problemas con la unidad de disco duro (continuación)**

**Unidad no detectada (identificada).**

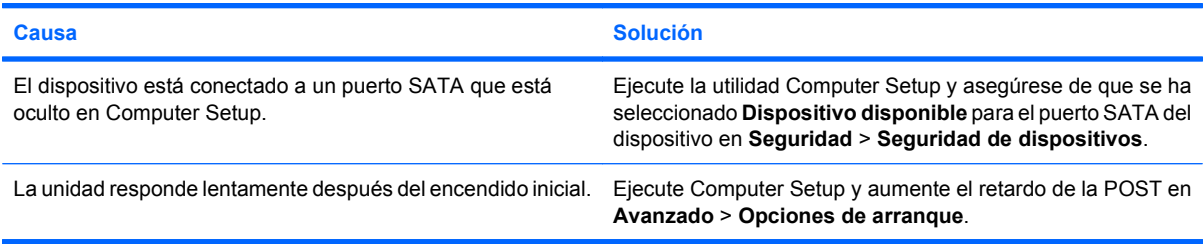

### **Mensaje de disco no de sistema o mensaje de ausencia de NTLDR.**

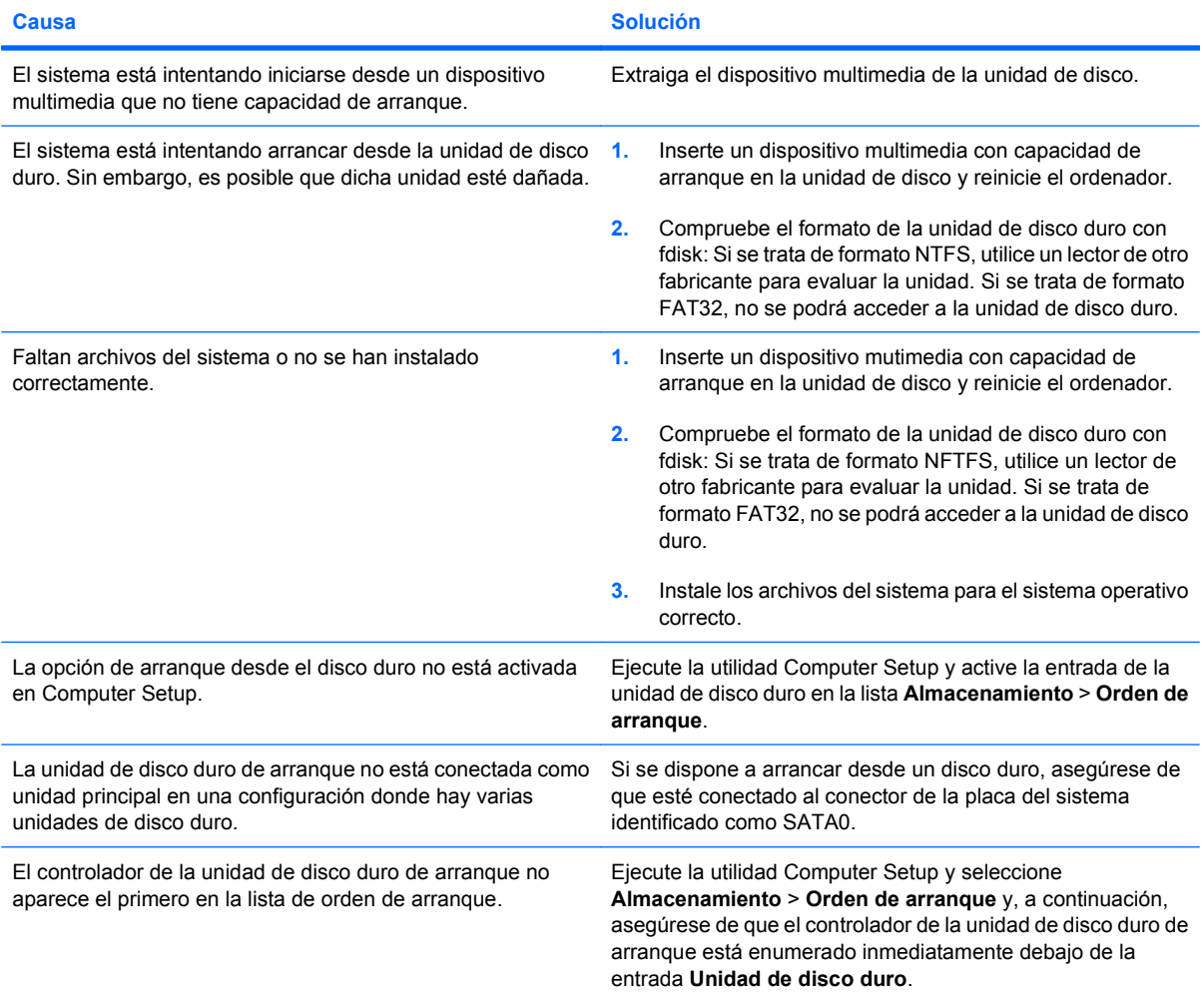

### **El ordenador no arranca desde la unidad de disco duro.**

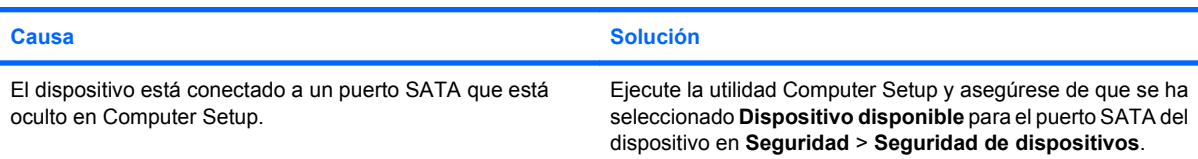

### **Tabla 2-3 Solución de problemas con la unidad de disco duro (continuación)**

### **El ordenador no arranca desde la unidad de disco duro.**

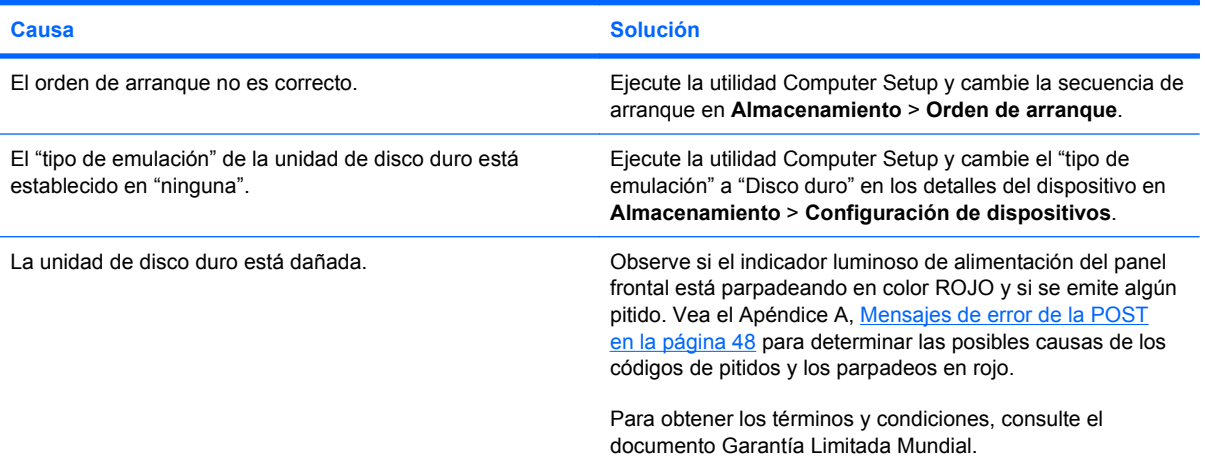

### **El equipo parece estar bloqueado.**

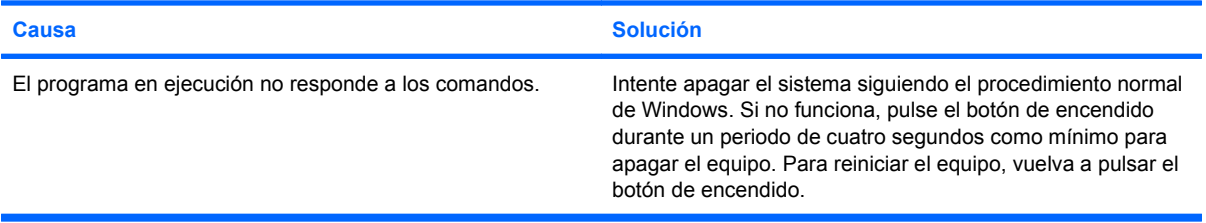

### **No llega alimentación a la unidad de disco duro extraíble en el compartimento del disco duro.**

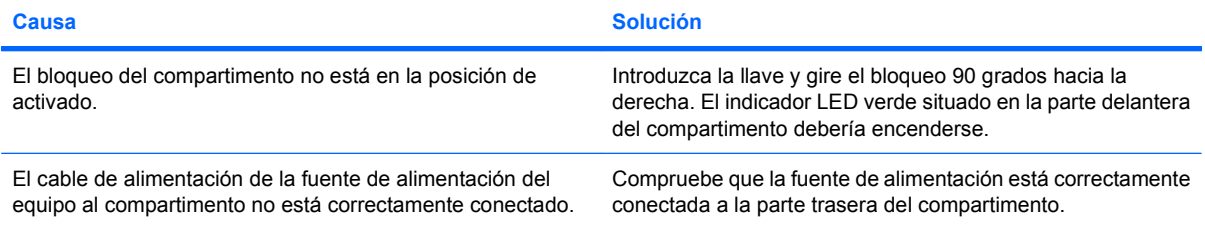

### **El equipo no reconoce la unidad de disco duro extraíble.**

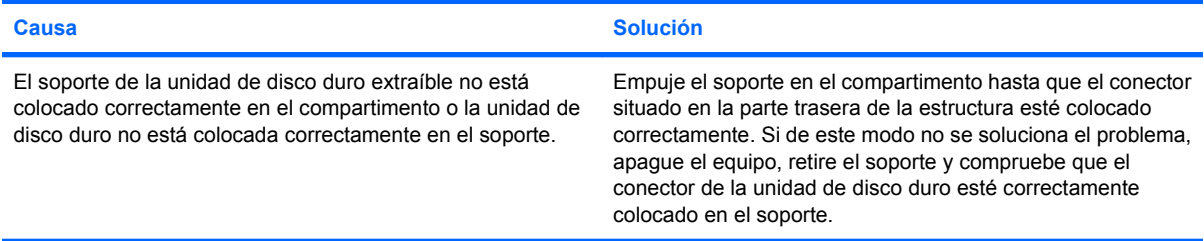

### **Tabla 2-3 Solución de problemas con la unidad de disco duro (continuación)**

**El compartimento de la unidad de disco duro extraíble emite un pitido y el indicador LED verde parpadea.**

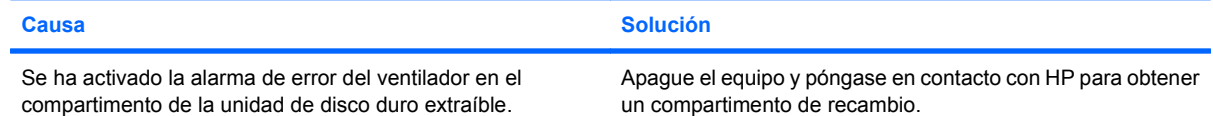

# <span id="page-25-0"></span>**Resolución de problemas del lector de tarjeta multimedia**

### **Tabla 2-4 Resolución de problemas del lector de tarjeta multimedia**

**La tarjeta multimedia no funciona en una cámara digital después de darle formato en Microsoft Windows XP o Microsoft Windows Vista.**

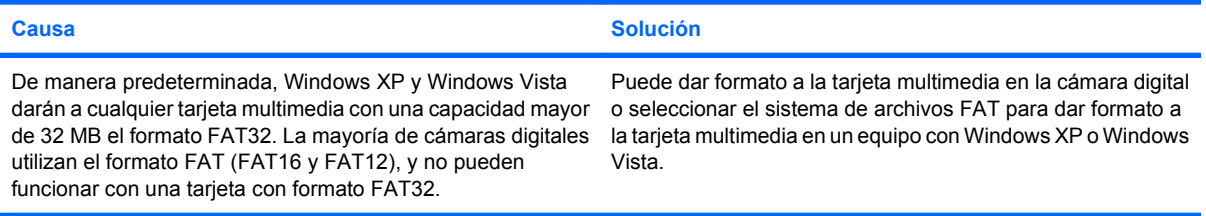

#### **Cuando se intenta escribir en la tarjeta multimedia se da un error de protegido contra la escritura o bloqueado.**

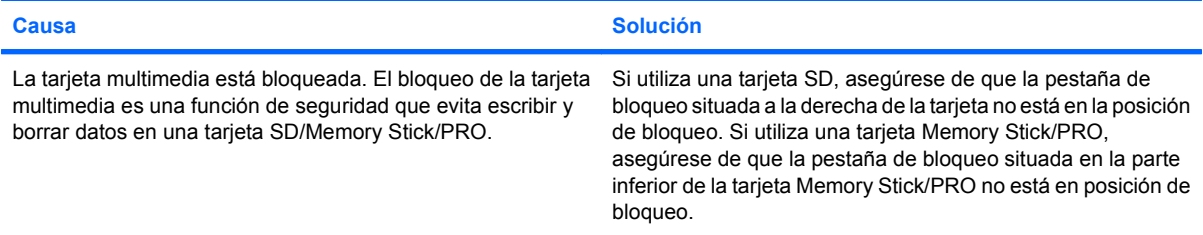

### **No se puede escribir en la tarjeta multimedia.**

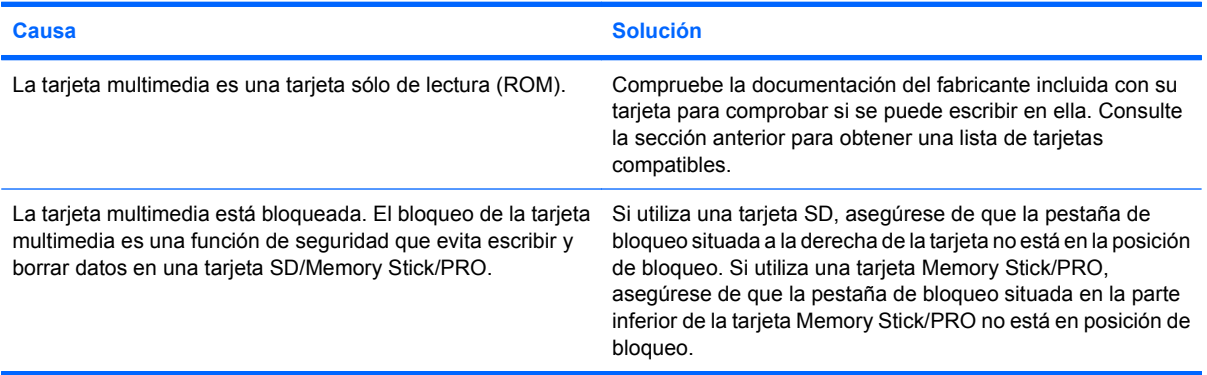

#### **No se puede acceder a los datos de la tarjeta multimedia después de insertarla en una ranura.**

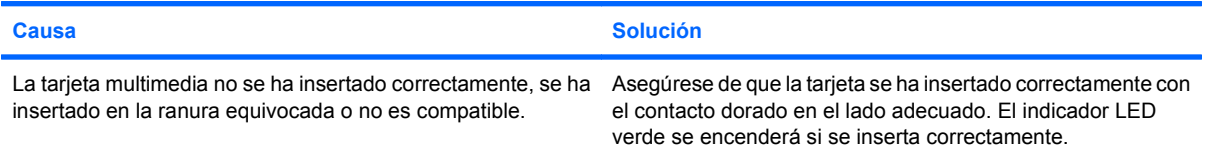

### **Tabla 2-4 Resolución de problemas del lector de tarjeta multimedia (continuación)**

**No se conoce la manera adecuada de retirar la tarjeta multimedia.**

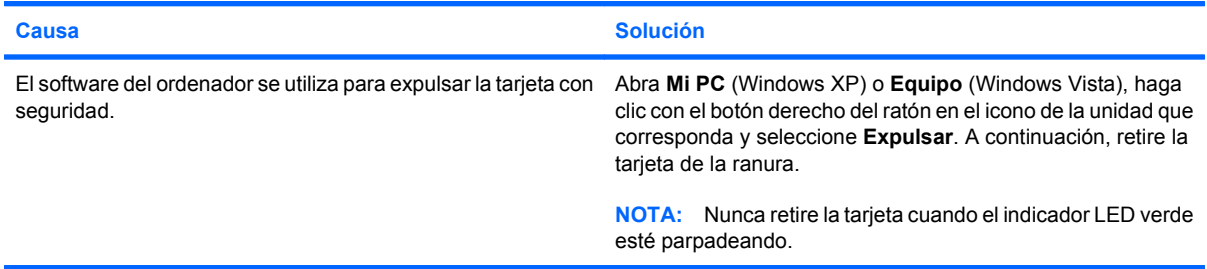

#### **Después de instalar el lector de tarjeta multimedia y arrancar a Windows, el ordenador no reconoce el lector ni las tarjetas insertadas.**

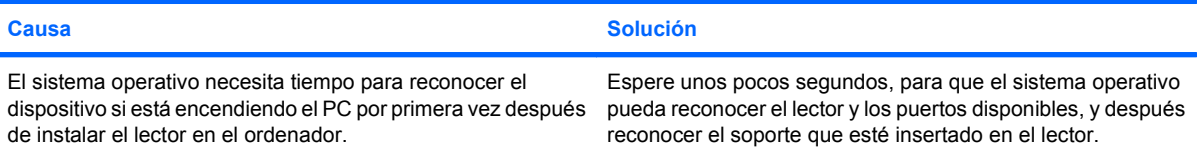

### **Después de insertar una tarjeta multimedia en el lector, el ordenador intenta arrancar desde la tarjeta multimedia.**

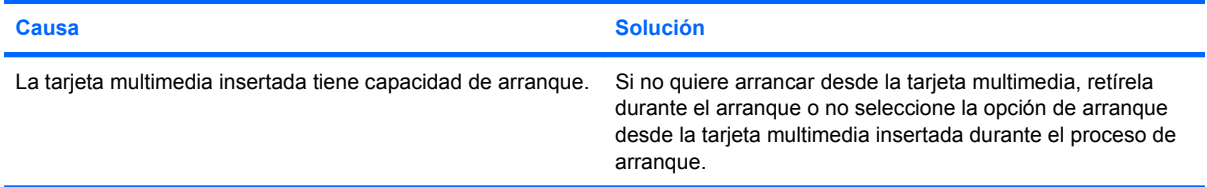

# <span id="page-27-0"></span>**Solución de problemas de visualización**

Si tiene problemas de visualización, consulte la documentación facilitada con el monitor y las causas comunes y sus soluciones en la siguiente tabla.

### **Tabla 2-5 Solución de problemas de visualización**

**Pantalla en blanco (no hay vídeo).**

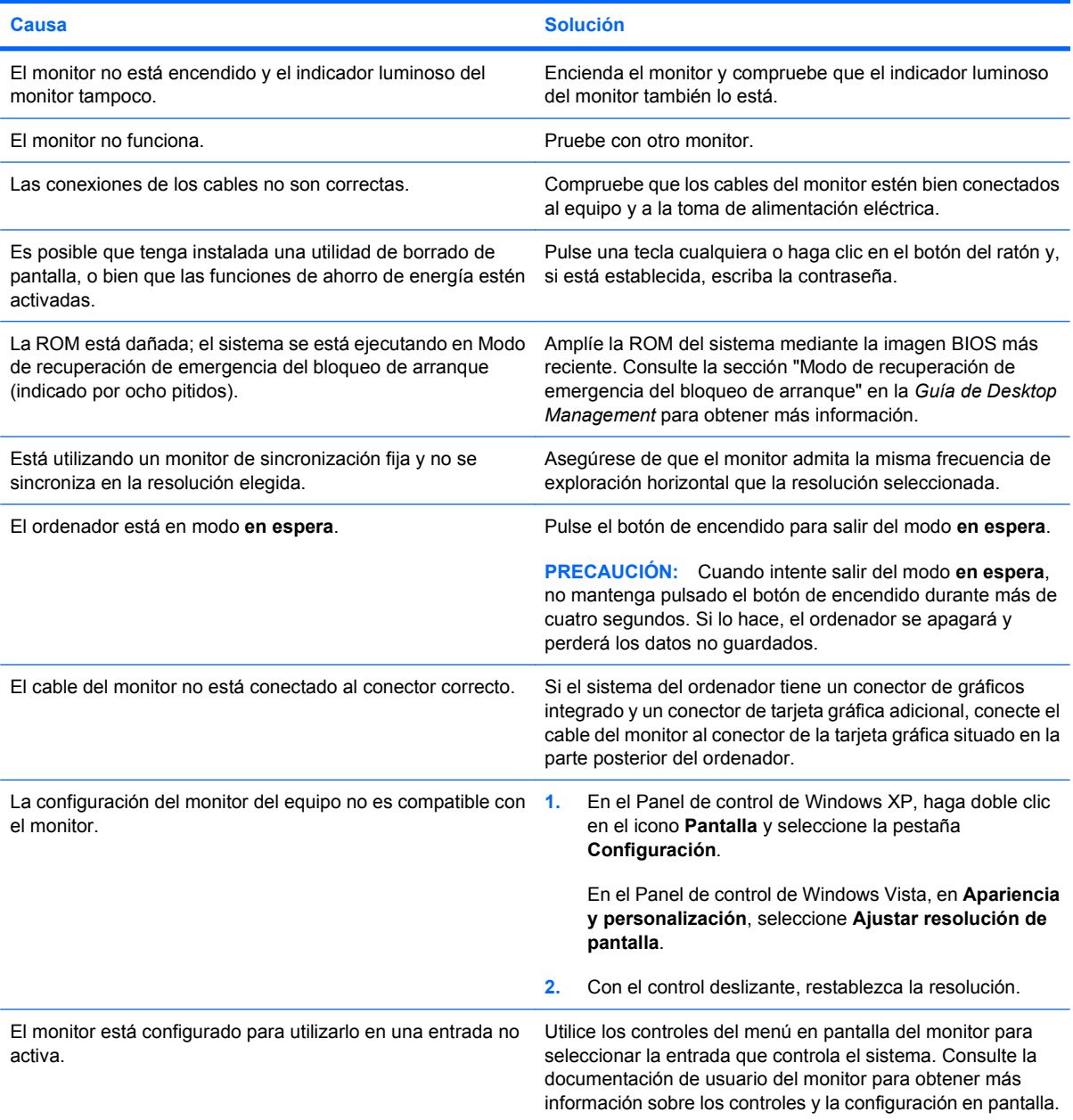

**No se pueden habilitar gráficos integrados después de instalar una tarjeta gráfica PCI Express.**

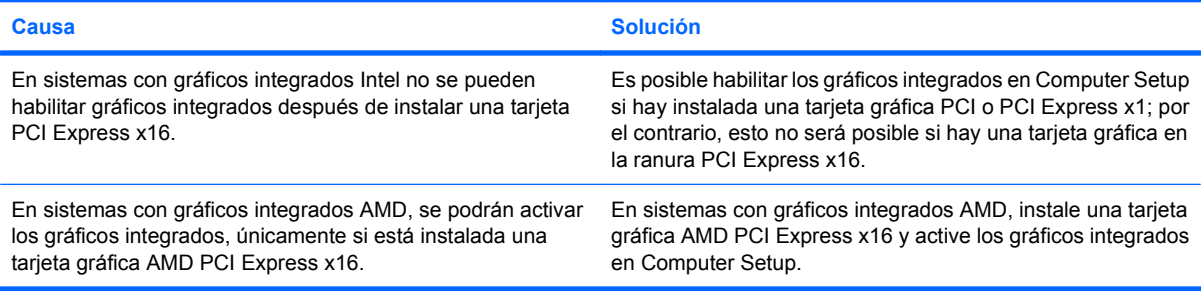

**La pantalla está en blanco y el indicador luminoso de alimentación parpadea en rojo cinco veces, una vez por segundo, seguidas de una pausa de dos segundos y el ordenador emite un pitido cinco veces. (Los pitidos se detienen tras la quinta repetición, pero los indicadores LED siguen parpadeando.)**

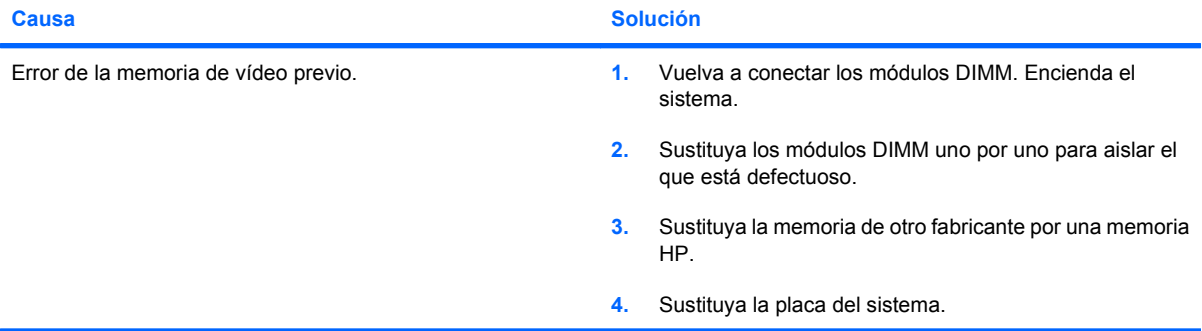

**La pantalla está en blanco y el indicador luminoso de alimentación parpadea en rojo seis veces, una vez por segundo, seguidas de una pausa de dos segundos y el ordenador emite un pitido seis veces. (Los pitidos se detienen tras la quinta repetición, pero los indicadores LED siguen parpadeando.)**

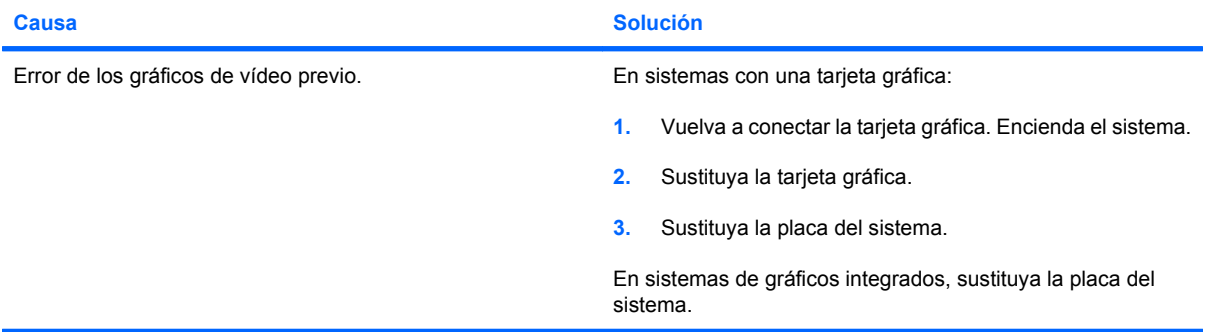

**La pantalla está en blanco y el indicador luminoso de alimentación parpadea en rojo siete veces, una vez por segundo, seguidas de una pausa de dos segundos y el ordenador emite un pitido siete veces. (Los pitidos se detienen tras la quinta repetición, pero los indicadores LED siguen parpadeando.)**

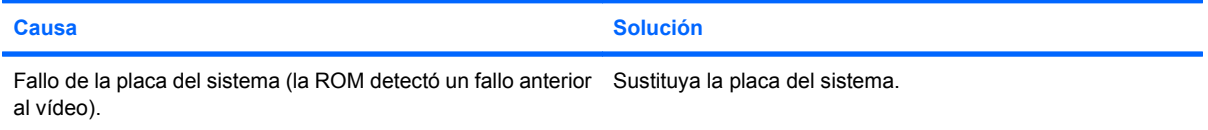

**Si la función de ahorro de energía está activada, el monitor no funciona correctamente.**

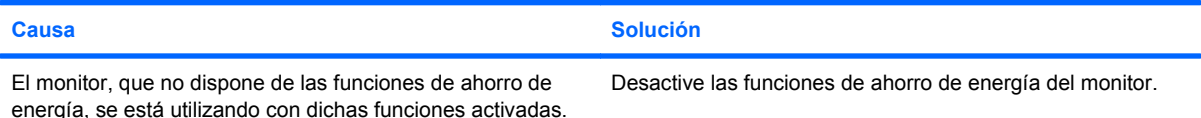

#### **Caracteres tenues.**

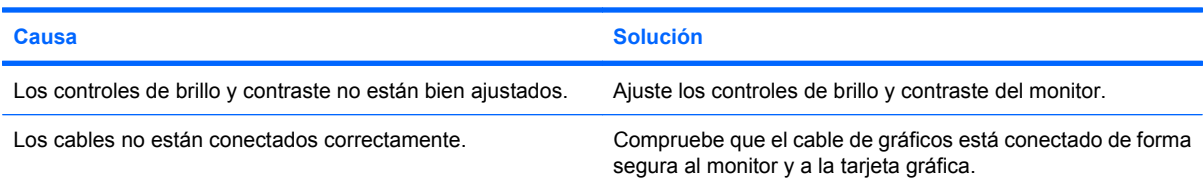

### **Imagen de vídeo borrosa o imposibilidad de establecer una determinada resolución.**

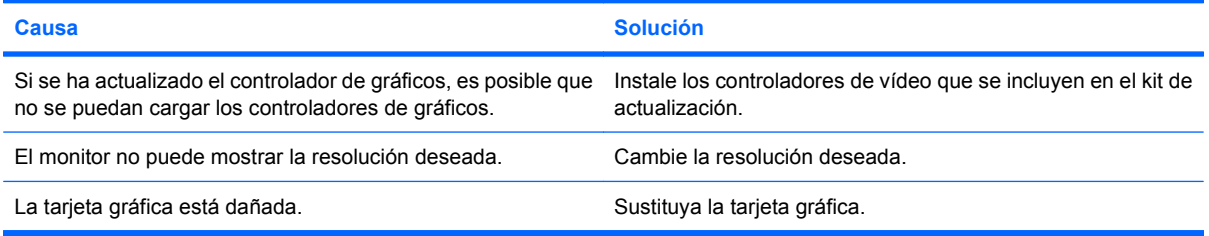

### **La imagen aparece fragmentada, fluctúa, es inestable o parpadea.**

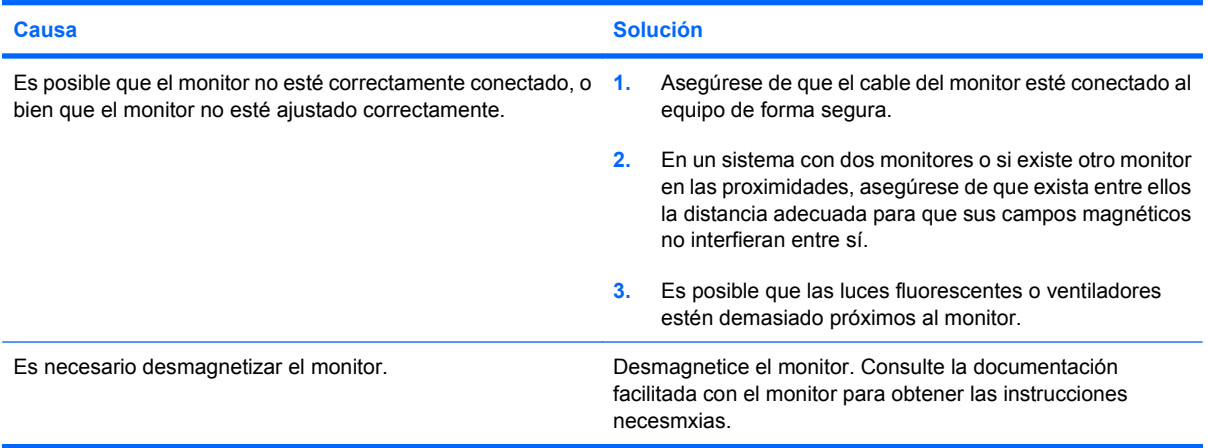

#### **La imagen no está centrada.**

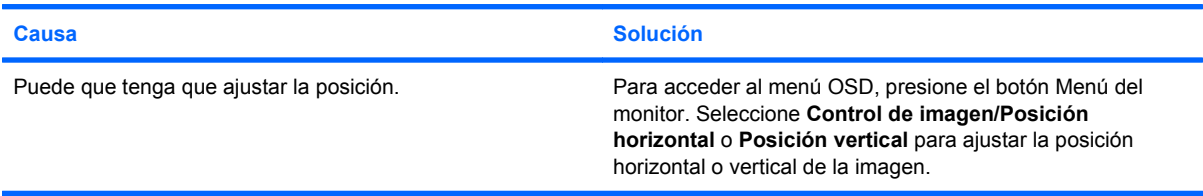

**"No hay conexión, compruebe el cable de señal" aparece en pantalla.**

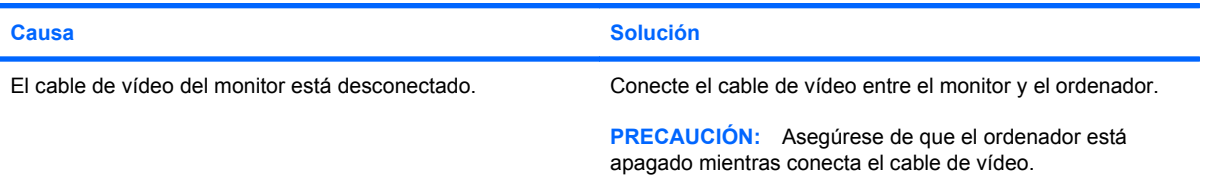

### **Aparece en pantalla "Fuera de alcance".**

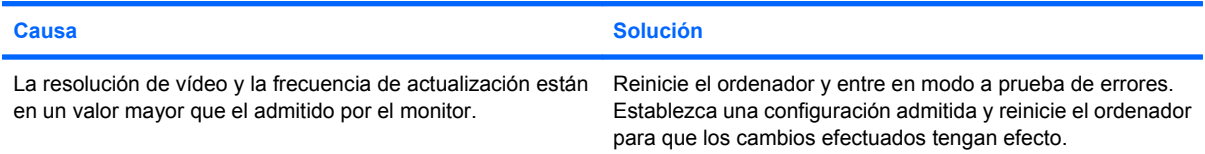

### **Sale un ruido de vibración o golpeteos del interior del monitor CRT cuando está encendido.**

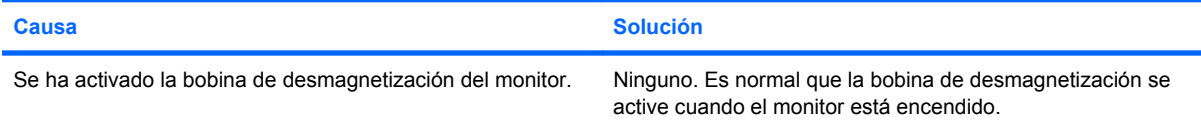

#### **Sale un ruidito seco del interior del monitor CRT.**

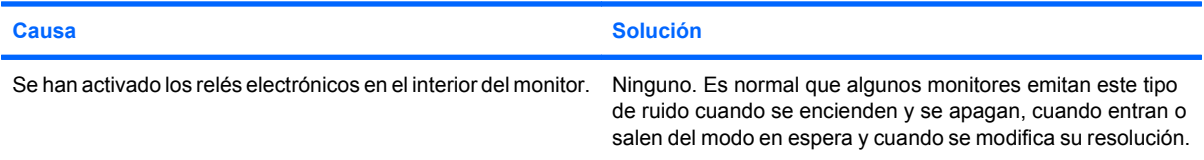

### **Sale un ruido muy agudo del interior del monitor de pantalla plana.**

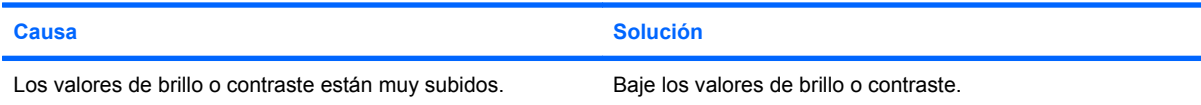

**Imagen borrosa; efectos de rayas, imágenes fantasma o sombras; líneas horizontales; barras verticales débiles; o no se puede centrar la imagen en la pantalla (únicamente monitores de panel plano que utilicen una conexión de entrada VGA analógica).**

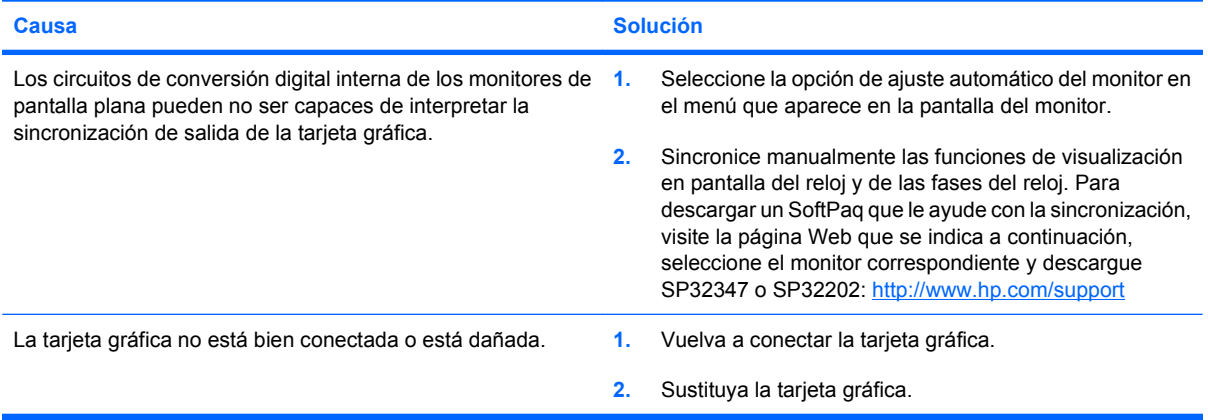

**Algunos de los símbolos que se escriben no se muestran correctamente.**

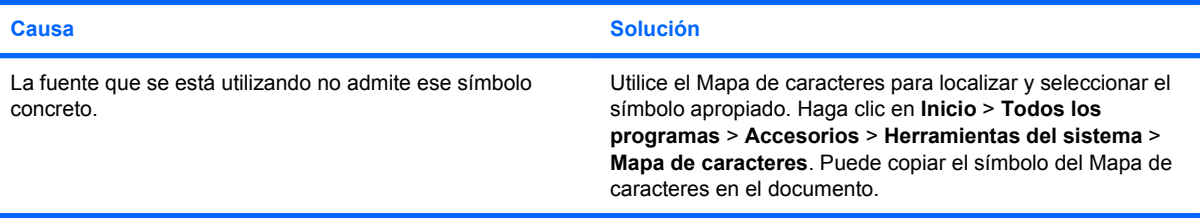

# <span id="page-32-0"></span>**Solución de problemas de sonido**

Si el ordenador incluye funciones de audio y se detectan problemas de sonido, consulte las causas comunes y sus soluciones en la tabla siguiente.

### **Tabla 2-6 Solución de problemas de sonido**

**El sonido va y viene.**

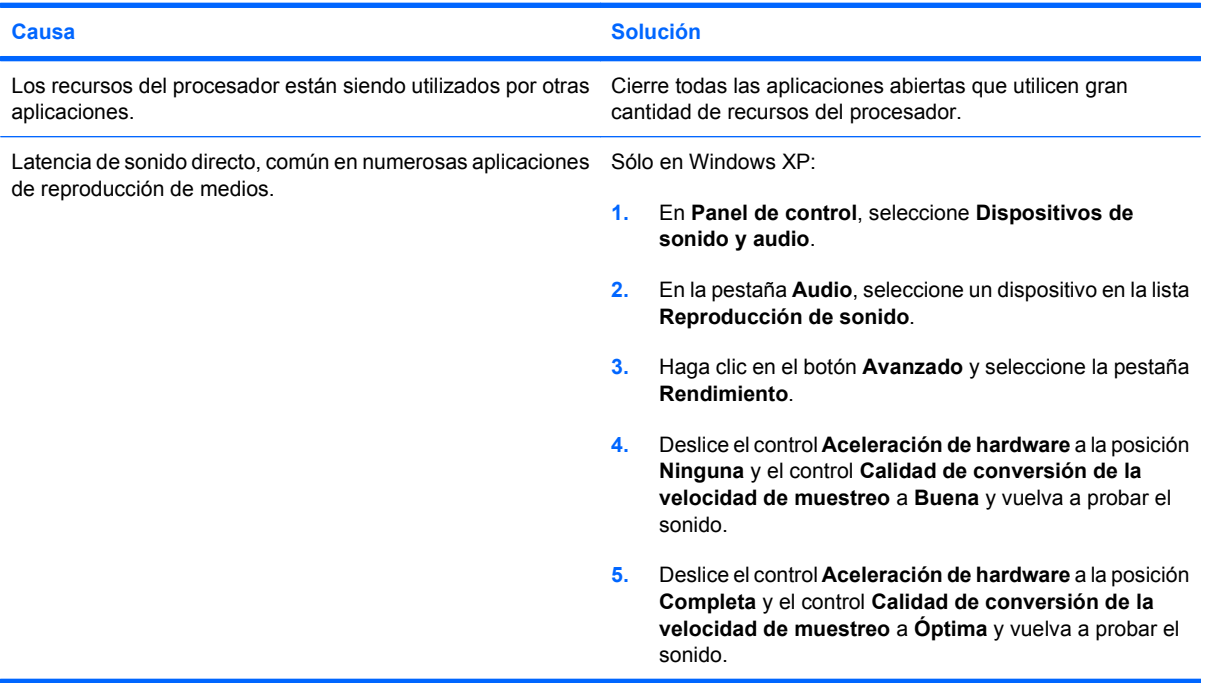

**El altavoz o los auriculares no emiten ningún sonido.**

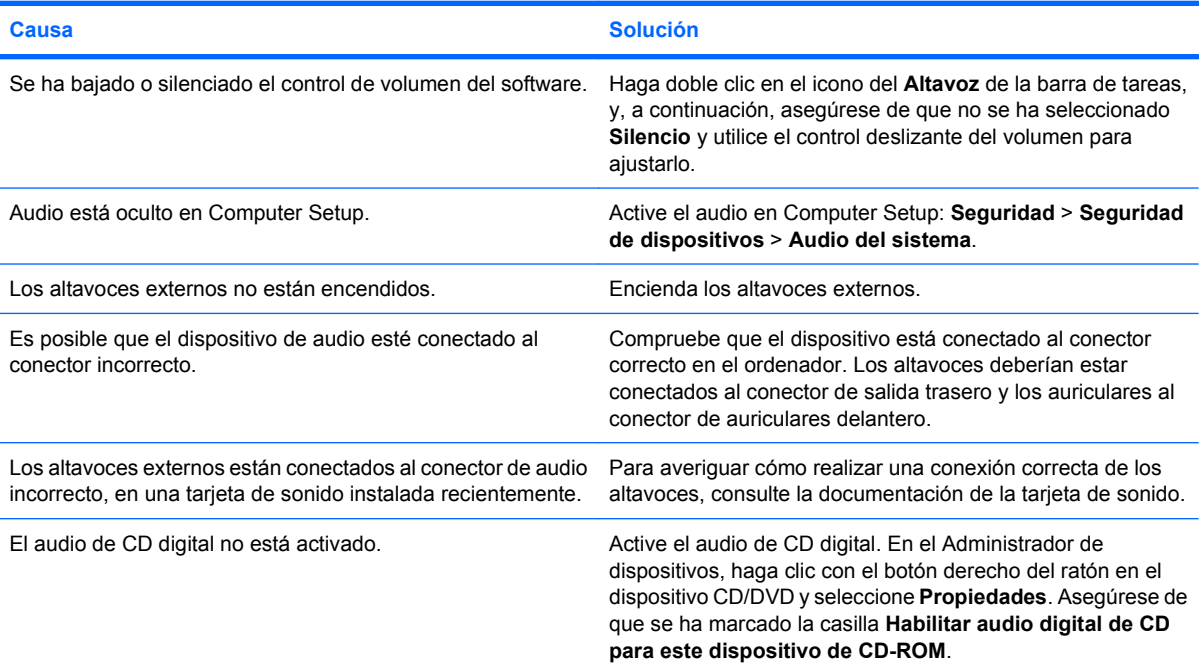

### **Tabla 2-6 Solución de problemas de sonido (continuación)**

### **El altavoz o los auriculares no emiten ningún sonido.**

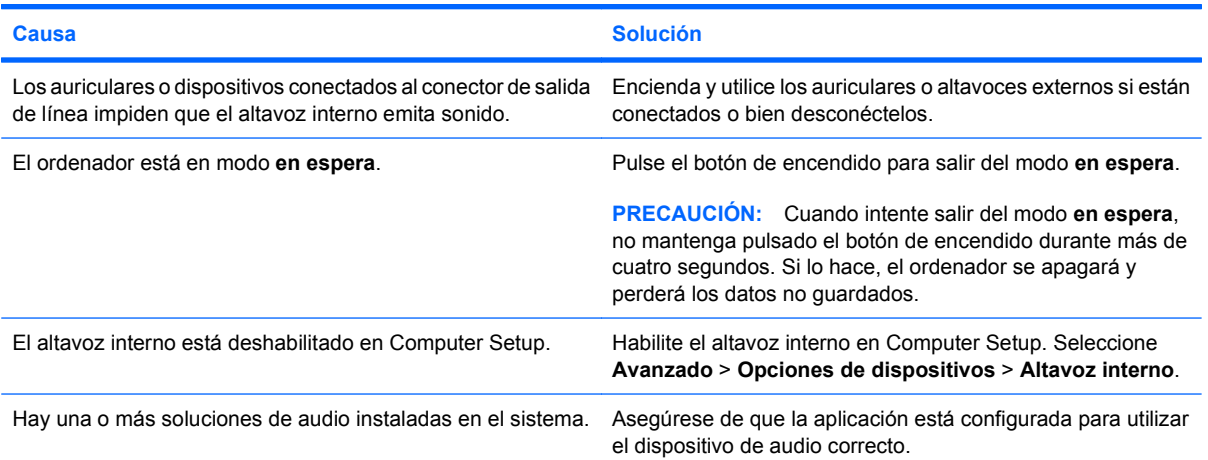

### **El sonido de los auriculares es poco claro o suena amortiguado.**

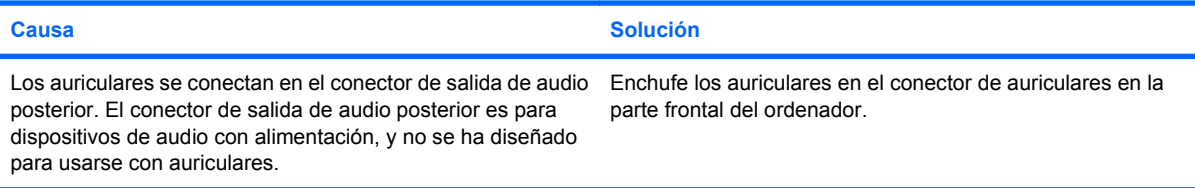

#### **El ordenador parece bloquearse durante la grabación de audio.**

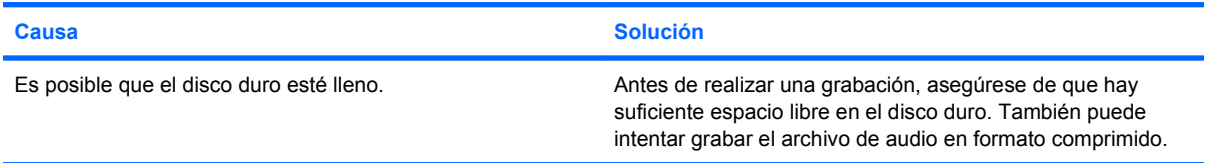

#### **El conector de entrada no funciona correctamente.**

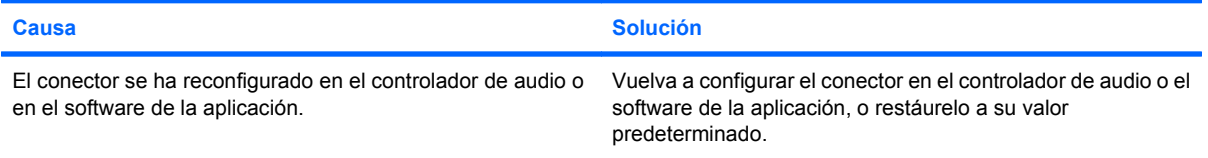

### **El conector para auriculares/micrófono ubicado en la parte delantera del ordenador no funciona correctamente.**

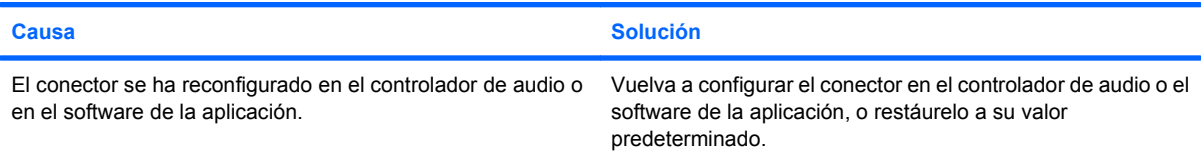

# <span id="page-34-0"></span>**Solución de problemas de impresión**

Si detecta problemas de impresión, consulte la documentación facilitada con la impresora y las causas comunes y sus soluciones en la siguiente tabla.

### **Tabla 2-7 Solución de problemas de impresión**

**La impresora no imprime.**

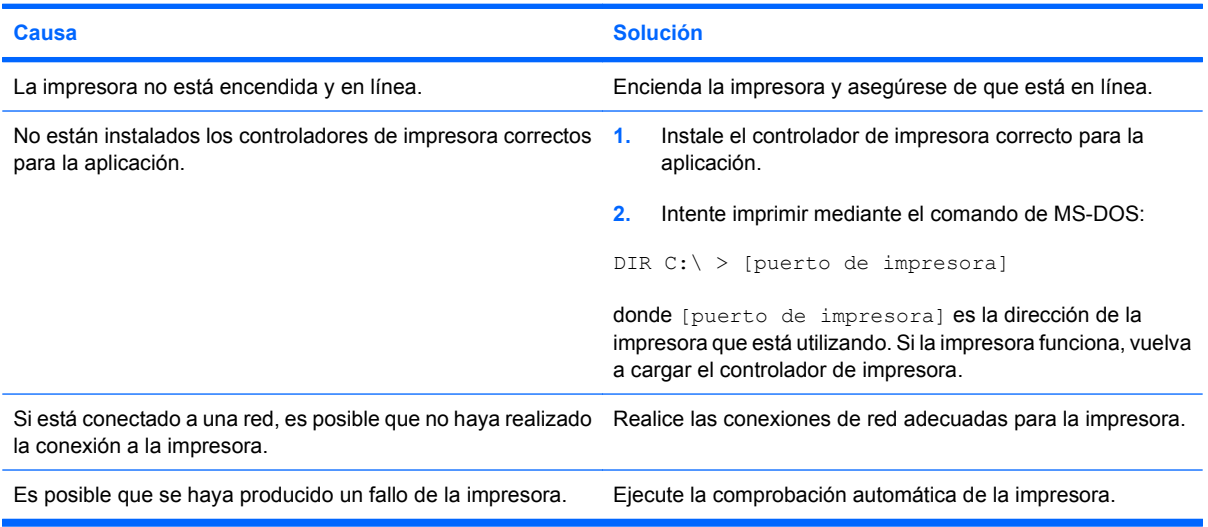

### **La impresora no se enciende.**

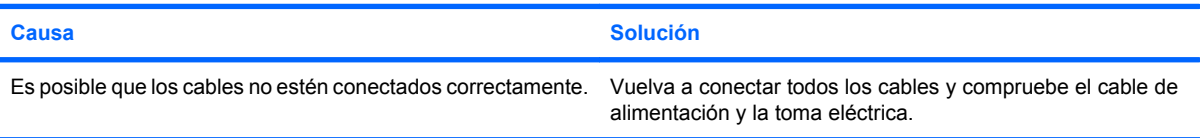

#### **La impresora imprime caracteres distorsionados.**

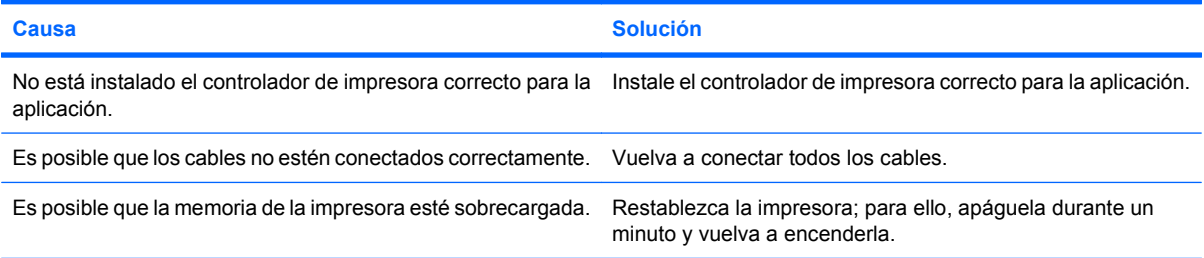

#### **La impresora está fuera de línea.**

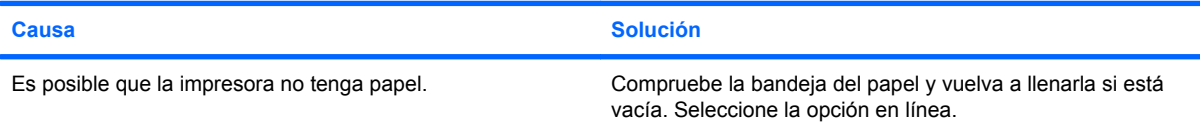

# <span id="page-35-0"></span>**Solución de problemas con el teclado y el ratón**

Si detecta problemas con el teclado o con el ratón, consulte la documentación facilitada con el ordenador y las causas comunes y sus soluciones en la siguiente tabla.

### **Tabla 2-8 Resolución de los problemas de teclado**

**El equipo no responde al escribir o introducir comandos con el teclado.**

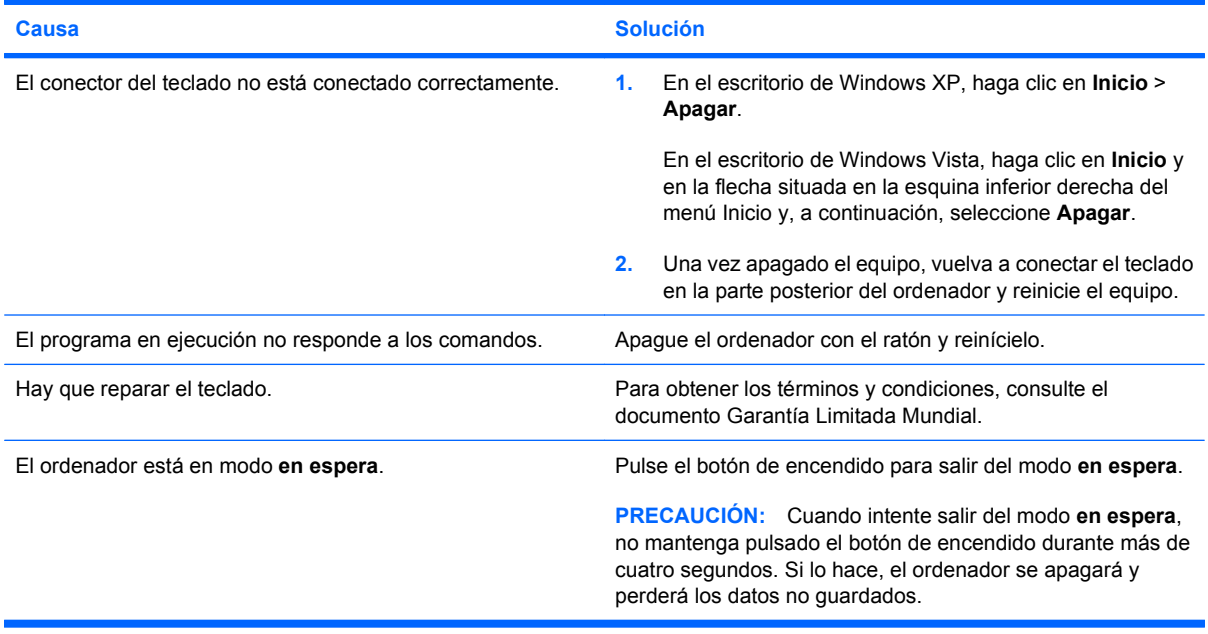

### **El cursor no se mueve con las teclas de flecha del teclado.**

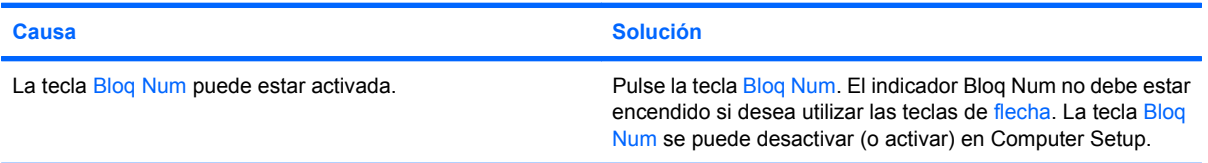

### **Tabla 2-9 Resolución de problemas de ratón**

**El ratón no responde al movimiento o va demasiado lento.**

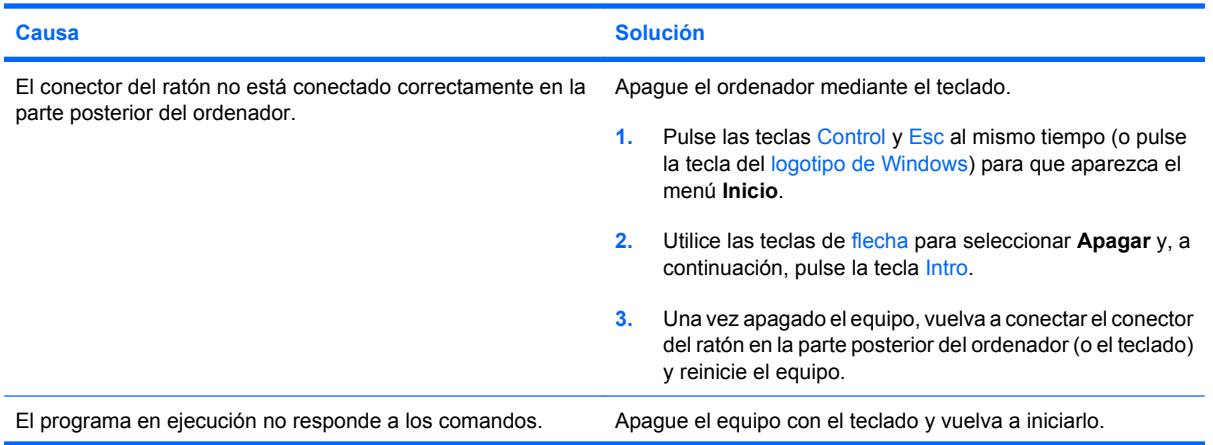
### **Tabla 2-9 Resolución de problemas de ratón (continuación)**

**El ratón no responde al movimiento o va demasiado lento.**

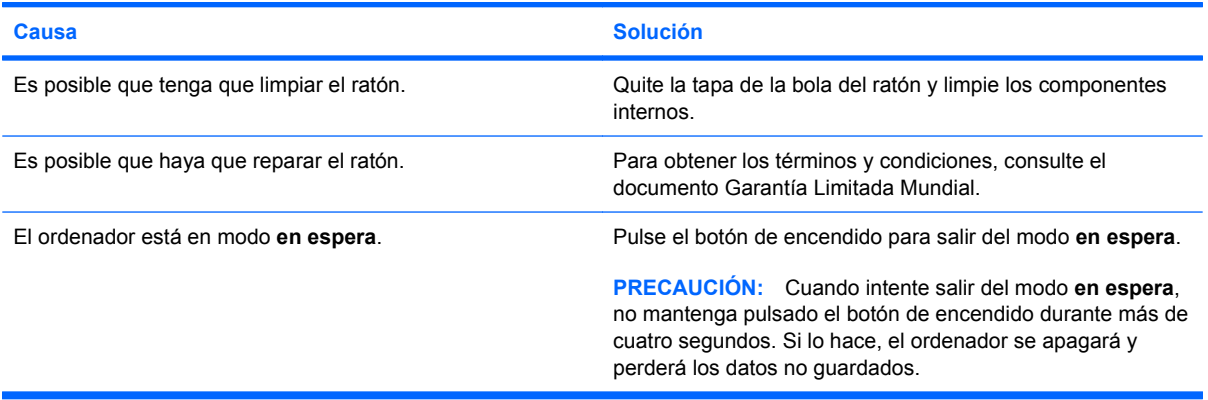

**El ratón sólo se desplaza en sentido vertical u horizontal, o con poca fluidez.**

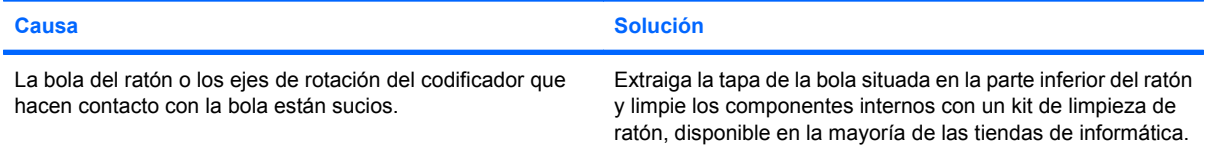

# <span id="page-37-0"></span>**Solución de problemas de instalación de hardware**

Es posible que tenga que volver a configurar el equipo al agregar o quitar hardware, por ejemplo, una unidad adicional o tarjeta de expansión. Si instala un dispositivo plug and play, Windows reconoce automáticamente el dispositivo y lo configura en el equipo. Si instala un dispositivo que no sea plug and play, debe volver a configurar el ordenador después de finalizar la instalación del nuevo hardware. En Windows, ejecute el **Asistente para agregar hardware** y siga las instrucciones que aparecen en pantalla.

**¡ADVERTENCIA!** Cuando el ordenador está conectado a una fuente de alimentación CA, el voltaje se aplica siempre a la placa del sistema. Para reducir el riesgo de lesiones por descargas eléctricas o por tocar superficies calientes, no olvide desconectar el cable de alimentación de la toma de alimentación de la pared y espere a que los componentes se enfríen antes de tocarlos.

### **Tabla 2-10 Solución de problemas de instalación de hardware**

**No se reconoce un dispositivo nuevo como parte del sistema.**

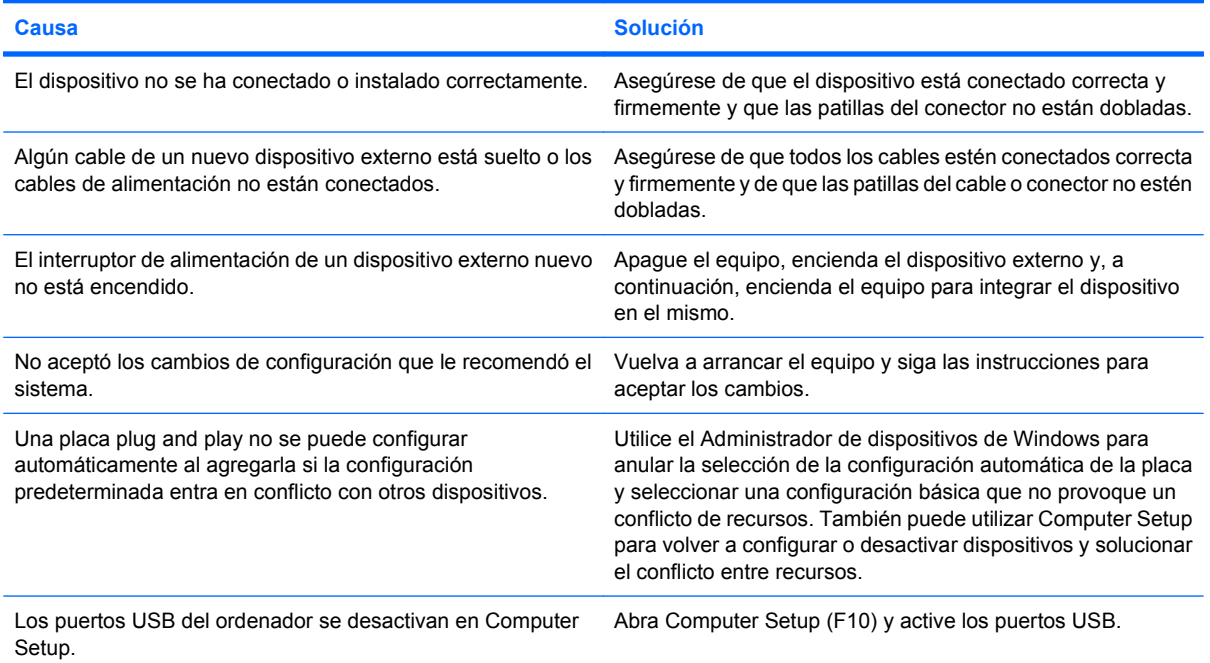

#### **El equipo no se enciende.**

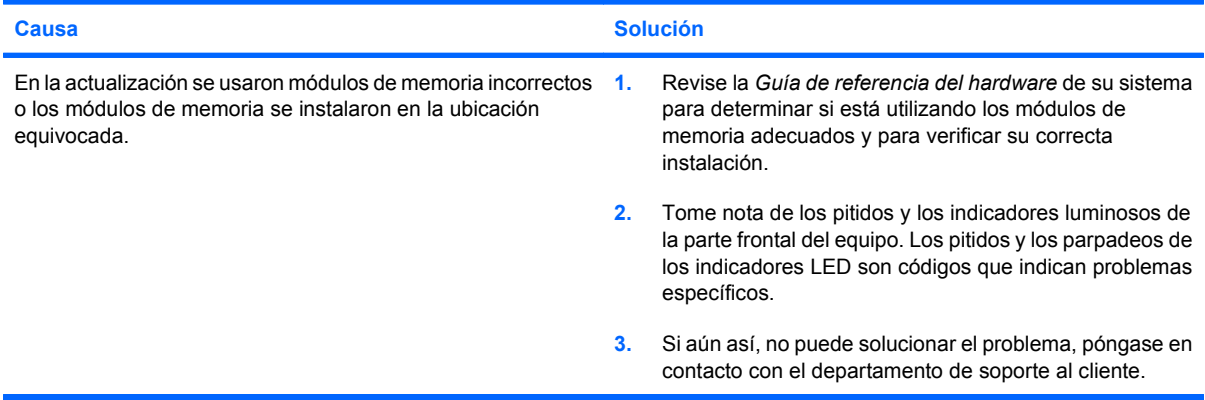

### **Tabla 2-10 Solución de problemas de instalación de hardware (continuación)**

**El indicador luminoso de alimentación parpadea en rojo cinco veces, una vez por segundo, seguidas de una pausa de dos segundos y el ordenador emite un pitido cinco veces. (Los pitidos se detienen tras la quinta repetición, pero los indicadores LED siguen parpadeando.)**

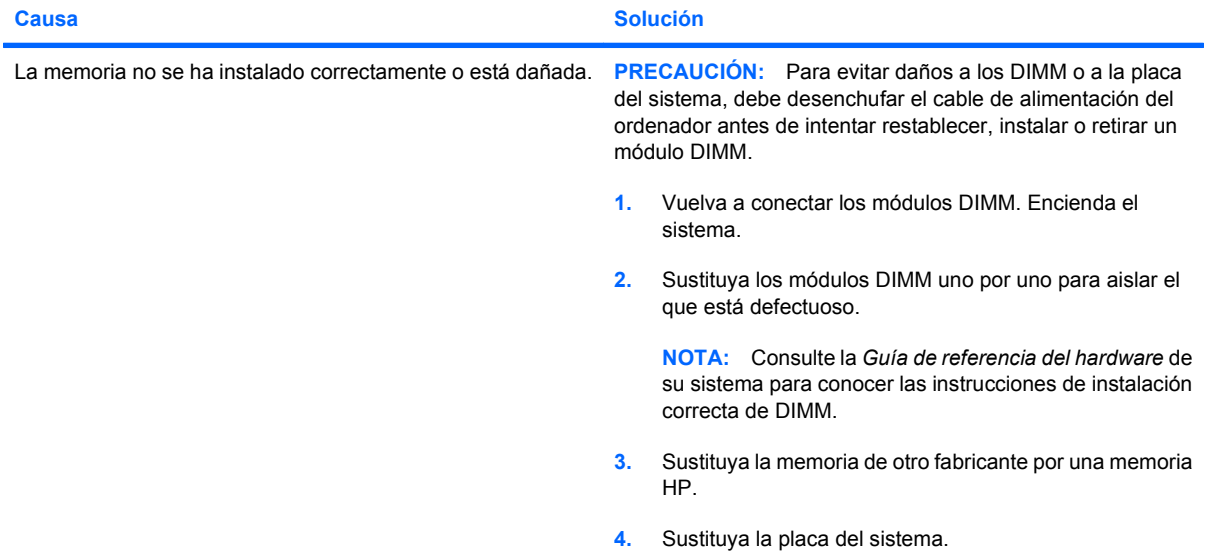

**El indicador luminoso de alimentación parpadea en rojo seis veces, una vez por segundo, seguidas de una pausa de dos segundos y el ordenador emite un pitido seis veces. (Los pitidos se detienen tras la quinta repetición, pero los indicadores LED siguen parpadeando.)**

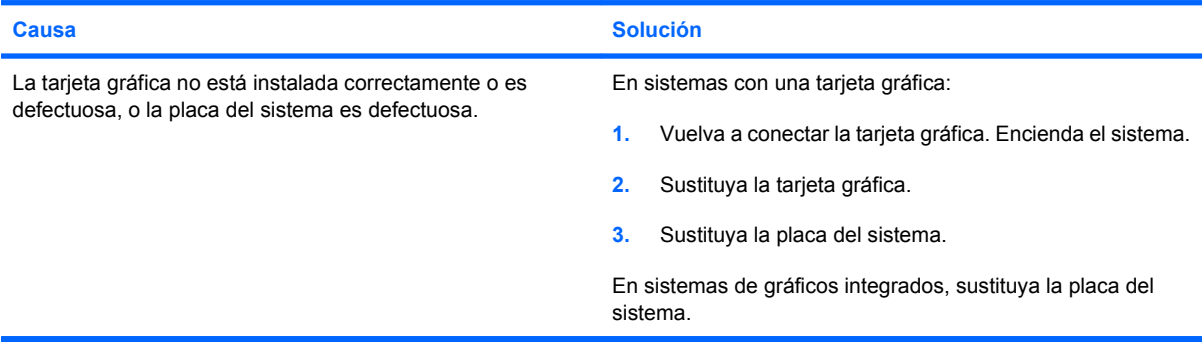

**El indicador luminoso de alimentación parpadea en rojo diez veces, una vez por segundo, seguidas de una pausa de dos segundos y el ordenador emite un pitido diez veces. (Los pitidos se detienen tras la quinta repetición, pero los indicadores LED siguen parpadeando.)**

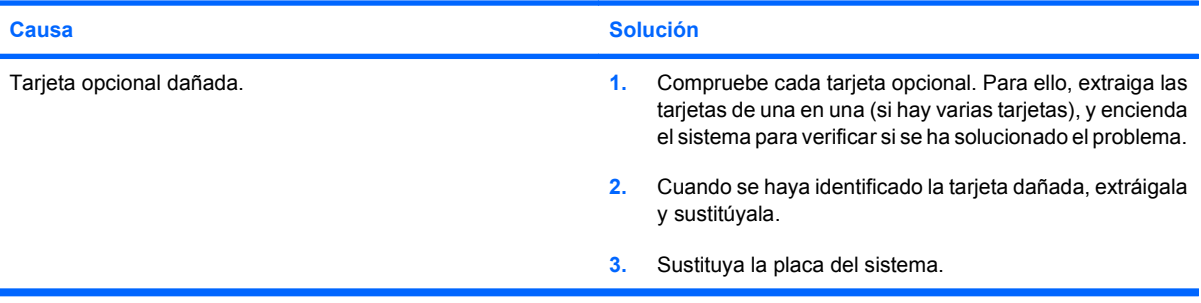

# <span id="page-39-0"></span>**Solución de problemas de red**

En la tabla siguiente, aparecen enumeradas algunas causas comunes y sus soluciones para los problemas de red. En estas indicaciones no se trata el proceso de depuración del cableado de red.

### **Tabla 2-11 Solución de problemas de red**

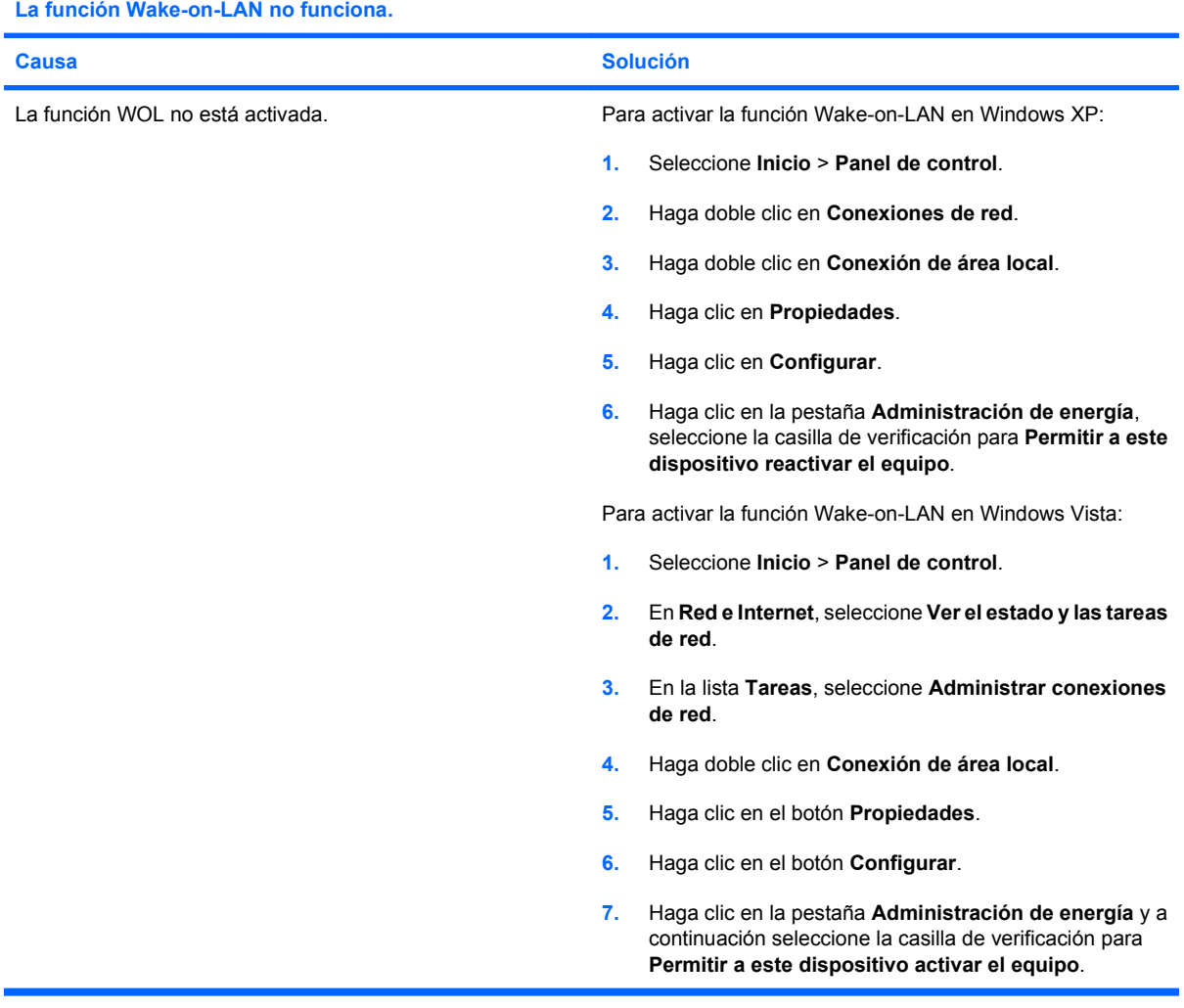

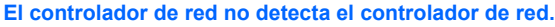

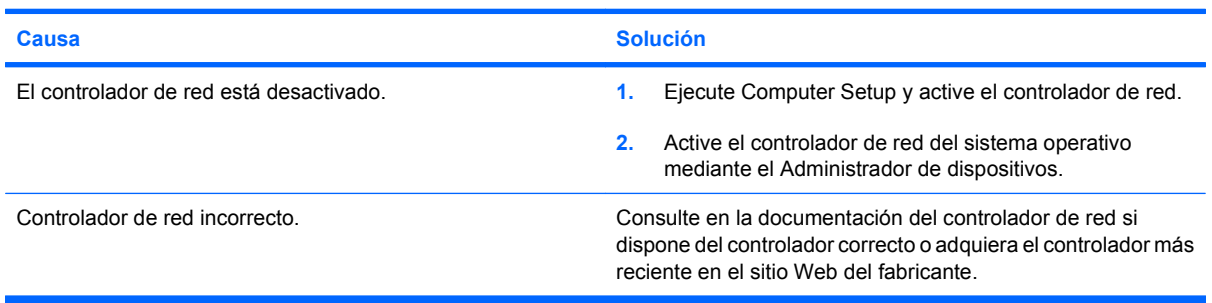

### **Tabla 2-11 Solución de problemas de red (continuación)**

### **El indicador luminoso de enlace del estado de red no parpadea nunca.**

### **NOTA: El indicador luminoso de red debe parpadear si hay actividad en la red.**

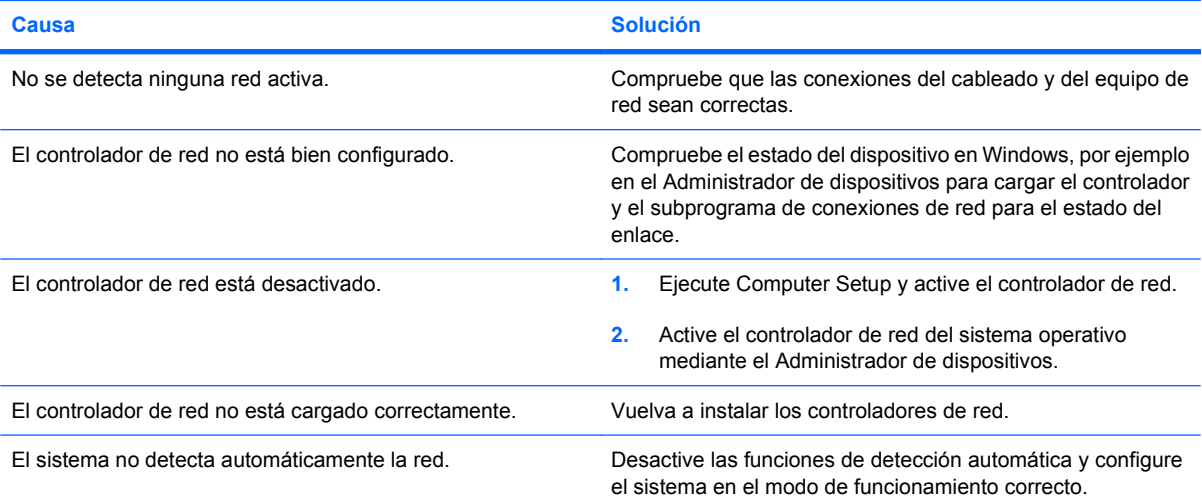

### **La utilidad de diagnóstico le informa de que ha ocurrido un error.**

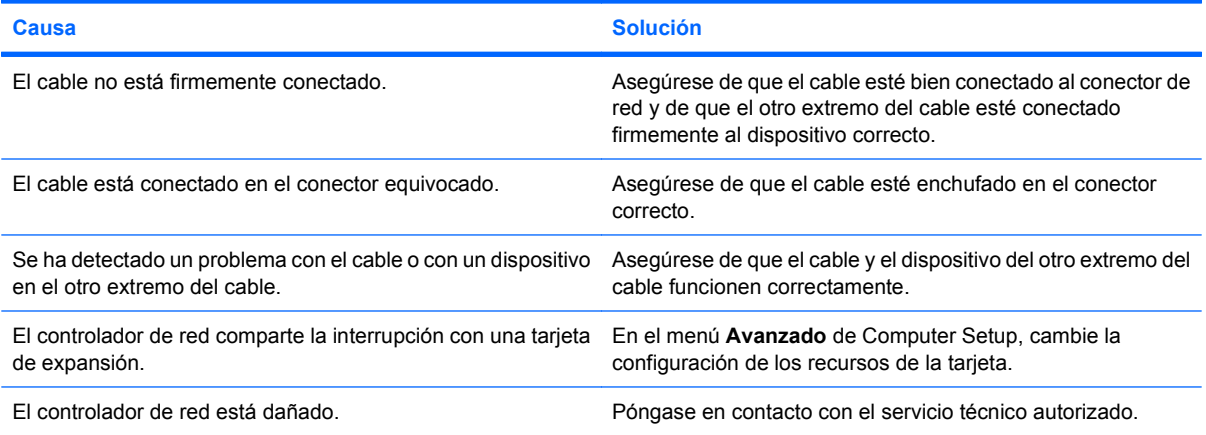

#### **El resultado de las pruebas de diagnóstico es correcto, pero el equipo no se comunica con la red.**

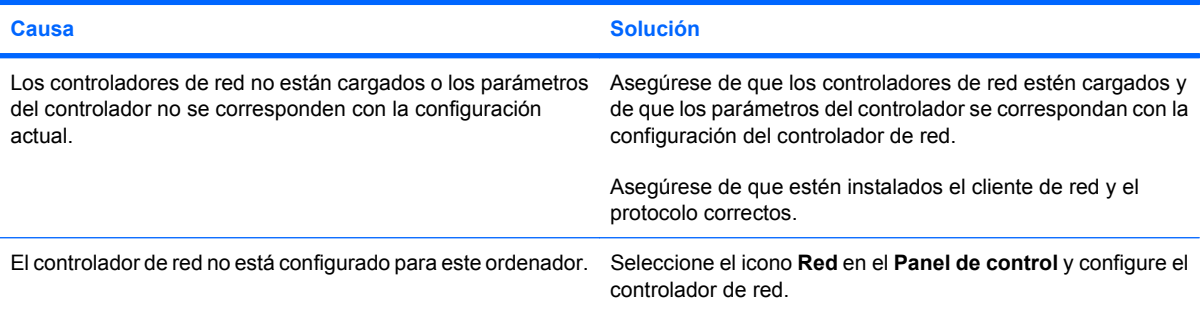

### **Tabla 2-11 Solución de problemas de red (continuación)**

### **El controlador de red ha dejado de funcionar al agregarse una tarjeta de expansión al equipo.**

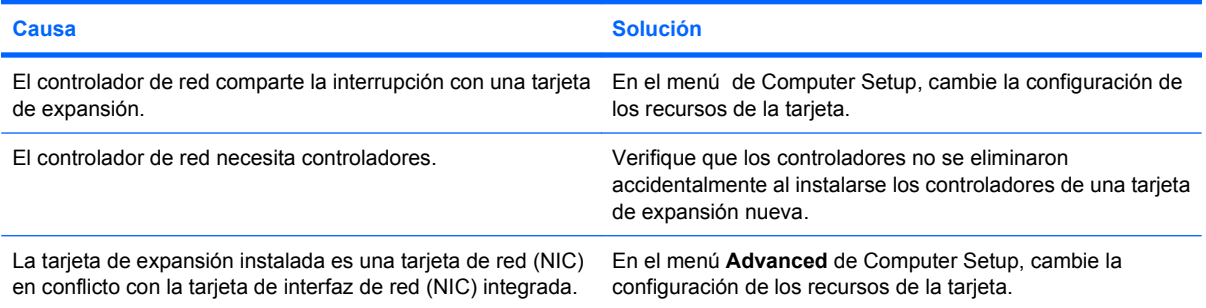

#### **El controlador de red ha dejado de funcionar sin causa aparente.**

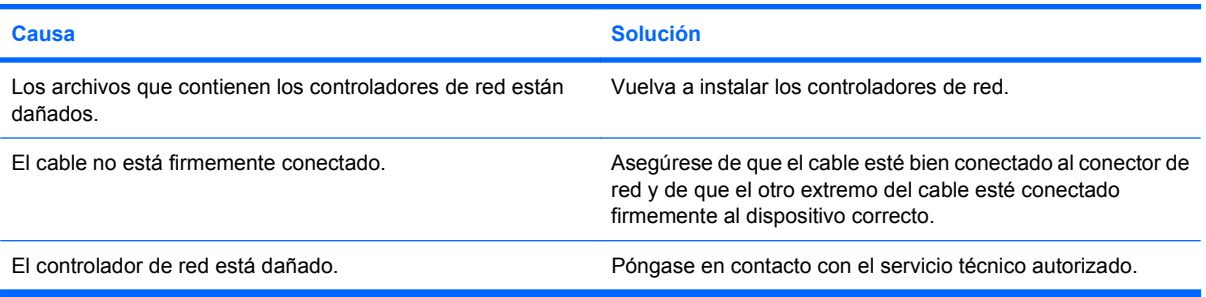

### **La nueva tarjeta de red no arranca.**

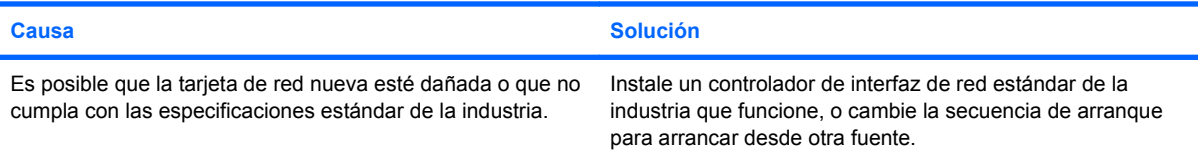

#### **El sistema no puede conectarse al servidor de red al intentar la instalación de forma remota.**

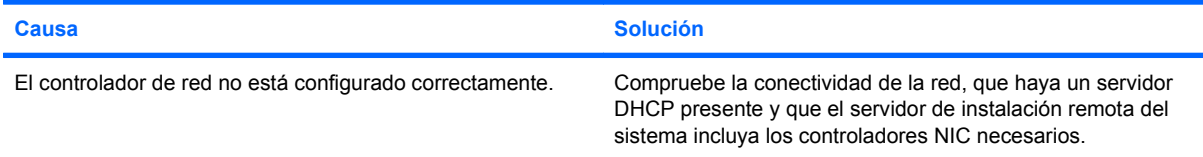

#### **La utilidad de configuración del sistema informa de que la EEPROM no está programada.**

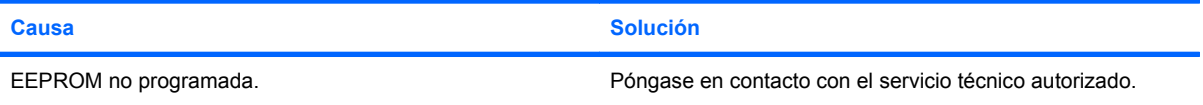

# <span id="page-42-0"></span>**Solución de problemas de memoria**

Si detecta problemas de memoria, consulte las causas comunes y sus soluciones en la tabla siguiente.

**PRECAUCIÓN:** Cuando el ordenador está apagado (en función de la configuración de Management Engine [ME] en algunos modelos), aún puede suministrarse alimentación a los módulos DIMM. Para evitar daños en los DIMM o la placa del sistema, debe desenchufar el cable de alimentación del ordenador antes de intentar volver a colocar, instalar o quitar un módulo DIMM.

Para los sistemas que admiten memoria ECC, HP no permite combinar memoria ECC con memoria no ECC. Además, el ordenador no arrancará el sistema operativo.

**EX NOTA:** En algunos modelos, el recuento de memoria se ve afectado por configuraciones con Management Engine (ME) habilitado. ME utiliza 8 MB de memoria de sistema en un modo de canal único o 16 MB de memoria en un modo de canal doble para descargar, descomprimir y ejecutar el firmware de ME para la función de fuera de banda y la de almacenamiento de datos de terceros, así como otras funciones de gestión.

#### **Tabla 2-12 Solución de problemas de memoria**

**El sistema no arranca o no funciona correctamente después de la instalación de módulos de memoria adicionales.**

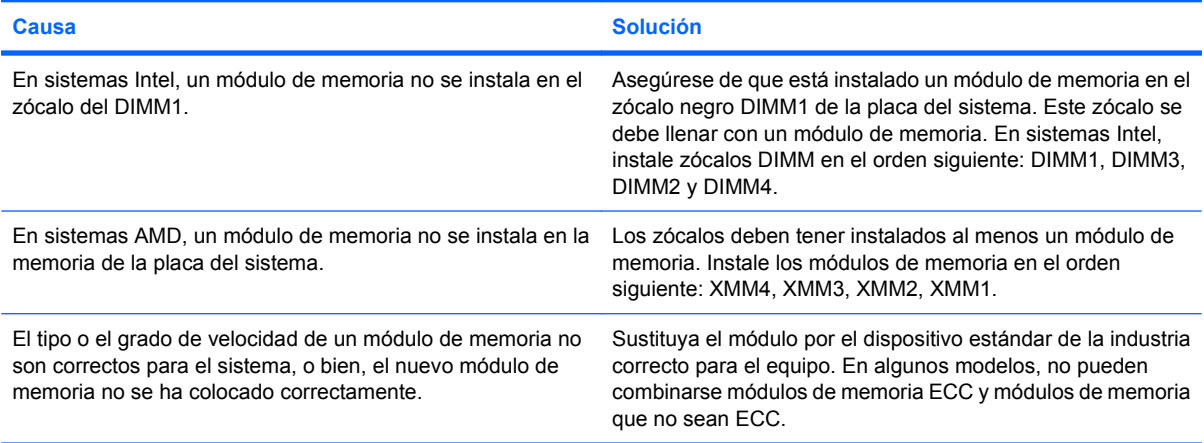

#### **Error de falta de memoria.**

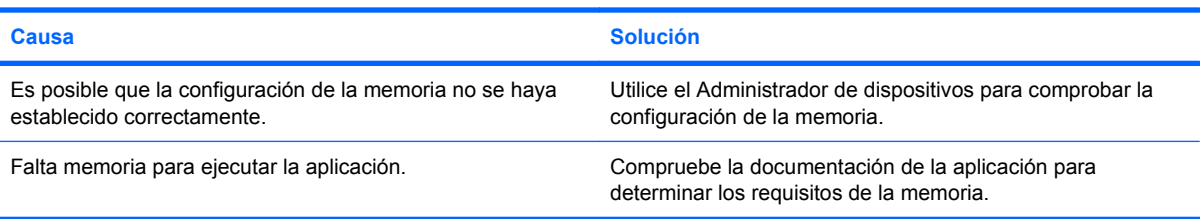

### **El recuento de memoria durante la POST no es correcto.**

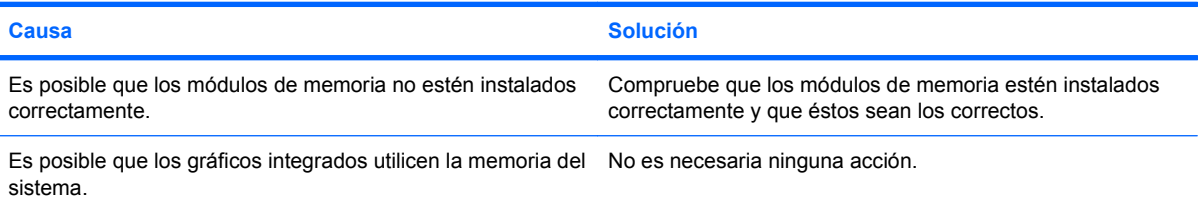

### **Tabla 2-12 Solución de problemas de memoria (continuación)**

**Ha ocurrido un error de memoria insuficiente durante el funcionamiento.**

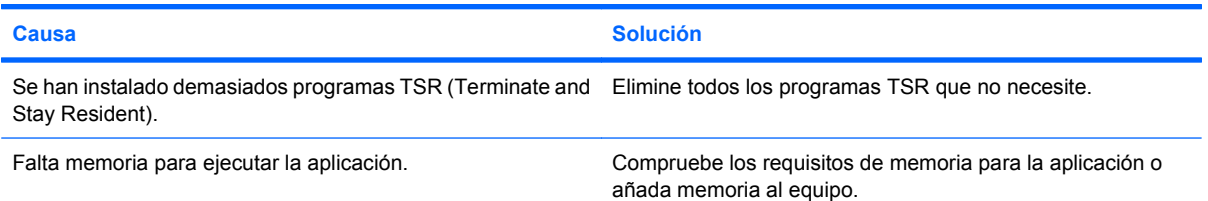

**El indicador luminoso de alimentación parpadea en rojo cinco veces, una vez por segundo, seguidas de una pausa de dos segundos y el ordenador emite un pitido cinco veces. (Los pitidos se detienen tras la quinta repetición, pero los indicadores LED siguen parpadeando.)**

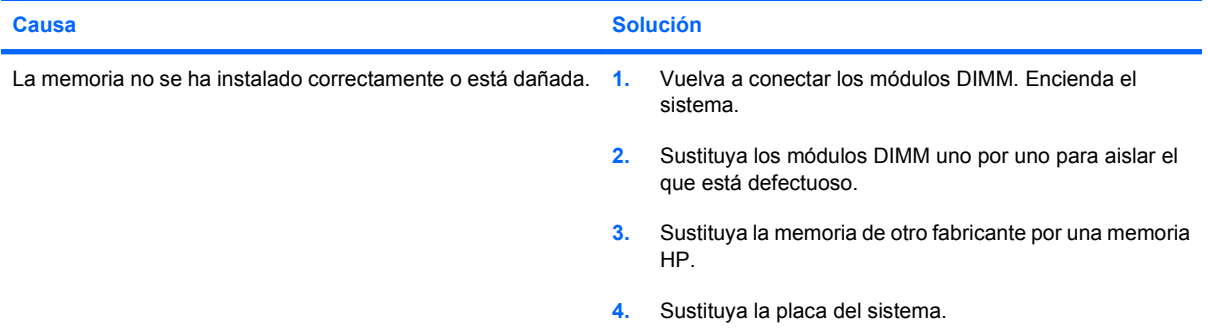

# <span id="page-44-0"></span>**Solución de problemas del procesador**

Si detecta problemas con el procesador, consulte las causas comunes y sus soluciones en la tabla siguiente.

### **Tabla 2-13 Solución de problemas del procesador**

**El rendimiento es deficiente.**

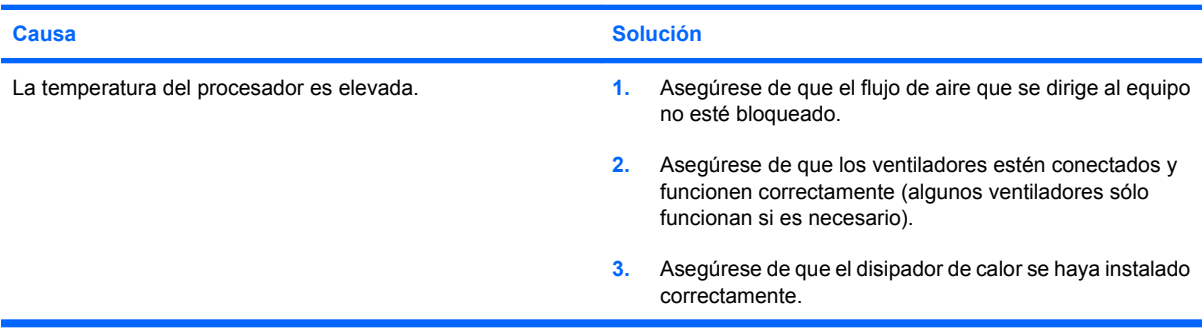

**El indicador luminoso de alimentación parpadea en rojo tres veces, una por segundo, seguidas de una pausa de dos segundos.**

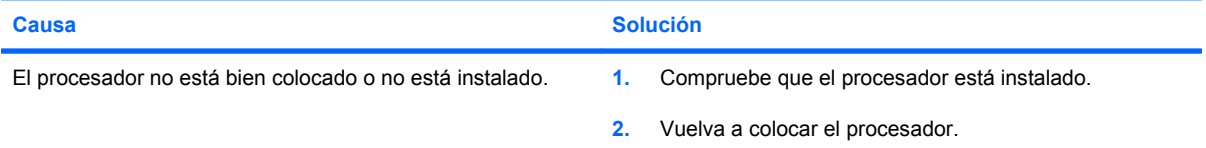

**El indicador luminoso de alimentación parpadea en rojo once veces, una por segundo, seguidas de una pausa de dos segundos.**

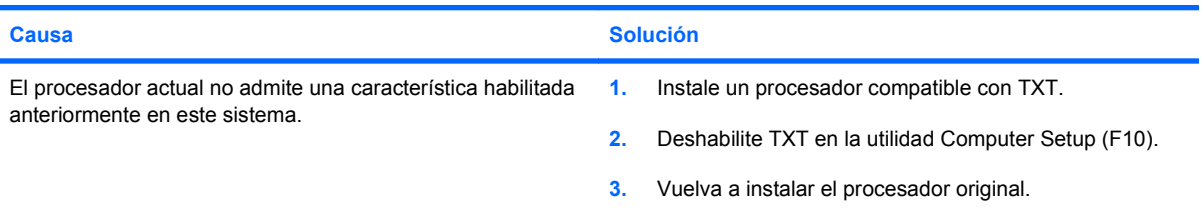

# <span id="page-45-0"></span>**Solución de problemas de CD-ROM y DVD**

Si detecta problemas con los CD-ROM o DVD, consulte las causas comunes y las soluciones de la tabla siguiente, o bien consulte la documentación facilitada con el dispositivo opcional.

### **Tabla 2-14 Solución de problemas de CD-ROM y DVD**

**El sistema no arranca desde una unidad de CD-ROM o DVD.**

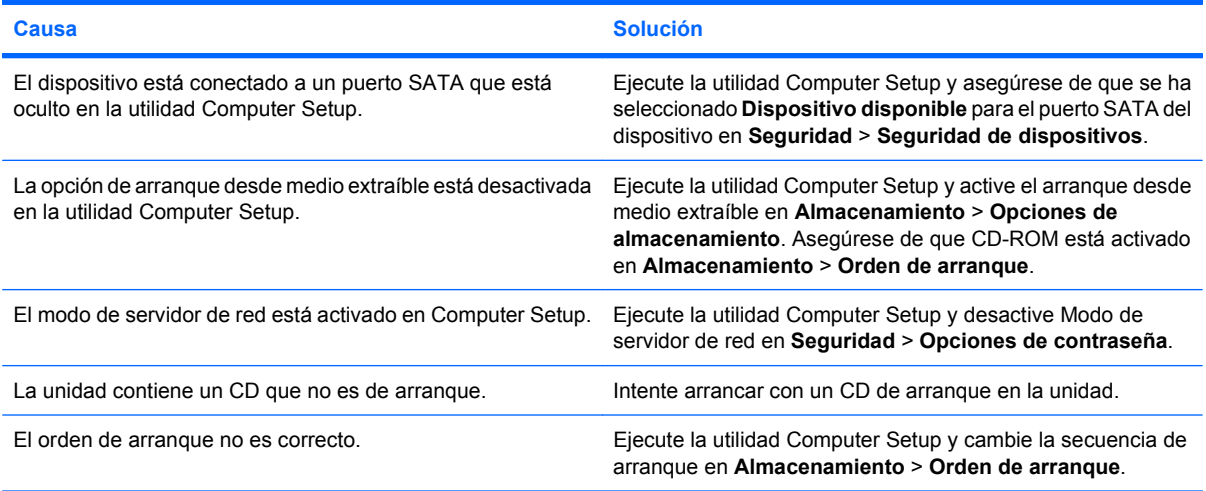

#### **Unidad no detectada (identificada).**

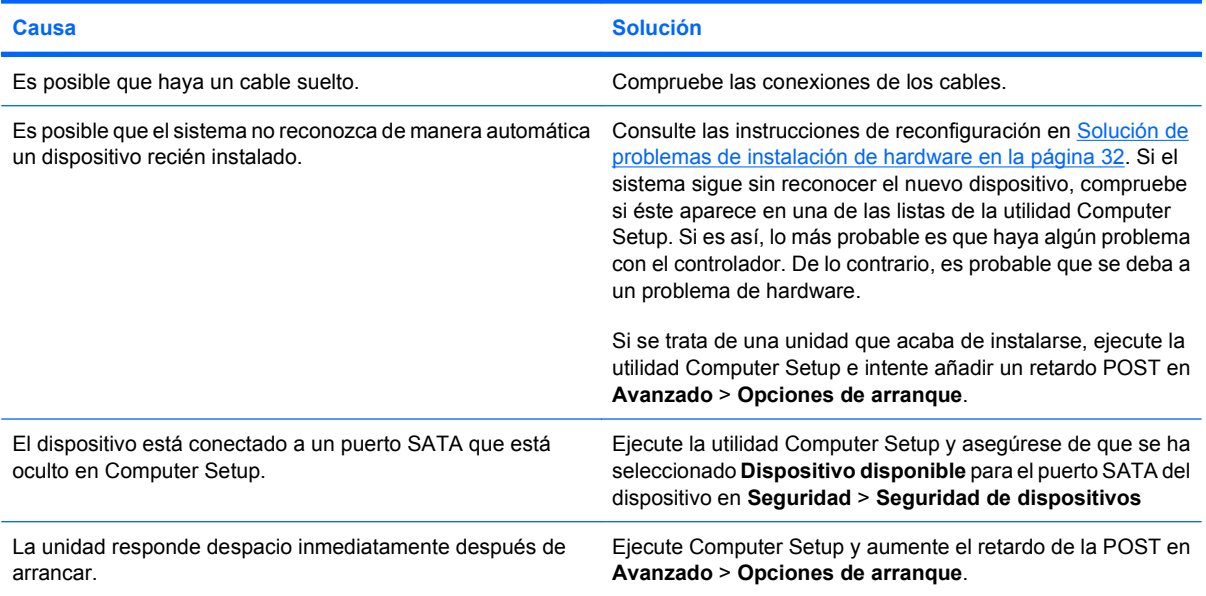

### **Los dispositivos de CD-ROM o DVD no se detectan, o bien el controlador no está cargado.**

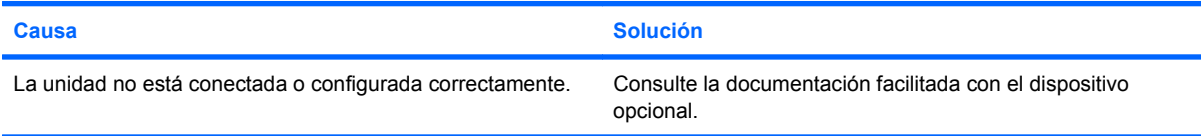

### **Tabla 2-14 Solución de problemas de CD-ROM y DVD (continuación)**

**La película no se reproduce en la unidad de DVD.**

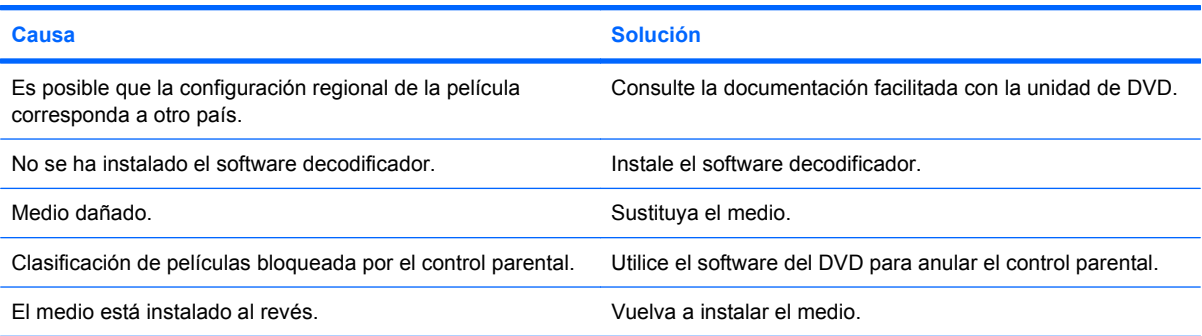

### **No se puede expulsar el disco compacto (unidad con carga en bandeja).**

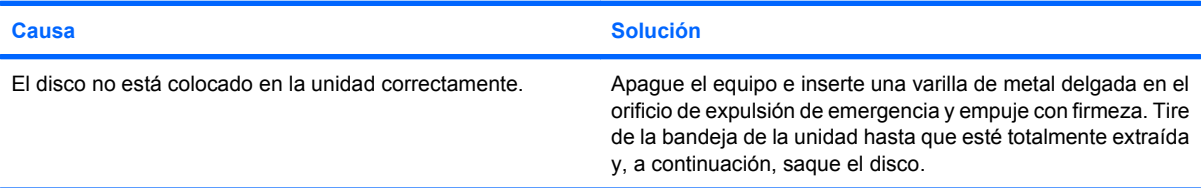

### **La unidad de CD-ROM, CD-RW, DVD-ROM o DVD-R/RW no puede leer un disco o tarda demasiado en iniciarse.**

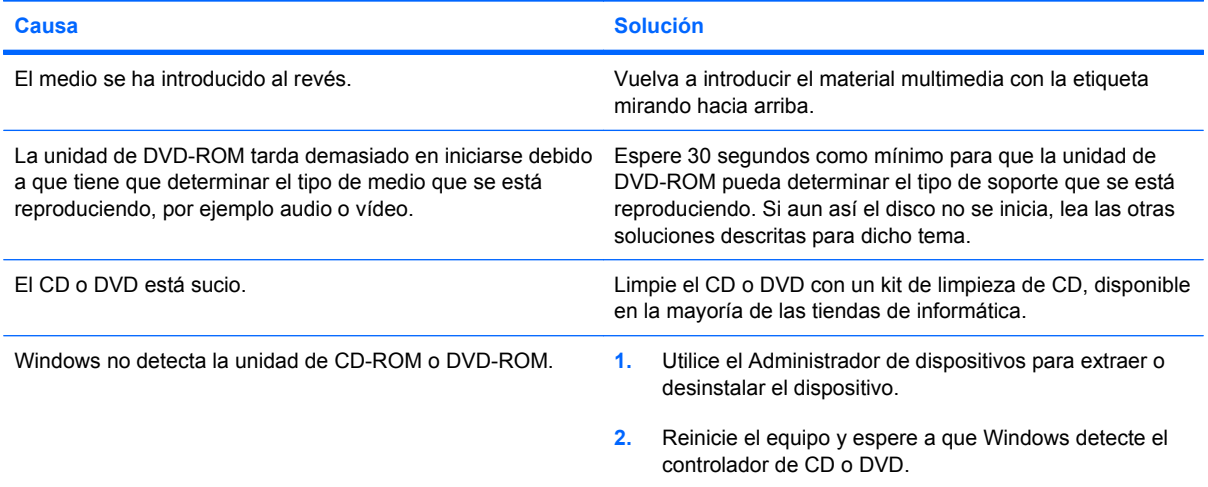

### **La grabación o copia de CD es difícil o imposible.**

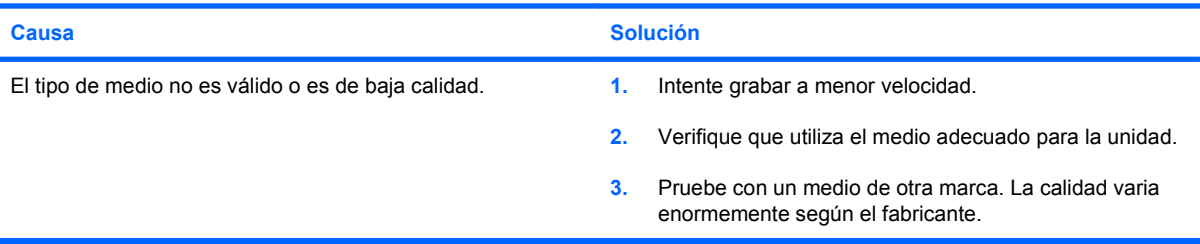

# <span id="page-47-0"></span>**Solución de problemas de la unidad flash ROM**

A continuación, en la siguiente lista encontrará las posibles soluciones a los problemas de la unidad USB flash.

### **Tabla 2-15 Solución de problemas de la unidad flash ROM**

**La unidad USB flash no aparece como una letra de unidad en Windows.**

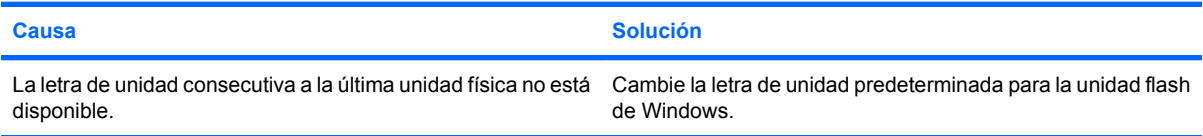

#### **No se ha encontrado (identificado) la unidad USB flash.**

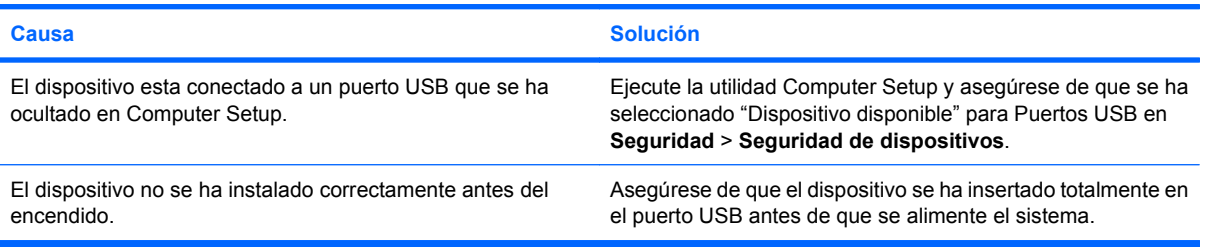

#### **El sistema no arranca en la unidad USB flash.**

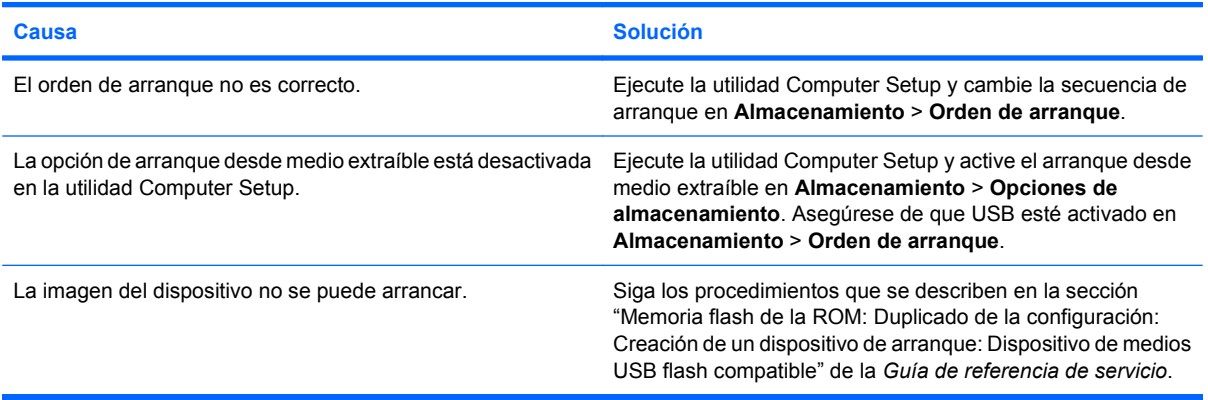

#### **El ordenador arranca en DOS después de realizar una unidad flash con capacidad de arranque.**

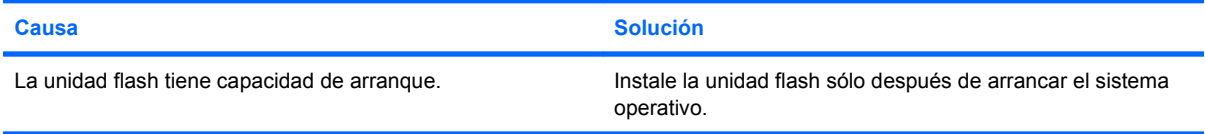

# <span id="page-48-0"></span>**Resolución de problemas de los componentes del panel frontal**

Si surgen problemas con los dispositivos conectados al panel frontal, consulte las causas comunes y soluciones que se enumeran en la tabla siguiente.

### **Tabla 2-16 Resolución de problemas de los componentes del panel frontal**

**El ordenador no reconoce un dispositivo USB, un auricular o un micrófono.**

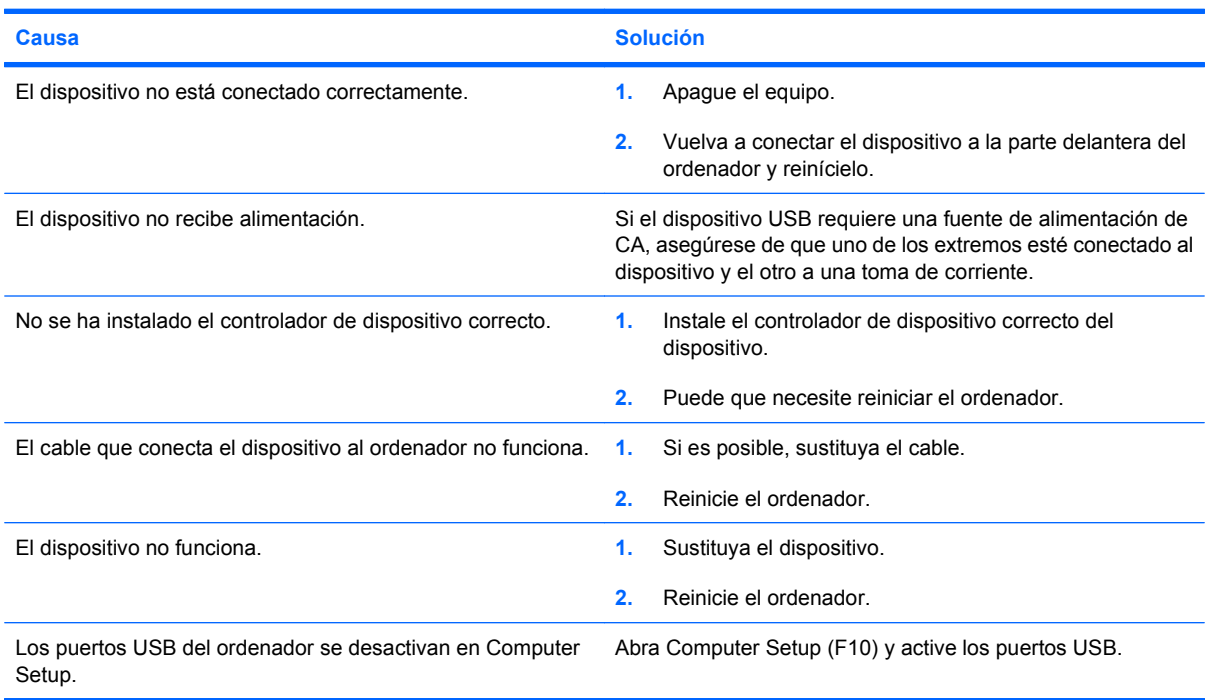

# <span id="page-49-0"></span>**Solución de problemas de acceso a Internet**

Si tiene problemas para acceder a Internet, póngase en contacto con su proveedor de servicios de Internet (ISP) o consulte las causas comunes y sus soluciones en la siguiente tabla.

### **Tabla 2-17 Solución de problemas de acceso a Internet**

**No se puede conectar a Internet.**

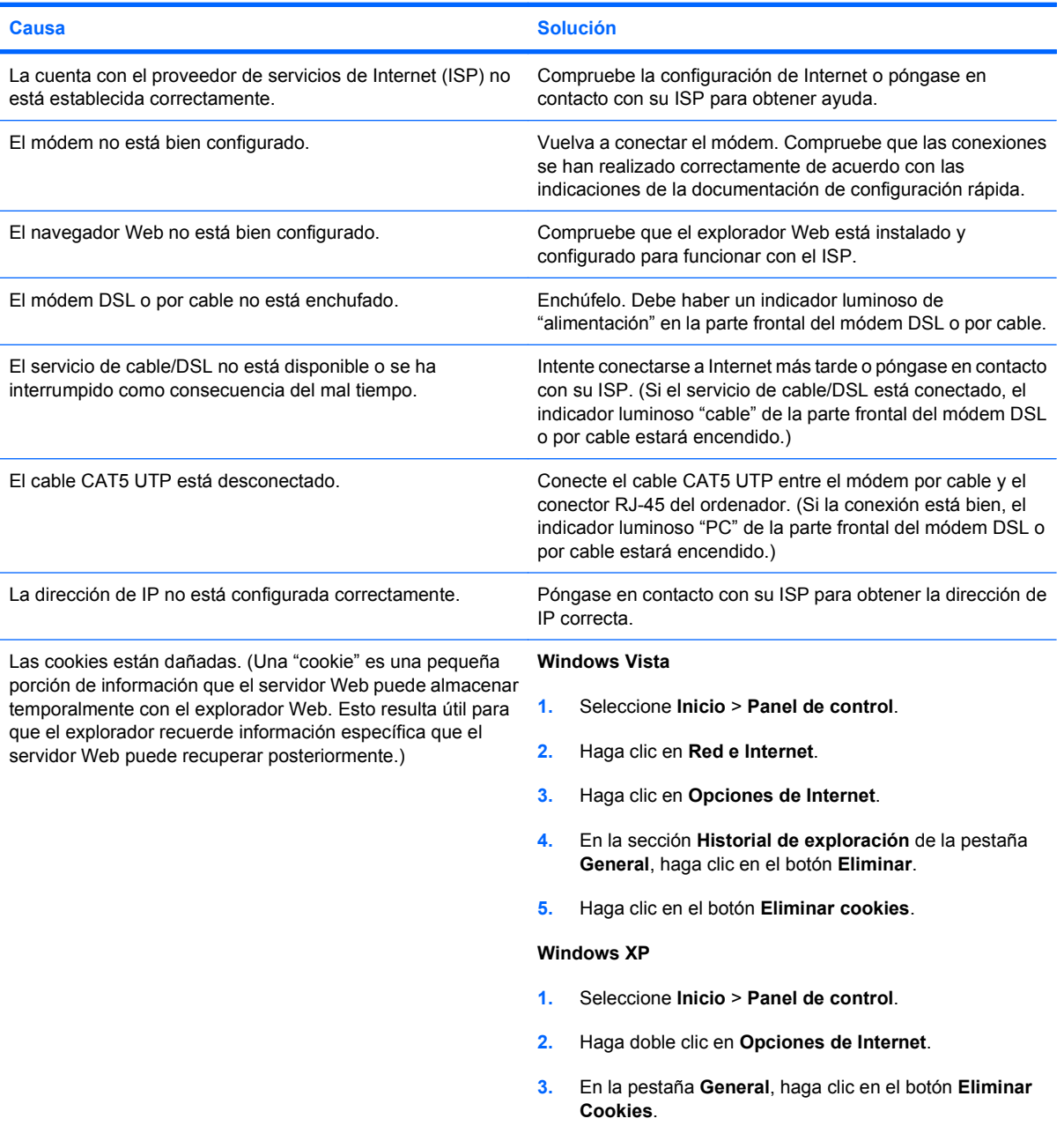

### **Tabla 2-17 Solución de problemas de acceso a Internet (continuación)**

**No es posible ejecutar automáticamente los programas de Internet.**

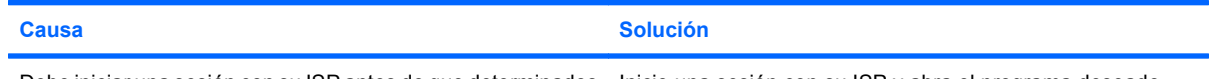

Debe iniciar una sesión con su ISP antes de que determinados lnicie una sesión con su ISP y abra el programa deseado. programas puedan iniciarse.

### **Internet tarda demasiado en descargar páginas Web.**

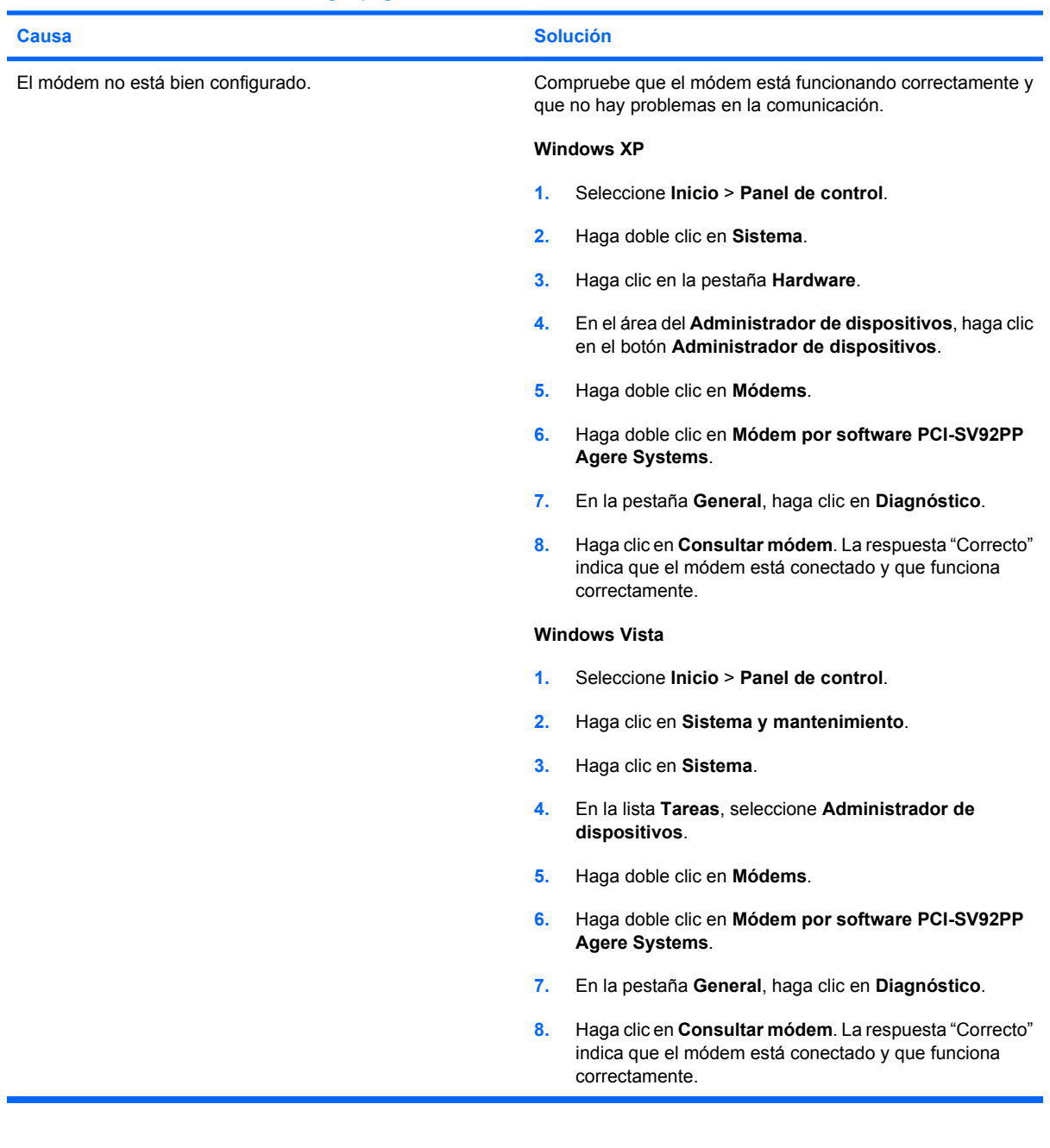

# <span id="page-51-0"></span>**Solución de problemas de software**

La mayoría de los problemas de software se debe a alguno de los motivos siguientes:

- La aplicación no se ha instalado o configurado correctamente.
- No hay memoria suficiente para ejecutar la aplicación.
- Las aplicaciones entran en conflicto.
- Asegúrese de que se hayan instalado todos los controladores de dispositivo necesarios.
- Si ha instalado un sistema operativo distinto del que se instaló en fábrica, compruebe que sea compatible con el sistema.

Si tiene problemas con el software, consulte las soluciones correspondientes que se indican en la siguiente tabla.

### **Tabla 2-18 Solución de problemas de software**

**El ordenador no sigue adelante y no aparece la pantalla del logotipo de HP.**

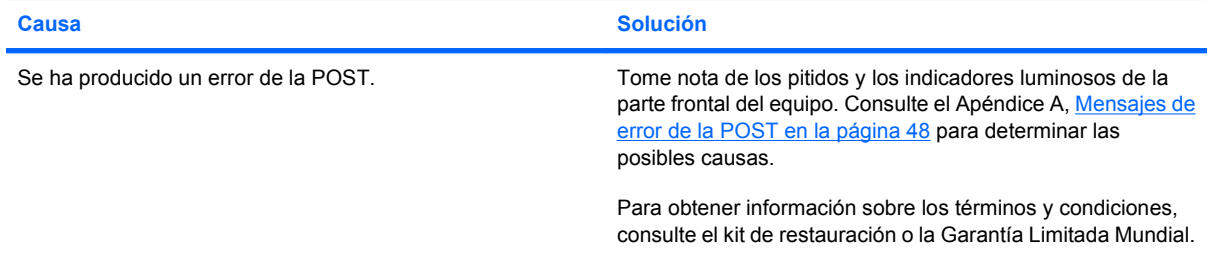

#### **El ordenador no sigue adelante después de que aparezca la pantalla del logotipo de HP.**

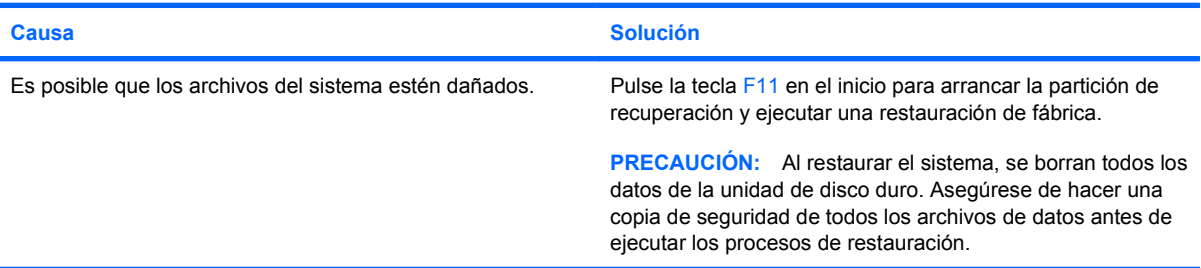

#### **Aparece un mensaje de error que indica que se ha producido una operación ilegal.**

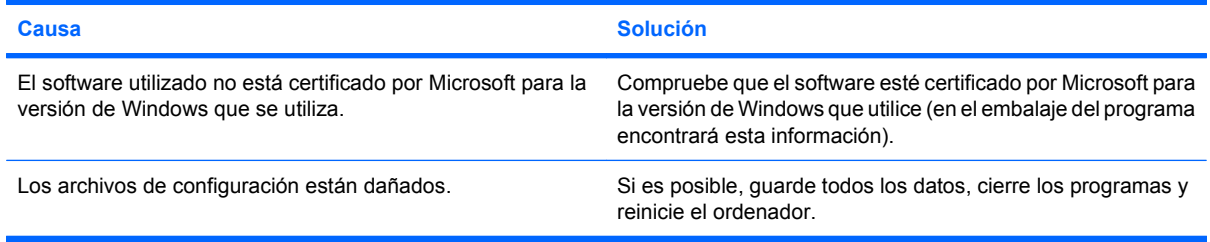

# <span id="page-52-0"></span>**Contacto con el servicio de atención al cliente**

Para obtener ayuda y acceder al servicio técnico, póngase en contacto con su proveedor o distribuidor autorizado. Para localizar el proveedor o distribuidor más próximo, visite [http://www.hp.com.](http://www.hp.com)

**NOTA:** Si lleva el equipo a reparar a un distribuidor o servicio técnico autorizado, no olvide proporcionarle las contraseñas de arranque y de configuración, si están configuradas.

Consulte el número indicado en la garantía o en la guía de *Números de teléfono de soporte* para solicitar servicio técnico.

# <span id="page-53-0"></span>**A Mensajes de error de la POST**

En este apéndice se describen los códigos de error, los mensajes de error y los diferentes indicadores luminosos y secuencias audibles que pueden aparecer durante la autocomprobación al arrancar (POST) o el reinicio del ordenador, así como el origen probable del problema y los pasos que deben realizarse para resolver la condición de error.

En el modo de mensajes de POST desactivados, se eliminan la mayoría de los mensajes del sistema durante la POST, entre ellos los mensajes de recuento de la memoria y los mensajes de texto que no sean de error. Si se produce un error de la POST, aparecerá un mensaje de error en la pantalla. Puede cambiar manualmente el modo de mensajes de la POST y activarlos; para ello, pulse una tecla cualquiera (excepto F10 o F12). El modo predeterminado es el de mensajes de POST desactivados.

El modo de la POST seleccionado determina la velocidad a la que el equipo carga el sistema operativo y el grado en que éste se somete a pruebas.

Arranque rápido es un proceso de arranque rápido que no realiza todas las pruebas que afectan al sistema, entre ellas la prueba de memoria. La función Arranque completo realiza todas las pruebas del sistema basadas en la memoria ROM y tarda más tiempo en completarse.

Arranque completo puede activarse para que se ejecute de forma regular en un intervalo de tiempo que no supere los 30 días. Para establecer los intervalos, vuelva a configurar el equipo en el modo Arranque completo cada x días en Computer Setup.

**NOTA:** Consulte la *Guía sobre la utilidad Computer Setup (F10)* para obtener más información.

# <span id="page-54-0"></span>**Códigos numéricos y mensajes de texto de la POST**

En esta sección se describen los errores de la POST que tienen asociados códigos numéricos. Asimismo, se incluyen algunos mensajes de texto que pueden aparecer durante la POST.

### **NOTA:** El equipo pitará una vez después de que aparezca en pantalla un mensaje de texto POST.

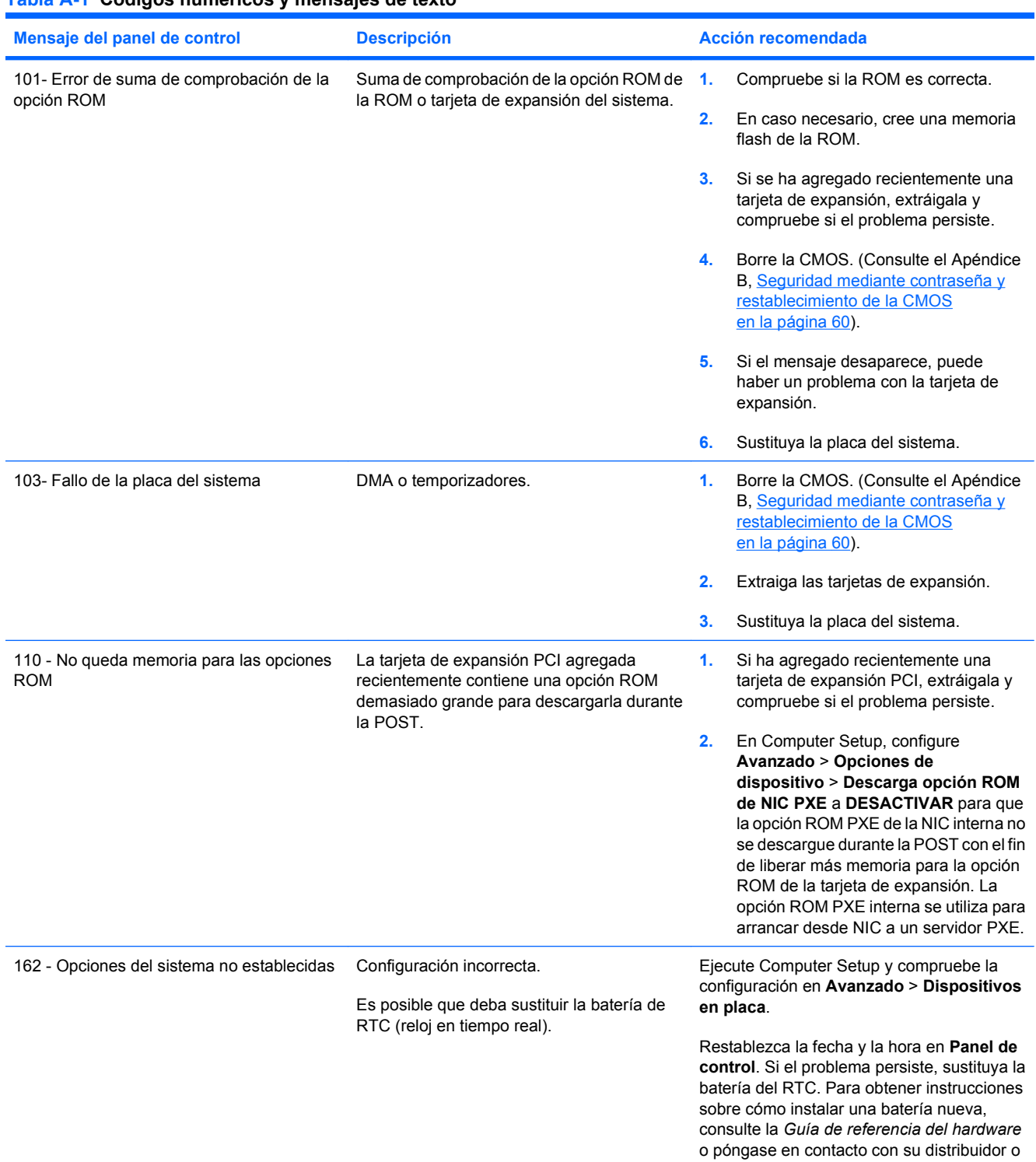

### **Tabla A-1 Códigos numéricos y mensajes de texto**

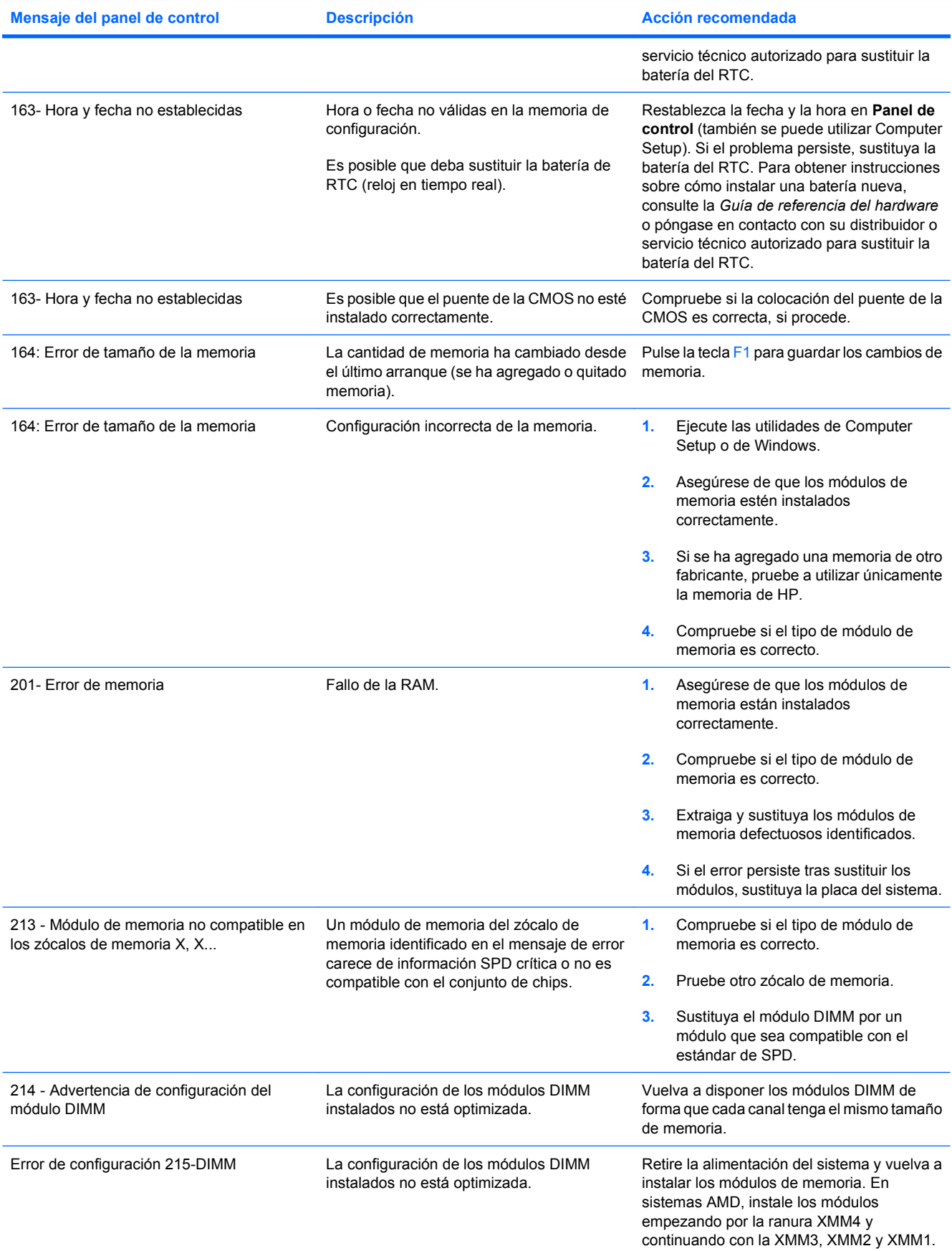

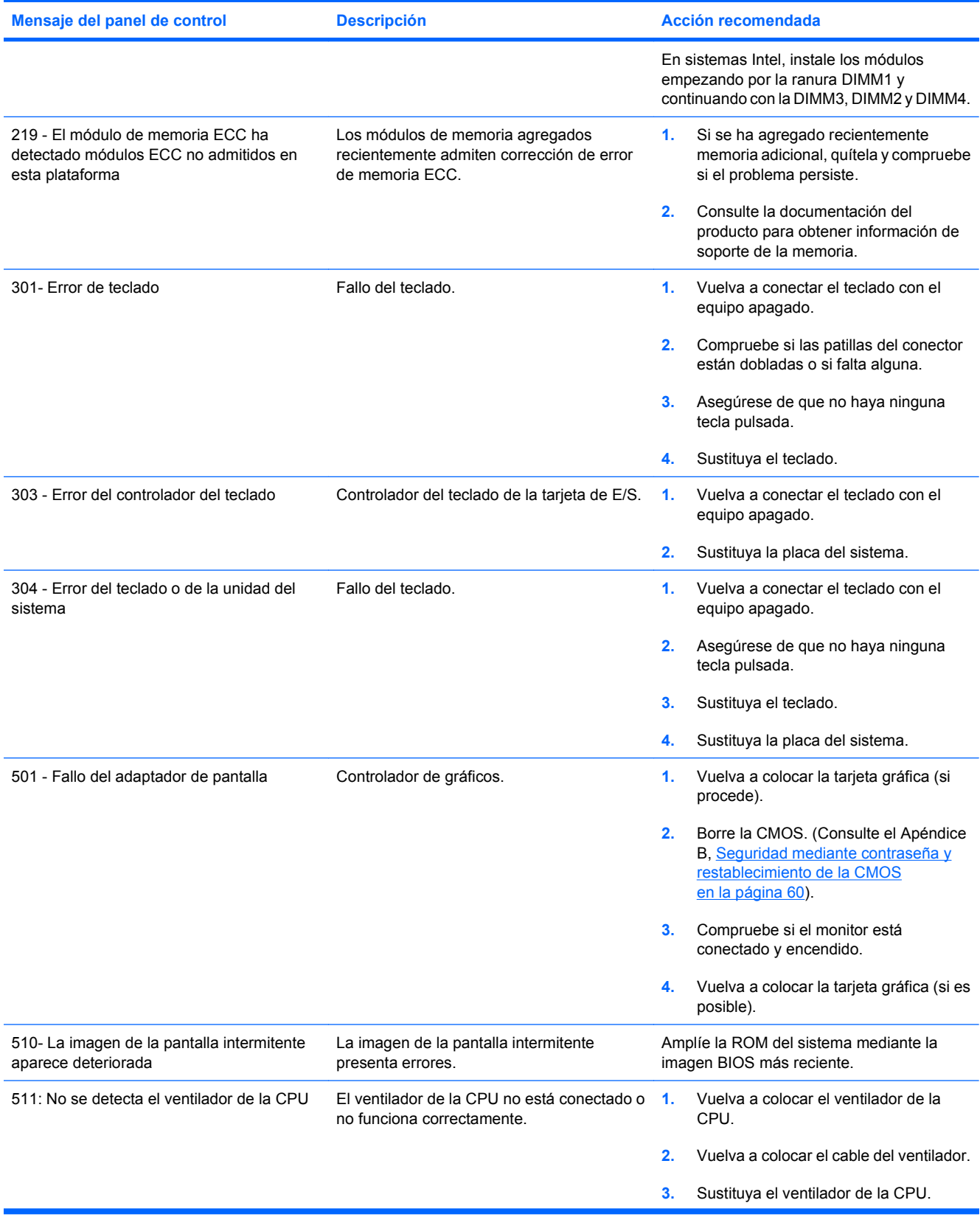

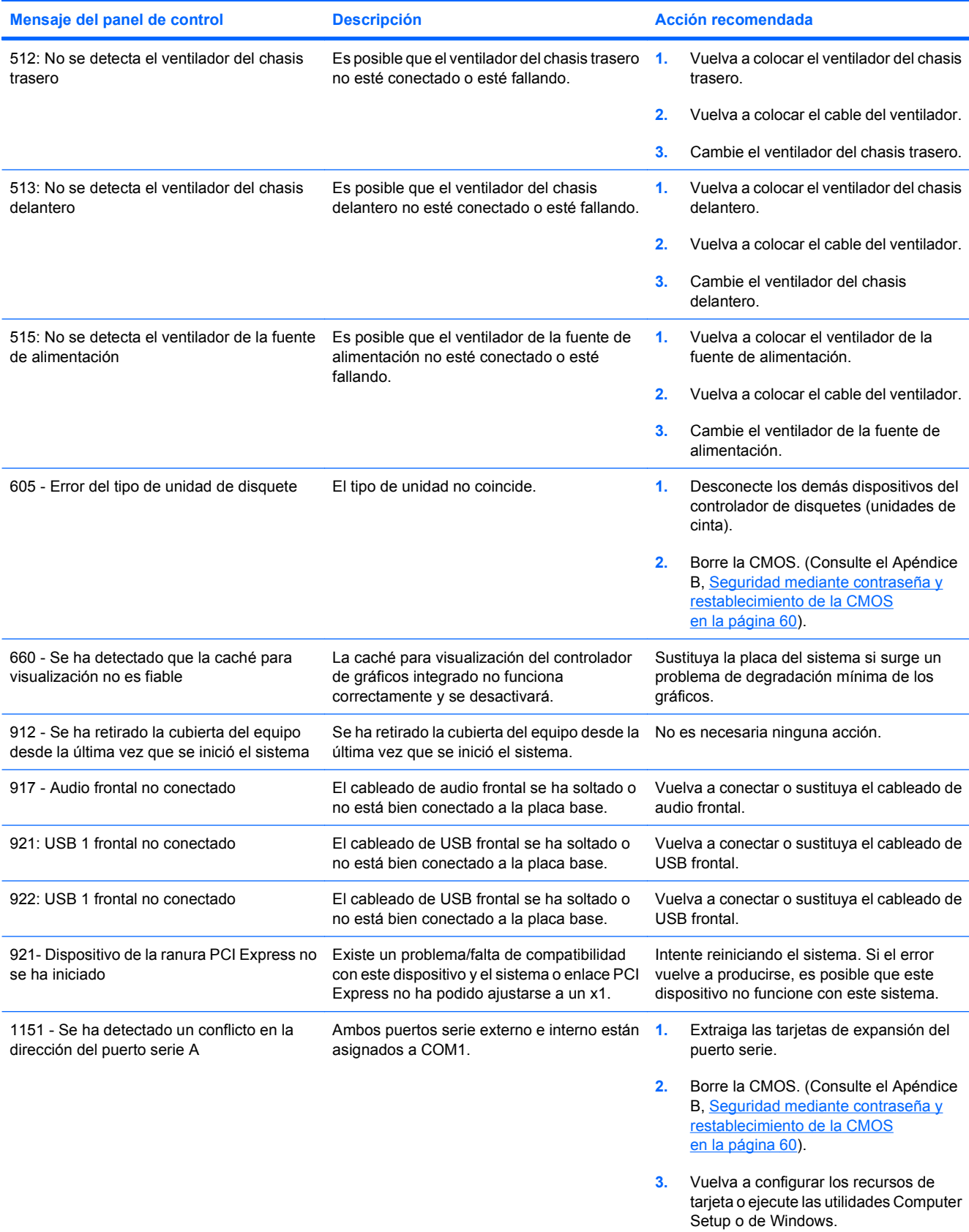

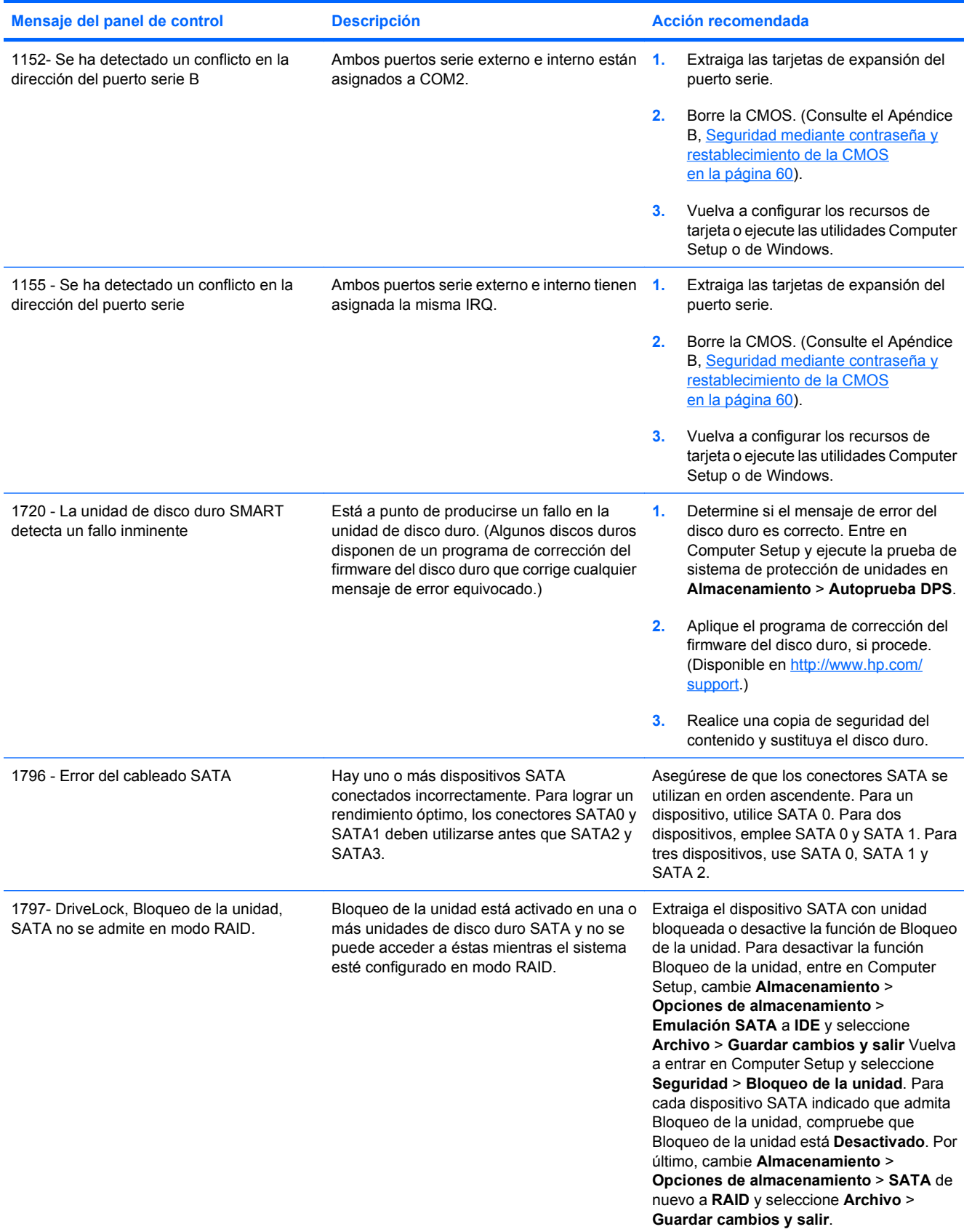

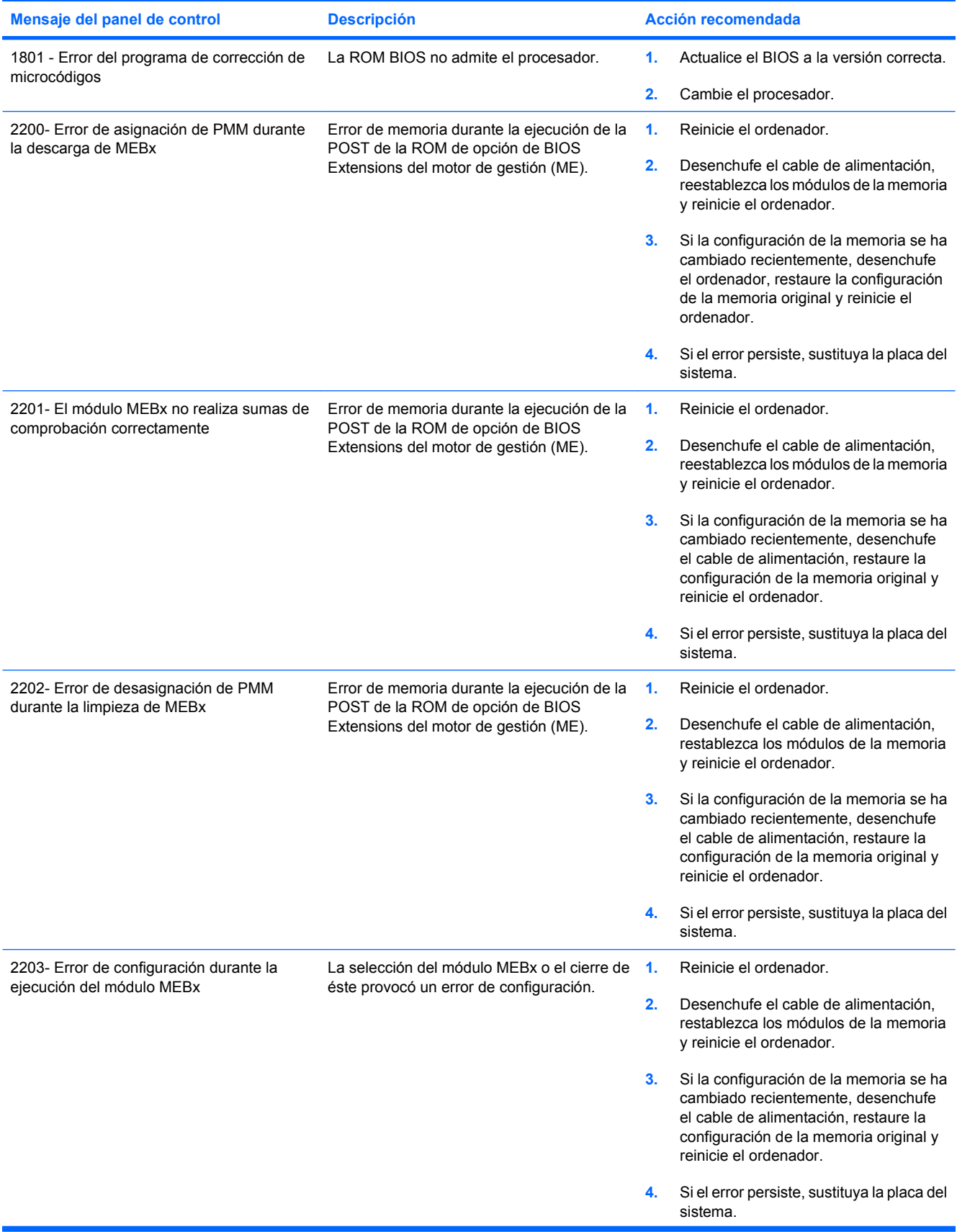

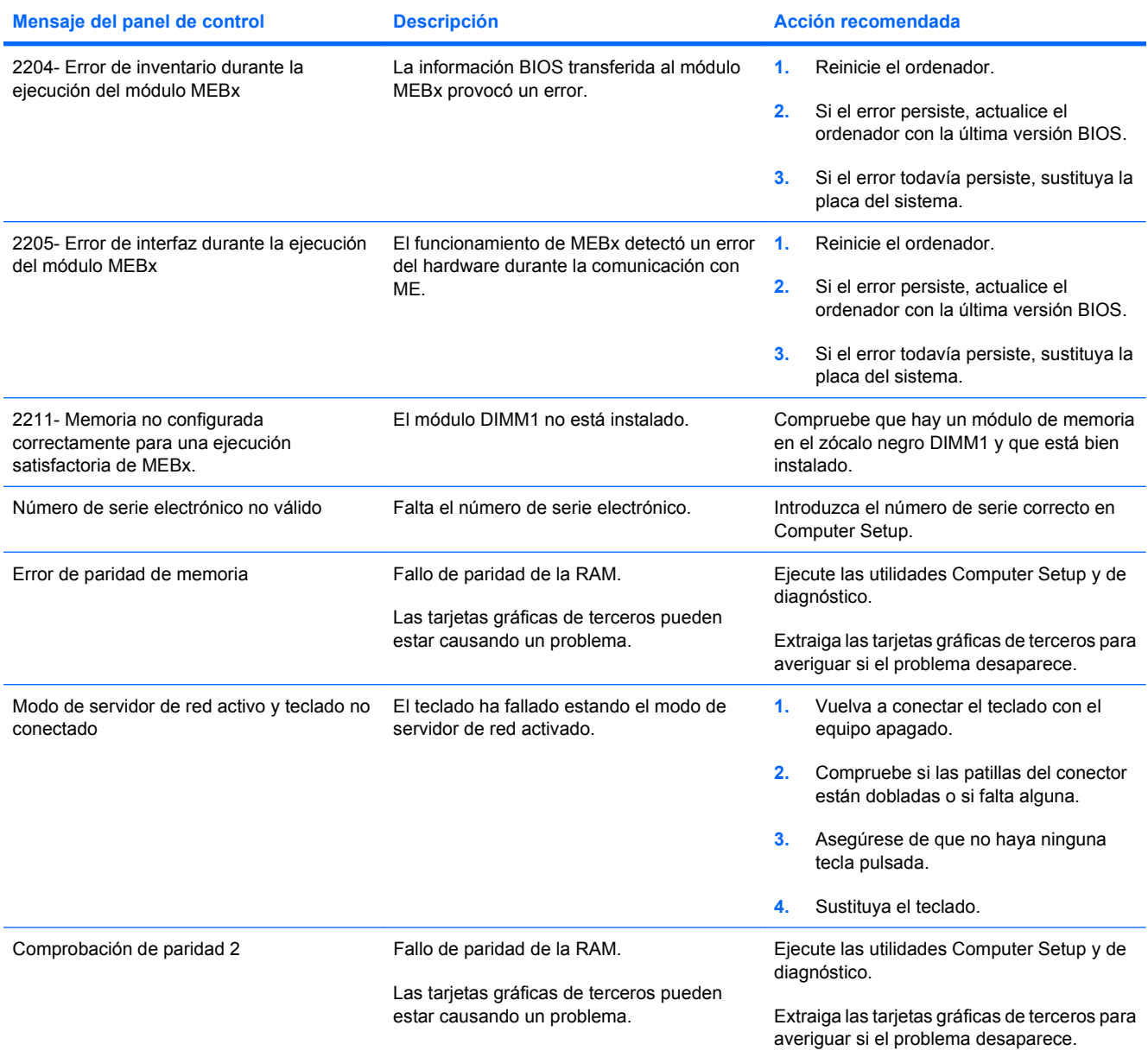

# <span id="page-61-0"></span>**Interpretación de los indicadores LED de diagnóstico POST del panel frontal y códigos audibles**

En esta sección se describen los códigos de los indicadores LED del panel frontal y los códigos audibles que pueden aparecer antes o durante la POST y que no tienen necesmxiamente un código de error ni un mensaje de texto asociado.

- **¡ADVERTENCIA!** Cuando el ordenador está conectado a una fuente de alimentación CA, el voltaje se aplica siempre a la placa del sistema. Para reducir el riesgo de lesiones por descargas eléctricas o por tocar superficies calientes, no olvide desconectar el cable de alimentación de la toma de alimentación de la pared y espere a que los componentes se enfríen antes de tocarlos.
- **E NOTA:** Si nota indicadores luminosos parpadeando en un teclado PS/2, compruebe los indicadores luminosos que estén parpadeando en el panel frontal del ordenador y consulte la siguiente tabla para determinar los códigos de estos últimos.

En la siguiente tabla se indican las acciones recomendadas en el orden en que se deben realizar.

No todos los indicadores luminosos de diagnóstico y los códigos audibles están disponibles en todos los modelos.

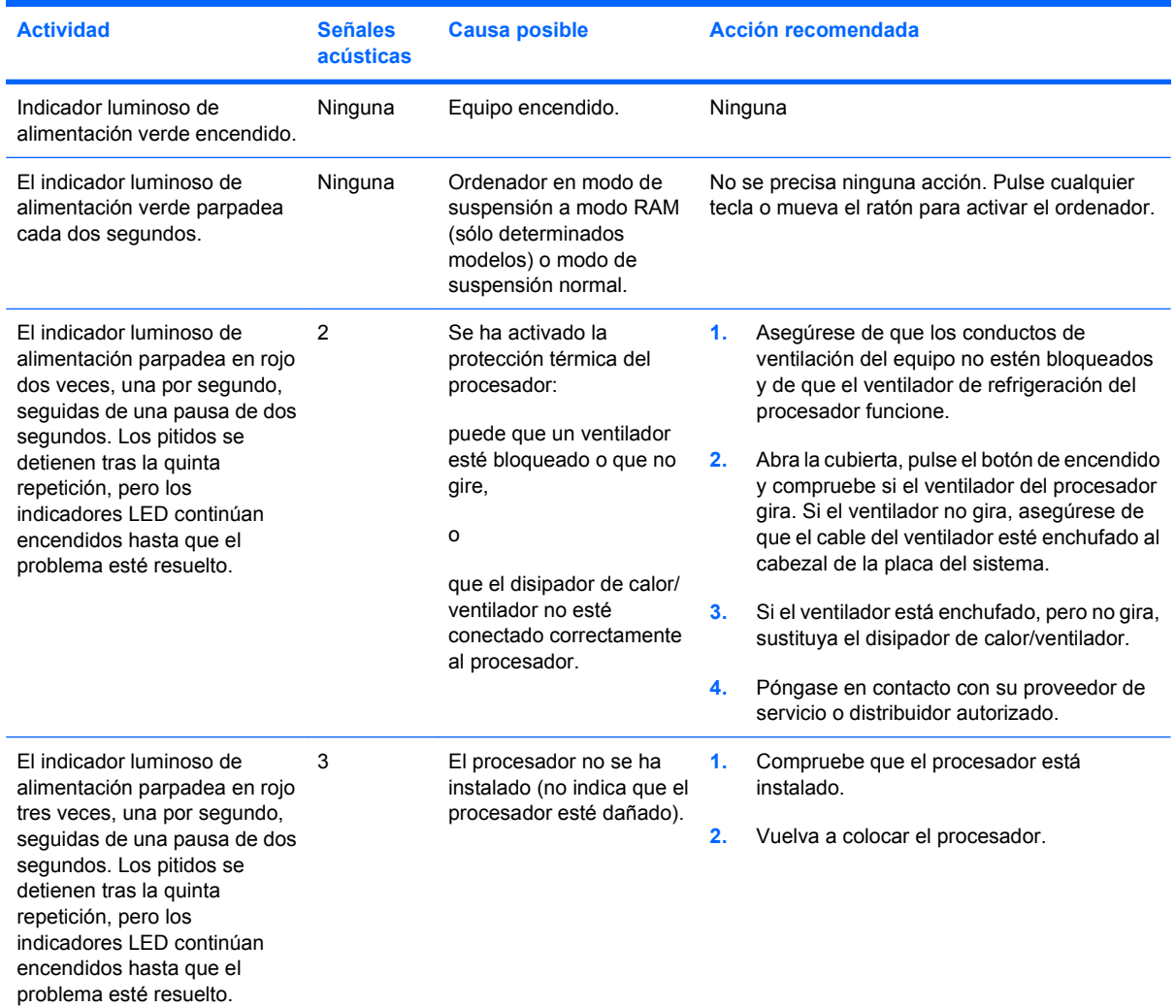

#### **Tabla A-2 Indicadores LED de diagnóstico del panel frontal y códigos audibles**

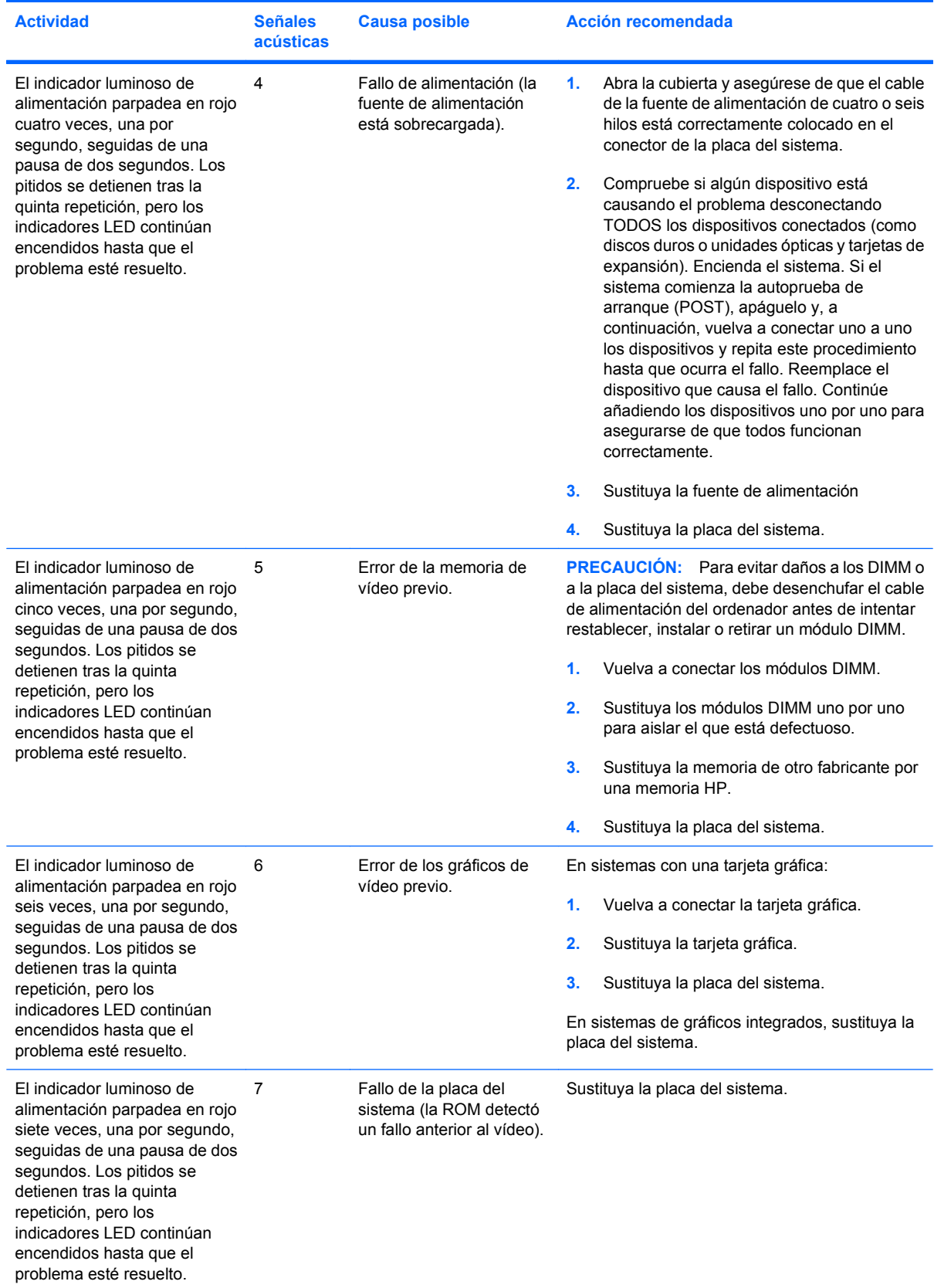

### **Tabla A-2 Indicadores LED de diagnóstico del panel frontal y códigos audibles (continuación)**

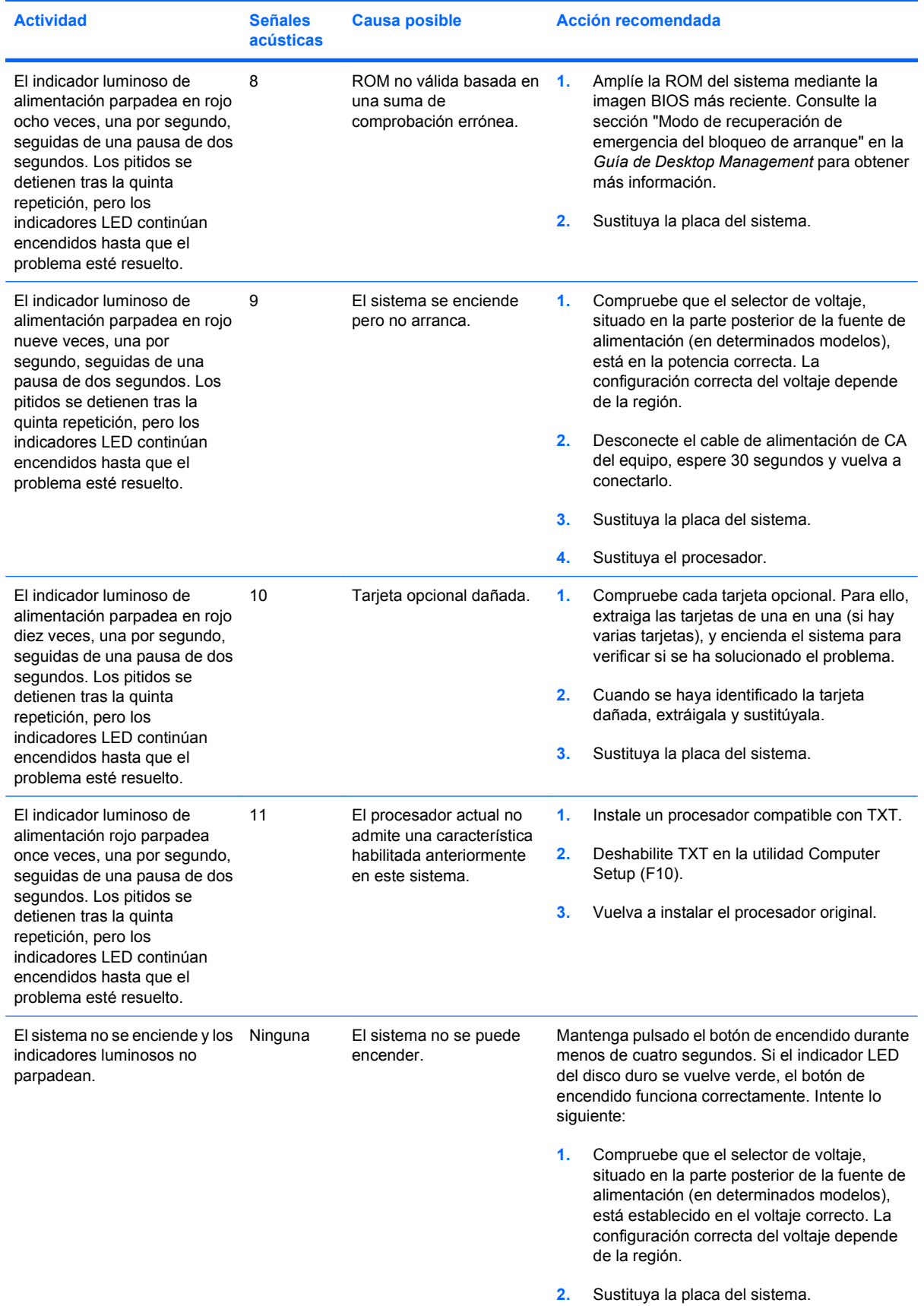

### **Tabla A-2 Indicadores LED de diagnóstico del panel frontal y códigos audibles (continuación)**

| <b>Actividad</b> | <b>Señales</b><br><b>acústicas</b> | <b>Causa posible</b> |    | Acción recomendada                                                                                                    |  |
|------------------|------------------------------------|----------------------|----|----------------------------------------------------------------------------------------------------|--|
|                  |                                    |                      | o  |                                                                                                    |  |
|                  |                                    |                      |    | Mantenga pulsado el botón de encendido durante<br>menos de cuatro segundos. Si los indicadores<br>luminosos del disco duro no se encienden de color<br>verde:                                                          |  |
|                  |                                    |                      | 1. | Compruebe que la unidad está conectada a<br>una toma de CA que funciona.                                                                                                    |  |
|                  |                                    |                      | 2. | Abra la cubierta y compruebe que el<br>cableado del botón de encendido está<br>correctamente conectado a la placa del<br>sistema.                                                                                      |  |
|                  |                                    |                      | 3. | Compruebe que los cables de la fuente de<br>alimentación están correctamente<br>conectados a la placa del sistema.                                                                                                    |  |
|                  |                                    |                      | 4. | Compruebe que la luz 5 V aux de la placa<br>del sistema está encendida. Si está<br>encendida, sustituya el cableado del botón<br>de encendido. Si el problema persiste,<br>sustituya la placa del sistema.             |  |
|                  |                                    |                      | 5. | Si el indicador luminoso 5 V aux de la placa<br>del sistema no está iluminado, retire las<br>tarjetas de expansión una a una hasta que<br>se ilumine. Si el problema persiste, sustituya<br>la fuente de alimentación. |  |

**Tabla A-2 Indicadores LED de diagnóstico del panel frontal y códigos audibles (continuación)**

# <span id="page-65-0"></span>**B Seguridad mediante contraseña y restablecimiento de la CMOS**

Este ordenador admite las funciones de contraseña de seguridad, que se pueden establecer a través del menú de utilidades de Computer Setup.

Este ordenador admite dos funciones de contraseña de seguridad que se establecen a través del menú de utilidades de Computer Setup: contraseña de configuración y contraseña de arranque. Si se establece únicamente una contraseña de configuración, cualquier usuario puede acceder a toda la información del ordenador, pero no a Computer Setup. Si se establece únicamente una contraseña de arranque, ésta es necesmxia para acceder a Computer Setup y a cualquier otra información del ordenador. Si se establecen ambas contraseñas, únicamente la contraseña de configuración permite acceder a Computer Setup.

Si se establecen ambas contraseñas, la contraseña de configuración también puede utilizarse en lugar de la contraseña de arranque para iniciar sesión en el ordenador. Esta función resulta útil para los administradores de red.

Si olvida la contraseña del ordenador, puede borrarla restableciendo el puente de contraseña para poder acceder a la información del ordenador.

**PRECAUCIÓN:** Al pulsar el botón CMOS, se restablecerán los valores CMOS predeterminados de fábrica. Es importante realizar una copia de seguridad de los valores de la CMOS antes de restablecerlos por si fueran necesarios más adelante. Las copias de seguridad se realizan fácilmente mediante Computer Setup. Consulte la *Guía sobre la utilidad Computer Setup (F10)* para obtener más información sobre cómo realizar una copia de seguridad de la configuración de la CMOS.

# **Restablecimiento del puente de contraseña**

Para desactivar las funciones de contraseña de arranque o de configuración, o para borrar las dos contraseñas, efectúe los pasos siguientes:

- **1.** Cierre correctamente el sistema operativo, apague el equipo y los dispositivos externos y desconecte el cable de alimentación de la toma eléctrica.
- **2.** Con el cable de alimentación desconectado, pulse el botón de encendido otra vez para que se descargue toda la energía residual.
- **¡ADVERTENCIA!** Para reducir el riesgo de lesiones personales por descargas eléctricas o por tocar superficies calientes, no olvide desconectar el cable de alimentación de la toma eléctrica de la pared y espere a que los componentes del sistema se enfríen antes de tocarlos.
- **PRECAUCIÓN:** Mientras el ordenador está conectado, la fuente de alimentación siempre suministra voltaje a la placa del sistema, incluso cuando la unidad está apagada. Si no se desconecta el cable de alimentación, se podría dañar el sistema.

La electricidad estática puede dañar los componentes electrónicos del ordenador o del equipo opcional. Antes de comenzar estos pasos, toque un objeto metálico que esté conectado a tierra para eliminar la electricidad estática de su cuerpo. Para obtener más información, consulte la *Guía de información sobre seguridad y normativas*.

- **3.** Retire la cubierta del equipo o el panel de acceso.
- **4.** Localice el cabezal y el puente.
- **Y NOTA:** El puente de contraseña es verde para que se pueda identificar con facilidad. Para obtener ayuda para localizar el puente de contraseña y otros componentes de la placa del sistema, consulte el Diagrama de servicio y componentes del sistema (IPSM) de ese sistema en particular. El IPSM se puede descargar en <http://www.hp.com/support>.
- **5.** Quite el puente de las patillas 1 y 2. Coloque el puente en la patilla 1 ó 2 , pero no en ambas, para que no se pierda.
- **6.** Vuelva a colocar la cubierta del ordenador o el panel de acceso.
- **7.** Vuelva a conectar los componentes externos.
- **8.** Conecte el equipo y enciéndalo. Deje que el sistema operativo se inicie. Esto borra las contraseñas actuales y desactiva las funciones de contraseña.
- **9.** Para establecer contraseñas nuevas, repita los pasos 1 a 4, vuelva a colocar el puente de contraseña en las patillas 1 y 2, y repita los pasos 6 a 8. Establezca las nuevas contraseñas en Computer Setup. Consulte la *Guía sobre la utilidad Computer Setup (F10)* para obtener instrucciones sobre Computer Setup.

# <span id="page-67-0"></span>**Borrado y restablecimiento de la CMOS**

La memoria de la configuración del ordenador (CMOS) almacena información sobre la configuración del ordenador.

El botón CMOS restablece la CMOS, pero no elimina las contraseñas de encendido y configuración.

Si se borra la CMOS, se borrará la configuración de AMT, Tecnología de gestión activa en Management Engine BIOS Extension (MEBx), incluida la contraseña. La contraseña cambiará al valor predeterminado "admin" y deberá restablecerse. La configuración de AMT también deberá restablecerse. Para acceder a MEBx, pulse Ctrl+P durante la POST.

- **1.** Apague el ordenador y todos los dispositivos externos; a continuación, desconecte el cable de alimentación de la toma de alimentación eléctrica.
- **2.** Desconecte el teclado, el monitor y cualquier otro dispositivo externo conectado al equipo.
- **¡ADVERTENCIA!** Para reducir el riesgo de lesiones personales por descargas eléctricas o por tocar superficies calientes, no olvide desconectar el cable de alimentación de la toma eléctrica de la pared y espere a que los componentes del sistema se enfríen antes de tocarlos.
- **PRECAUCIÓN:** Mientras el ordenador está conectado, la fuente de alimentación siempre suministra voltaje a la placa del sistema, incluso cuando la unidad está apagada. Si no se desconecta el cable de alimentación, se podría dañar el sistema.

La electricidad estática puede dañar los componentes electrónicos del ordenador o del equipo opcional. Antes de comenzar estos pasos, toque un objeto metálico que esté conectado a tierra para eliminar la electricidad estática de su cuerpo. Para obtener más información, consulte la *Guía de información sobre seguridad y normativas*.

- **3.** Retire la cubierta del equipo o el panel de acceso.
- $\triangle$  **PRECAUCIÓN:** Al pulsar el botón CMOS, se restablecerán los valores CMOS predeterminados de fábrica. Es importante realizar una copia de seguridad de los valores de la CMOS antes de restablecerlos por si fueran necesarios más adelante. Las copias de seguridad se realizan fácilmente mediante Computer Setup. Consulte la *Guía sobre la utilidad Computer Setup (F10)* para obtener más información sobre cómo realizar una copia de seguridad de la configuración de la CMOS.
- **4.** Localice y mantenga pulsado el botón CMOS durante cinco segundos.
	- **F** NOTA: Asegúrese de que ha desconectado el cable de alimentación de CA de la toma de la pared. El botón CMOS no borrará la CMOS si el cable de alimentación está conectado.

**Figura B-1** Botón CMOS

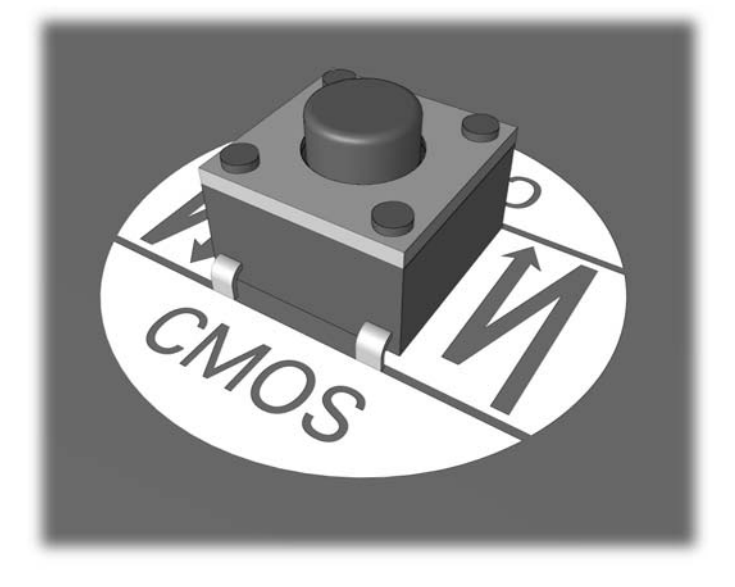

- **NOTA:** Para obtener ayuda para localizar el botón CMOS y otros componentes de la placa del sistema, consulte el Diagrama de servicio y componentes del sistema (IPSM) de ese sistema en particular.
- **5.** Vuelva a colocar la cubierta del ordenador o el panel de acceso.
- **6.** Vuelva a conectar los dispositivos externos.
- **7.** Conecte el equipo y enciéndalo.
- **NOTA:** Recibirá mensajes de error de la POST después de borrar la CMOS y reiniciarla, advirtiéndole que se han realizado los cambios de configuración. Utilice Computer Setup para restablecer cualquier valor de configuración especial del sistema, además de la fecha y la hora.

Consulte la *Guía sobre la utilidad Computer Setup (F10)* para obtener instrucciones sobre Computer Setup.

# <span id="page-69-0"></span>**C Sistema de protección de unidades (DPS)**

El sistema de protección de unidades (DPS) es una herramienta de diagnóstico incorporada en las unidades de disco duro que están instaladas en algunos ordenadores. El sistema DPS está diseñado para ayudar a diagnosticar problemas que pueden requerir una sustitución de la unidad de disco duro no cubierta por la garantía.

Cuando se incorporan estos sistemas de protección, las unidades de disco duro instaladas se someten a prueba mediante DPS y se graba un registro permanente de información clave en la unidad. Cada vez que se ejecuta DPS, los resultados de la prueba se graban en la unidad de disco duro. El servicio técnico puede utilizar esta información para diagnosticar las condiciones que le han llevado a ejecutar el software DPS.

La ejecución de DPS no afecta a los programas ni a los datos almacenados en la unidad de disco duro. La prueba reside en el firmware de la unidad de disco duro y puede ejecutarse aunque el equipo no se vaya a arrancar con un sistema operativo. El tiempo necesario para ejecutar la prueba depende del tamaño de la unidad de disco duro y del fabricante; en la mayoría de los casos, la prueba tardará aproximadamente dos minutos por gigabyte.

Utilice DPS cuando sospeche que hay un problema en la unidad de disco duro. Si el equipo emite el mensaje "La unidad de disco duro SMART detecta un fallo inminente", no es necesario ejecutar DPS; en su lugar, haga una copia de seguridad de la información de la unidad de disco duro y póngase en contacto con el servicio técnico para sustituirla.

# **Acceso a DPS mediante Computer Setup**

Si el equipo no se enciende correctamente, utilice Computer Setup para acceder al programa DPS realizando los pasos que se indican a continuación:

- **1.** Encienda o reinicie el equipo.
- **2.** Cuando aparezca el mensaje F10 = Setup en la esquina inferior derecha de la pantalla, pulse la tecla F10.
- **ET NOTA:** Si no pulsa la tecla F10 mientras se visualiza el mensaje, tendrá que apagar el equipo y volverlo a encender para acceder a la utilidad.

En el menú de utilidades de Computer Setup aparecen cinco encabezados para elegir: **Archivo**, **Almacenamiento**, **Seguridad**, **Energía** y **Avanzado**.

### **3.** Seleccione **Almacenamiento** > **Autoprueba DPS**.

La pantalla mostrará una lista de las unidades de disco duro instaladas en el equipo que son compatibles con DPS.

- **NOTA:** Si no hay instalada ninguna unidad de disco duro compatible con DPS, la pantalla no mostrará la opción **Autoprueba DPS**.
- **4.** Seleccione la unidad de disco duro que desea someter a prueba y siga las indicaciones que aparecen en la pantalla para realizar el proceso de prueba.

Cuando la prueba haya finalizado, aparecerá uno de los tres mensajes siguientes:

- Prueba correcta. Código de finalización 0.
- Prueba cancelada. Código de finalización 1 o 2.
- Prueba incorrecta. Se recomienda sustituir la unidad. Prueba incorrecta. Se recomienda sustituir la unidad. Código de finalización 3 o 14.

Si la prueba no es correcta, registre el código de finalización y notifíquelo al servicio técnico para que le ayude a diagnosticar el problema del equipo.

# **Índice**

### **C**

CMOS borrar y restablecer [62](#page-67-0) copia de seguridad [60](#page-65-0) códigos audibles [56](#page-61-0) códigos de error numéricos [49](#page-54-0) códigos de pitidos [56](#page-61-0) consejos útiles [9](#page-14-0) contraseña arrancar [60](#page-65-0) configurar [60](#page-65-0) eliminar [60](#page-65-0) contraseña de arranque [60](#page-65-0) contraseña de configuración [60](#page-65-0)

### **D**

diagnóstico, utilidad [1](#page-6-0)

# **E**

error códigos [48,](#page-53-0) [56](#page-61-0) mensajes [49](#page-54-0)

### **F**

función Wake-on-LAN [34](#page-39-0)

### **I**

indicadores luminosos alimentación intermitente [56](#page-61-0) teclado PS/2 parpadeante [56](#page-61-0) indicadores luminosos parpadeantes [56](#page-61-0)

### **M**

mensajes de error de la POST [48](#page-53-0)

### **O**

opciones de arranque Arranque completo [48](#page-53-0) Arranque rápido [48](#page-53-0)

### **P**

panel de acceso bloqueado [12](#page-17-0) problemas acceder a Internet [44](#page-49-0) alimentación [15](#page-20-0) CD-ROM o DVD [40](#page-45-0) de sonido [27](#page-32-0) generales [11](#page-16-0) impresora [29](#page-34-0) instalación de hardware [32](#page-37-0) lector de tarjeta multimedia [20](#page-25-0) memoria [37](#page-42-0) monitor [22](#page-27-0) panel frontal [43](#page-48-0) procesador [39](#page-44-0) ratón [30](#page-35-0) red [34](#page-39-0) software [46](#page-51-0) teclado [30](#page-35-0) unidad de disco duro [16](#page-21-0) unidad flash [42](#page-47-0) problemas con el panel frontal [43](#page-48-0) problemas con el procesador [39](#page-44-0) problemas con el ratón [30](#page-35-0) problemas con el teclado [30](#page-35-0) problemas con la unidad óptica [40](#page-45-0) problemas de acceso a Internet [44](#page-49-0) problemas de alimentación [15](#page-20-0) problemas de CD-ROM o DVD [40](#page-45-0) problemas de disco duro [16](#page-21-0) problemas de impresión [29](#page-34-0)

problemas de instalación del hardware [32](#page-37-0) problemas de la unidad flash [42](#page-47-0) problemas del lector de tarjeta multimedia [20](#page-25-0) problemas de memoria [37](#page-42-0) problemas de monitor [22](#page-27-0) problemas de red [34](#page-39-0) problemas de sonido [27](#page-32-0) problemas generales [11](#page-16-0)

### **R**

restablecimiento CMOS [60](#page-65-0) puente de contraseña [60](#page-65-0)

### **S**

seguridad y ergonomía [8](#page-13-0) servicio de atención al cliente [8](#page-13-0), [47](#page-52-0) Sistema de protección de unidades (DPS) [64](#page-69-0) software copia de seguridad [7](#page-12-0) problemas [46](#page-51-0)

### **V**

Vision Field Diagnostics [1](#page-6-0)